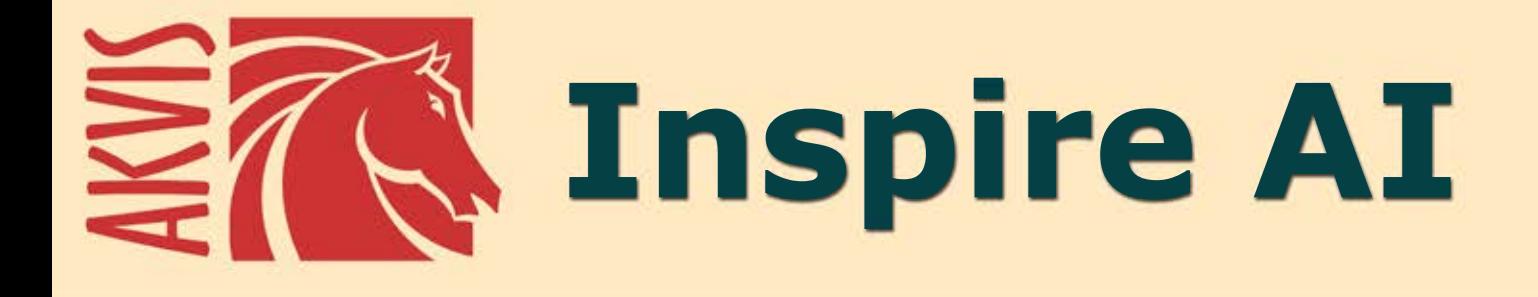

# **Kunstwerke leicht gemacht!**

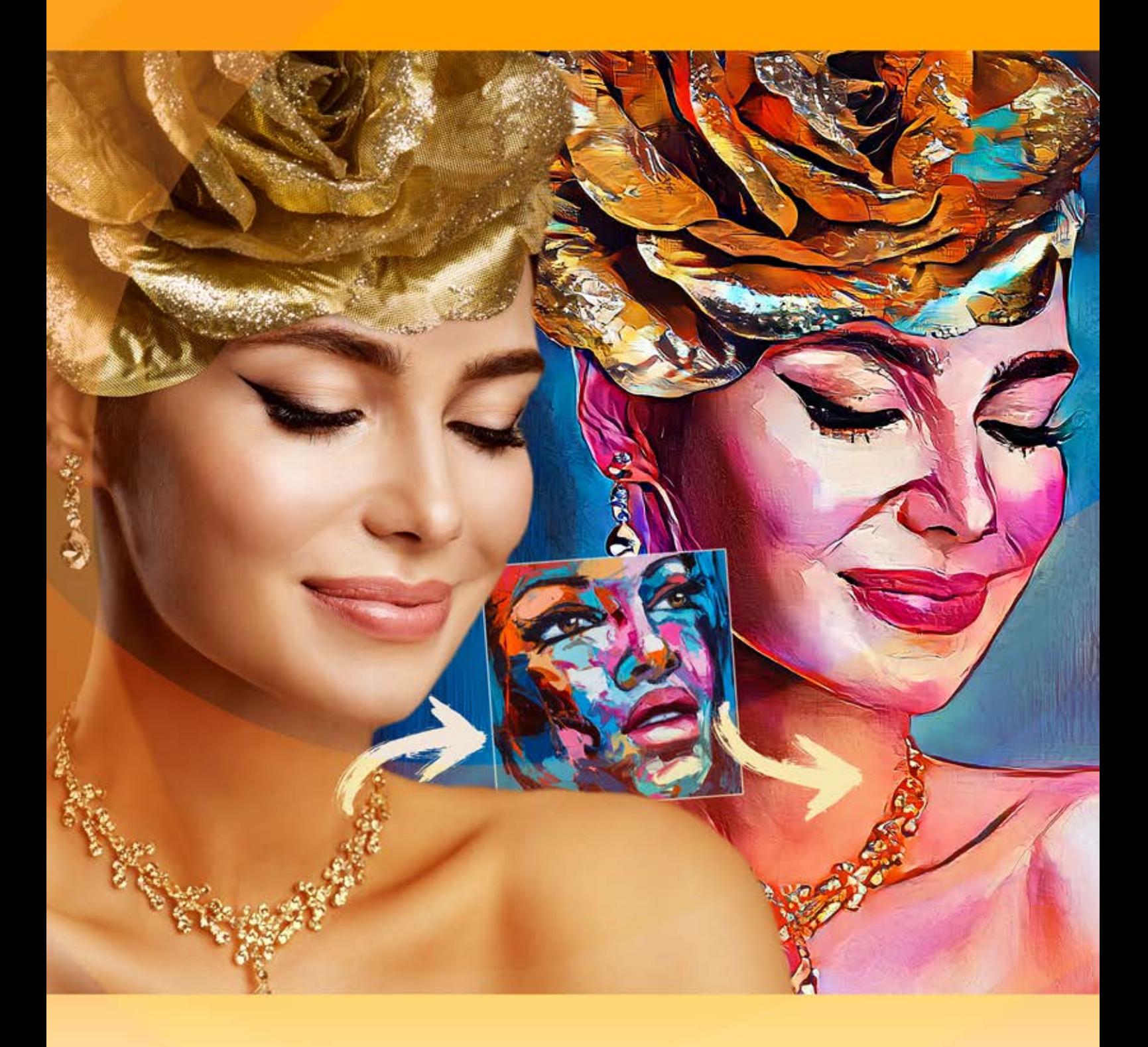

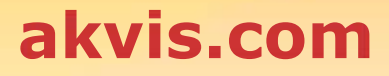

# **INHALT**

- [Anwendung](#page-2-0)
- [Installation unter Windows](#page-5-0)
- **[Installation unter Mac](#page-8-0)**
- [Installation unter Linux](#page-10-0)
- [Programmregistrierung](#page-12-0)
- Funktionsweise
	- [Arbeitsbereich](#page-15-0)
	- [Funktionsweise](#page-17-0)
	- [Künstlerische Bildstilisierung](#page-21-0) [Galerie der Stile](#page-24-0)
	- [Werkzeugpalette](#page-26-0)
	- [Optionen](#page-28-0)
	- [Stapelverarbeitung](#page-30-0)
	- [Drucken des Bildes](#page-32-0)
- Beispiele
	- [Digitale Illustration verbessern](#page-35-0)
	- [Videostilisierung \(Stapelmodus\)](#page-42-0)
	- [Seestück](#page-46-0)
	- [Benutzerdefinierte Stilmuster](#page-50-0)
- [AKVIS Software](#page-56-0)

## <span id="page-2-0"></span>**AKVIS INSPIRE AI 2.0** | KUNSTWERKE LEICHT GEMACHT!

**AKVIS Inspire AI** stilisiert Bilder mithilfe eingebauter und benutzerdefinierter Muster. Das Programm ahmt das Farbschema und den Stil eines Musters nach und schafft so ein neues Kunstwerk. Verwandeln Sie Ihre Fotos in berühmte Gemälde mithilfe künstlicher Intelligenz!

Jetzt können Sie mithilfe neuronaler Netze Künstler werden!

**AKVIS Inspire AI** bietet eine [Galerie der Kunststile](#page-24-0) und erlaubt es auch, ein benutzerdefiniertes Bild als Beispiel laden. Wählen Sie einfach ein Muster aus – und der Stil wird auf Ihr Foto angewendet.

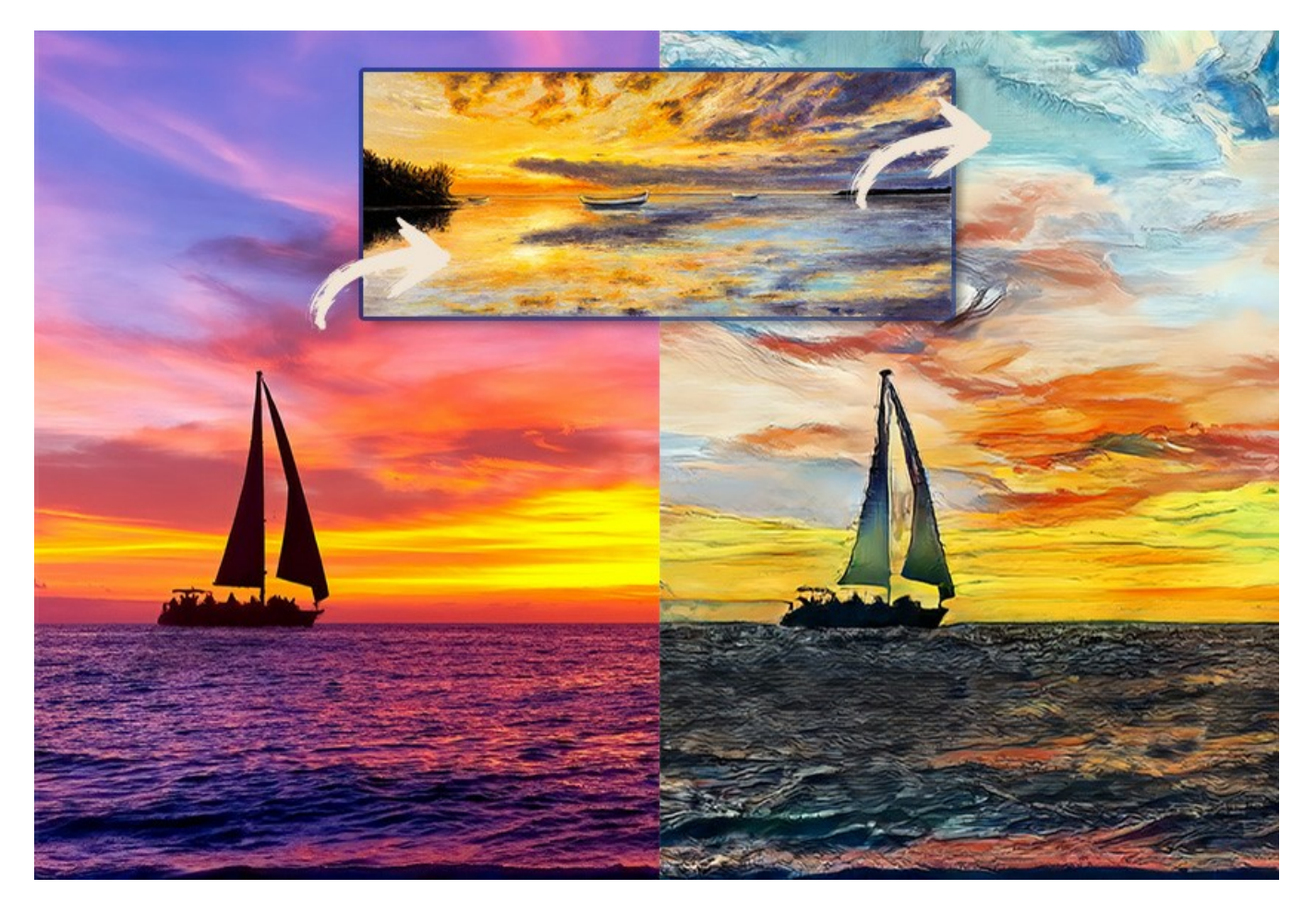

Imitieren Sie den Stil weltberühmter Künstler! Malen Sie wie Picasso oder Van Gogh!

Die [Evaluierungsversion](https://akvis.com/de/download.php?utm_source=help) kann ohne Einschränkungen im Funktionsumfang getestet werden. Innerhalb von 10 Tagen können Sie eine Menge Kunstwerke kostenlos erstellen!

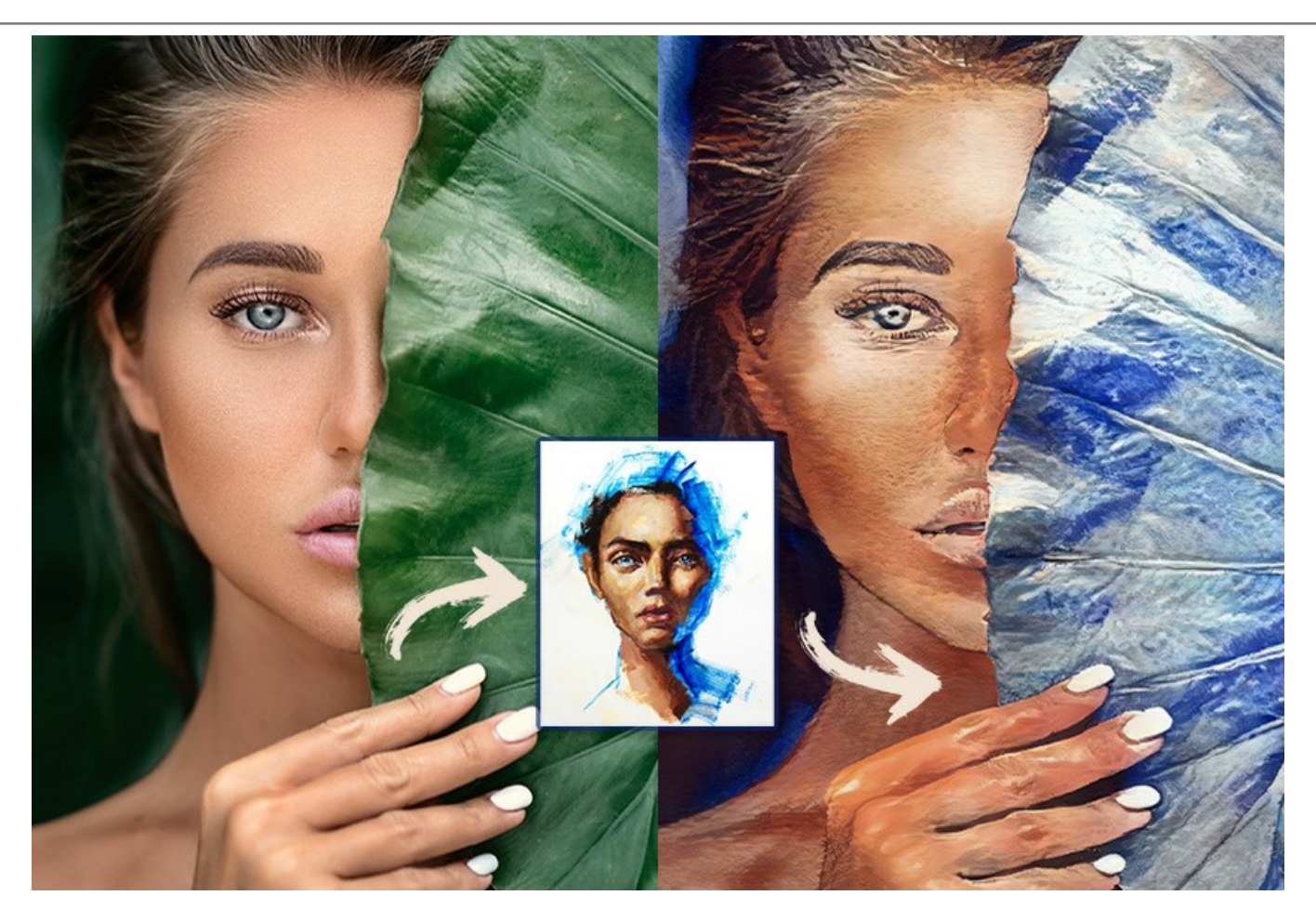

Benutzer haben die volle Kontrolle über die [Einstellungen](#page-21-0) und können ganz verschiedene Stile ausprobieren. Es ist möglich, ein beliebiges Bild als Muster zu laden und ein Foto in etwas Besonderes zu verwandeln.

Das Programm unterstützt die Funktion [Stapelverarbeitung](#page-30-0), die dabei hilft, viele Fotos in einem Stil zu verarbeiten oder verschiedene Stile auf ein Einzelbild anzuwenden.

Lassen Sie Ihrer Kreativität freien Lauf und schaffen Sie Ihre persönlichen Kunstwerke!

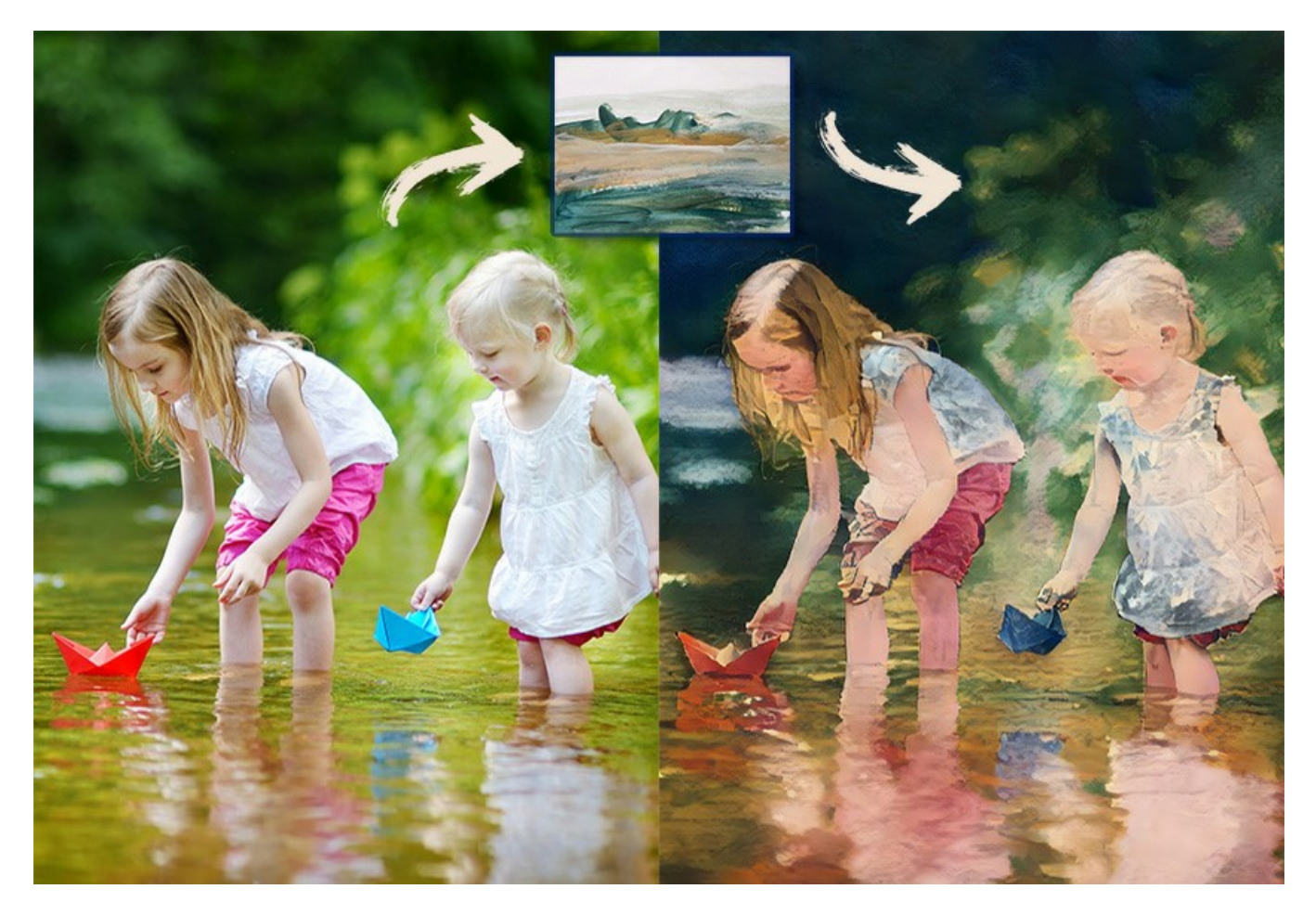

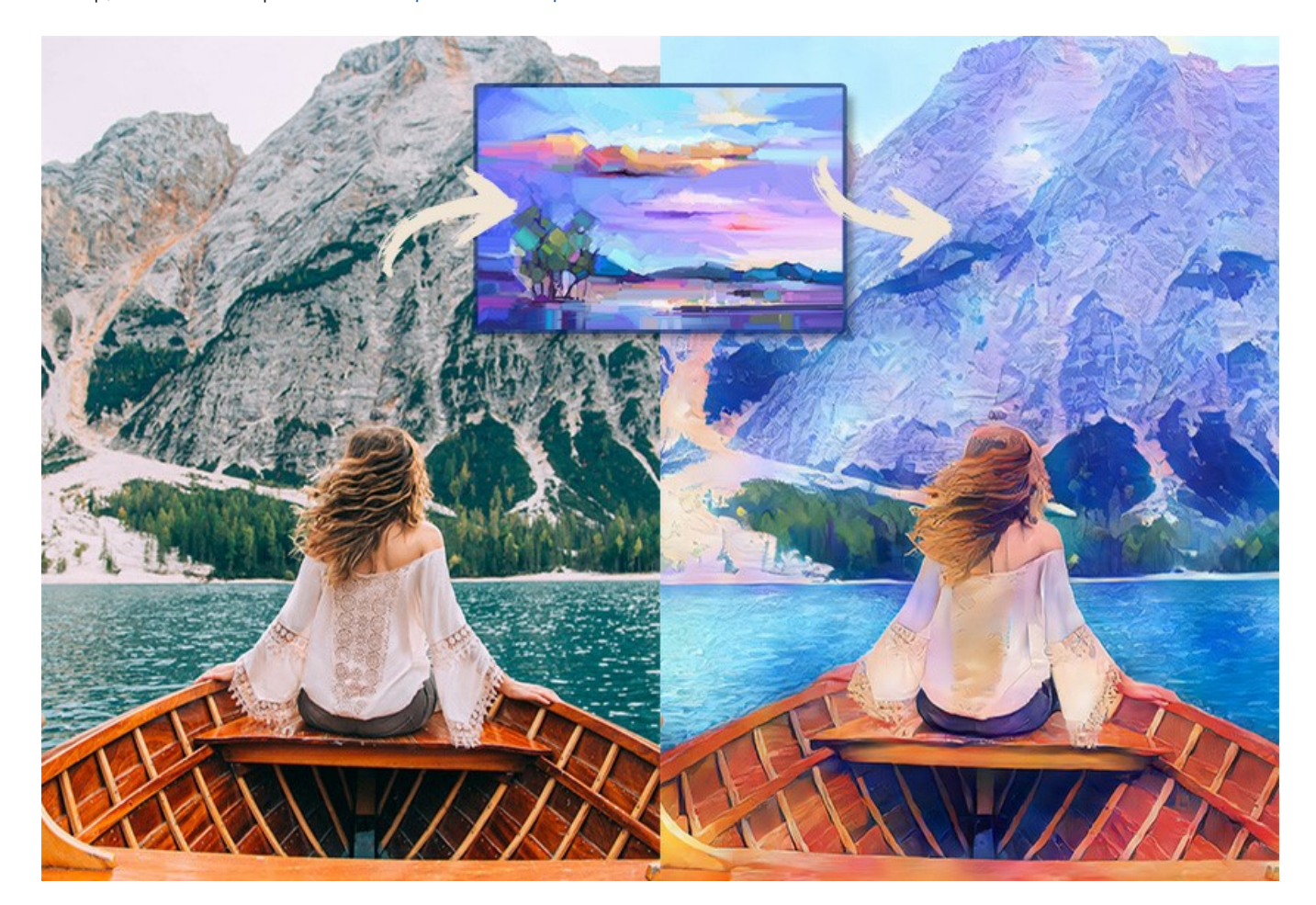

**AKVIS Inspire AI** ist als eigenständiges Programm und als Plugin-Filter für Bildbearbeitungsprogramme verfügbar: [AliveColors,](https://alivecolors.com/en/about-alivecolors.php) Adobe Photoshop, Corel PaintShop Pro usw. [Kompatibilität überprüfen.](https://akvis.com/de/compatibility-software.php?utm_source=help)

# <span id="page-5-0"></span>**INSTALLATION UNTER WINDOWS**

Nachfolgend finden Sie Anweisungen zur Installation der Programme von AKVIS unter Windows.

Sie müssen über Administratorrechte verfügen, um das Programm auf Ihrem Computer zu installieren.

Bevor Sie die AKVIS-Plugins installieren, vergewissern Sie sich bitte, dass der Bildeditor, in dem Sie die Plugins installieren möchten, geschlossen ist. Oder führen Sie den Bildeditor nach der Installation des Plugins erneut aus.

- 1. Starten Sie die ausführbare Setupdatei (mit **.exe**-Dateiendung).
- 2. Wählen Sie die Sprache aus und klicken Sie auf **Installieren**, um den Installationsvorgang zu starten.
- 3. Um den Installationsvorgang fortzusetzen, müssen Sie die **Lizenzbedingungen** durchlesen und akzeptieren.

Aktivieren Sie das Kontrollkästchen **"Ich stimme den Bedingungen der Lizenzvereinbarung zu"** und klicken Sie auf **Weiter**.

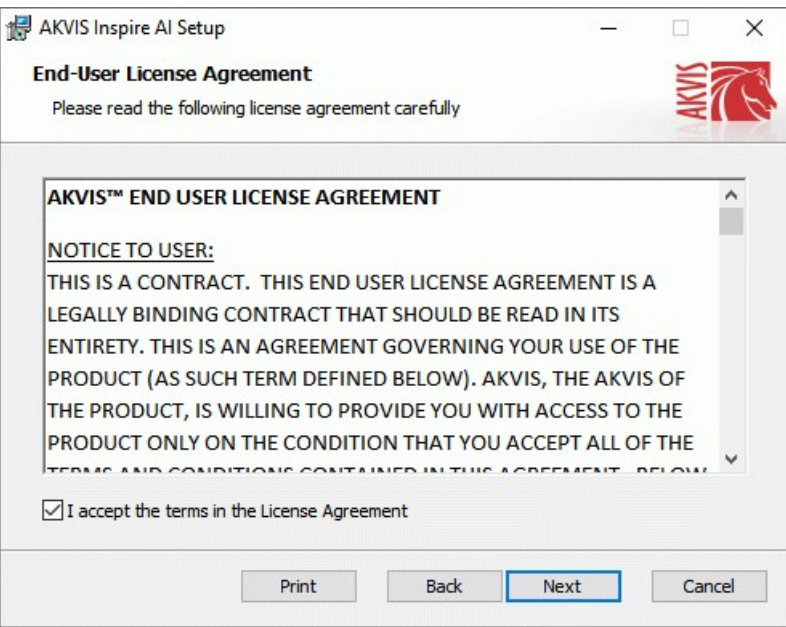

4. Um das **Plugin** zu installieren, wählen Sie Ihre Bildbearbeitungssoftware aus der Liste aus.

Um die **Standalone**-Version zu installieren, stellen Sie sicher, dass das Kontrollkästchen **Standalone** aktiviert ist. Um eine Verknüpfung des Programms auf dem Desktop zu erstellen, aktivieren Sie den Punkt **Verknüpfung auf Desktop**.

Klicken Sie auf die Schaltfläche **Weiter**.

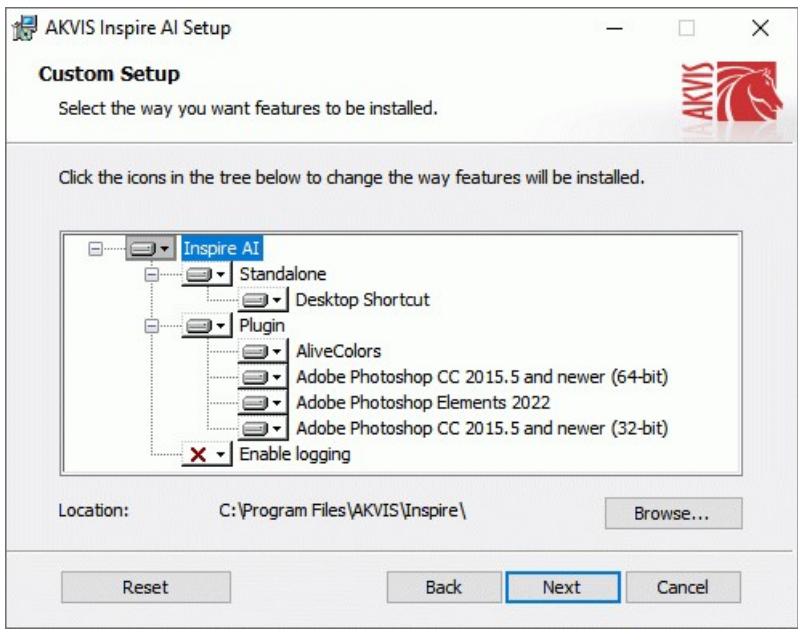

5. Klicken Sie auf die Schaltfläche **Installieren**.

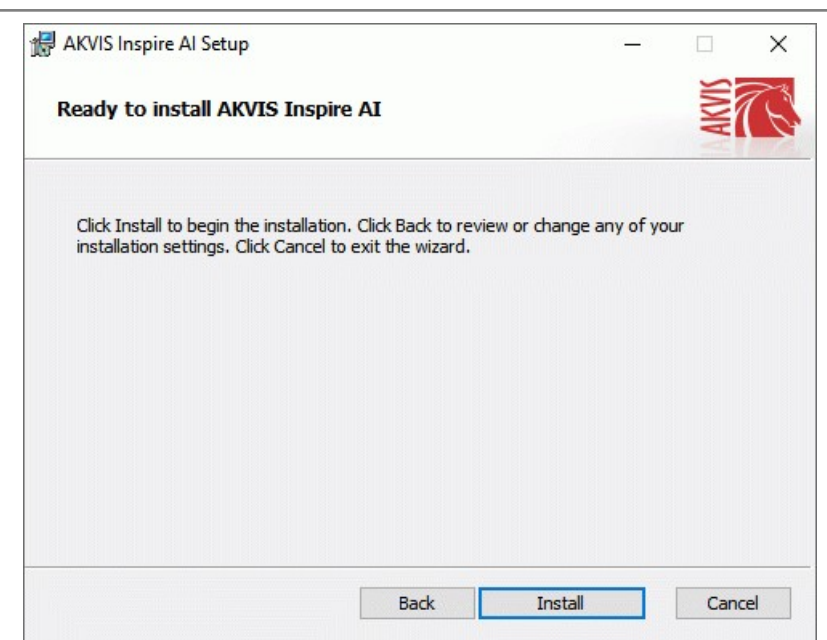

6. Die Installation ist gerade im Gange.

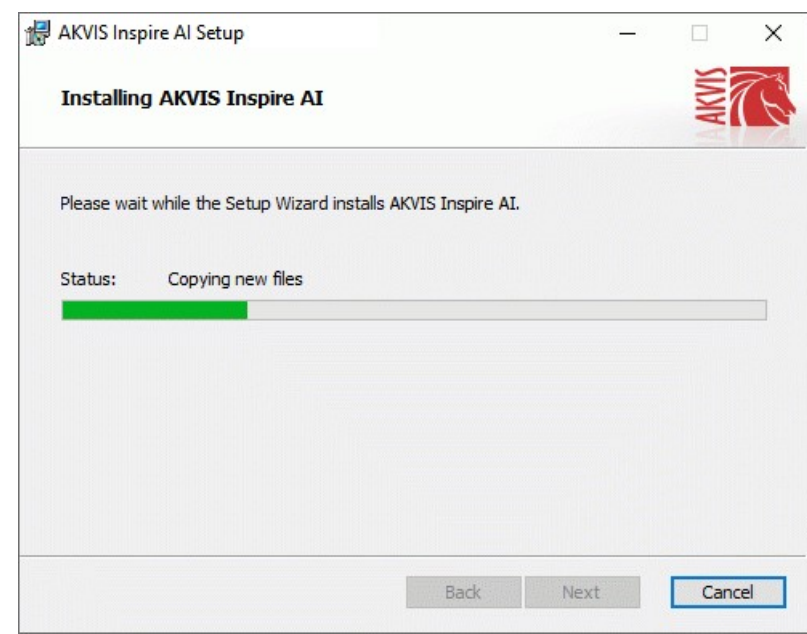

7. Die Installation ist beendet.

Sie können **AKVIS Newsletter** abonnieren, um Informationen über neue Produkte und spezielle Angebote aus erster Hand zu erhalten. Geben Sie Ihre Email-Adresse ein.

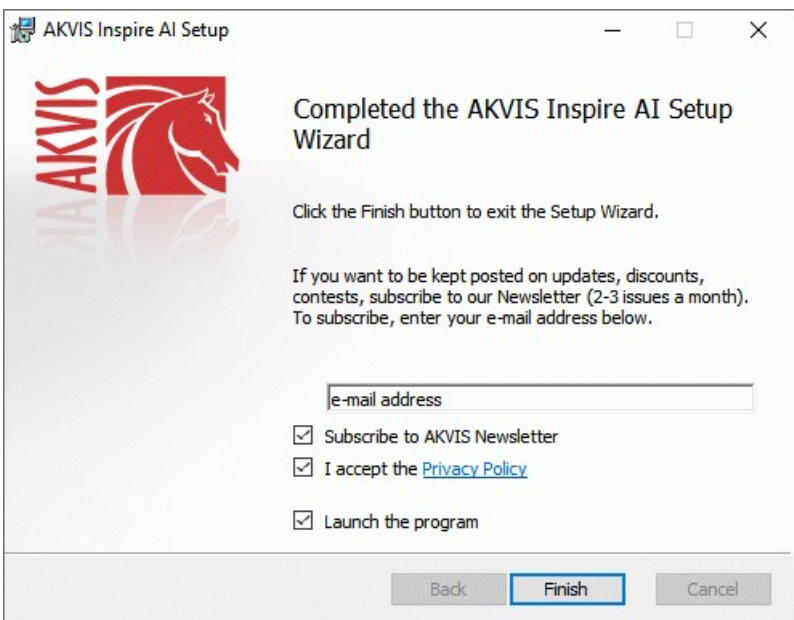

8. Klicken Sie auf **Fertig stellen**, um das Setup zu beenden.

Nach der Installation der **Standalone**-Version von AKVIS Inspire AI sehen Sie einen neuen Eintrag im Menü **Start**: **AKVIS** - **Inspire AI**. Auf dem Desktop erscheint das Symbol der Verknüpfung, wenn Sie während der Installation das Kästchen **Verknüpfung auf Desktop** aktiviert haben.

Nach der Installation der **Plugins**-Version von Inspire AI sehen Sie einen neuen Eintrag im Filter/Effekte-Menü Ihrer Bildbearbeitungssoftware. Z.B. in **Photoshop**: **Filter -> AKVIS –> Inspire AI**, in **AliveColors**: **Effekte -> AKVIS –> Inspire AI**.

## <span id="page-8-0"></span>**INSTALLATION UNTER MAC**

Befolgen Sie die Anweisungen zur Installation der AKVIS-Software unter Mac.

Sie müssen über Administratorrechte verfügen, um das Programm auf Ihrem Computer zu installieren.

- 1. Öffnen Sie die virtuelle **dmg**-Disk:
	- **akvis-inspire-app.dmg**, um die eigenständige **Standalone**-Version zu installieren.
	- **akvis-inspire-plugin.dmg**, um die **Plugin**-Version in einem Bildbearbeitungsprogramm zu installieren.
- 2. Lesen Sie die **Lizenzvereinbarung** und klicken Sie auf **Akzeptieren**, wenn Sie die Bedingungen annehmen.

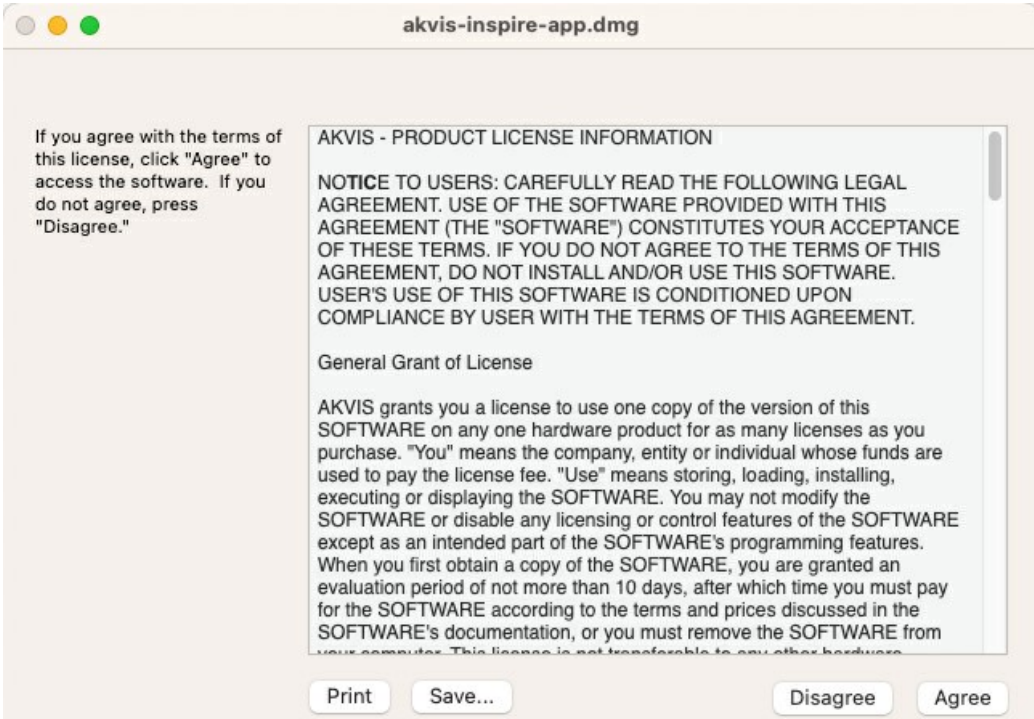

3. **Finder** öffnet sich und Sie sehen einen Ordner mit Dateien: **AKVIS Inspire AI Application** oder **AKVIS Inspire AI Plugin**.

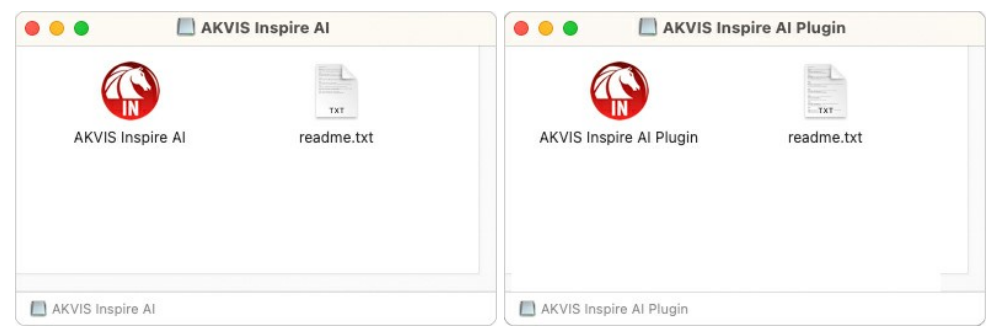

4. Um die **Standalone**-Version zu installieren, ziehen Sie **AKVIS Inspire AI Application** in den Ordner **Programme** oder ein Verzeichnis Ihrer Wahl.

Um die **Plugin**-Version zu installieren, ziehen Sie den ganzen Ordner **AKVIS Inspire AI Plugin** in den **Plug-Ins** Ordner Ihres Bildbearbeitungsprogramms:

**AliveColors**: Sie können den Ordner für Plugins in den **Optionen** des Programms auswählen.

**Photoshop CC 2023, CC 2022, CC 2021, CC 2020, CC 2019, CC 2018, CC 2017, CC 2015.5**: **Library/Application Support/Adobe/Plug-Ins/CC**.

**Photoshop CC 2015**: **Applications/Adobe Photoshop CC 2015/Plug-ins**.

**Photoshop CS6**: **Applications/Adobe Photoshop CS6/Plug-ins**.

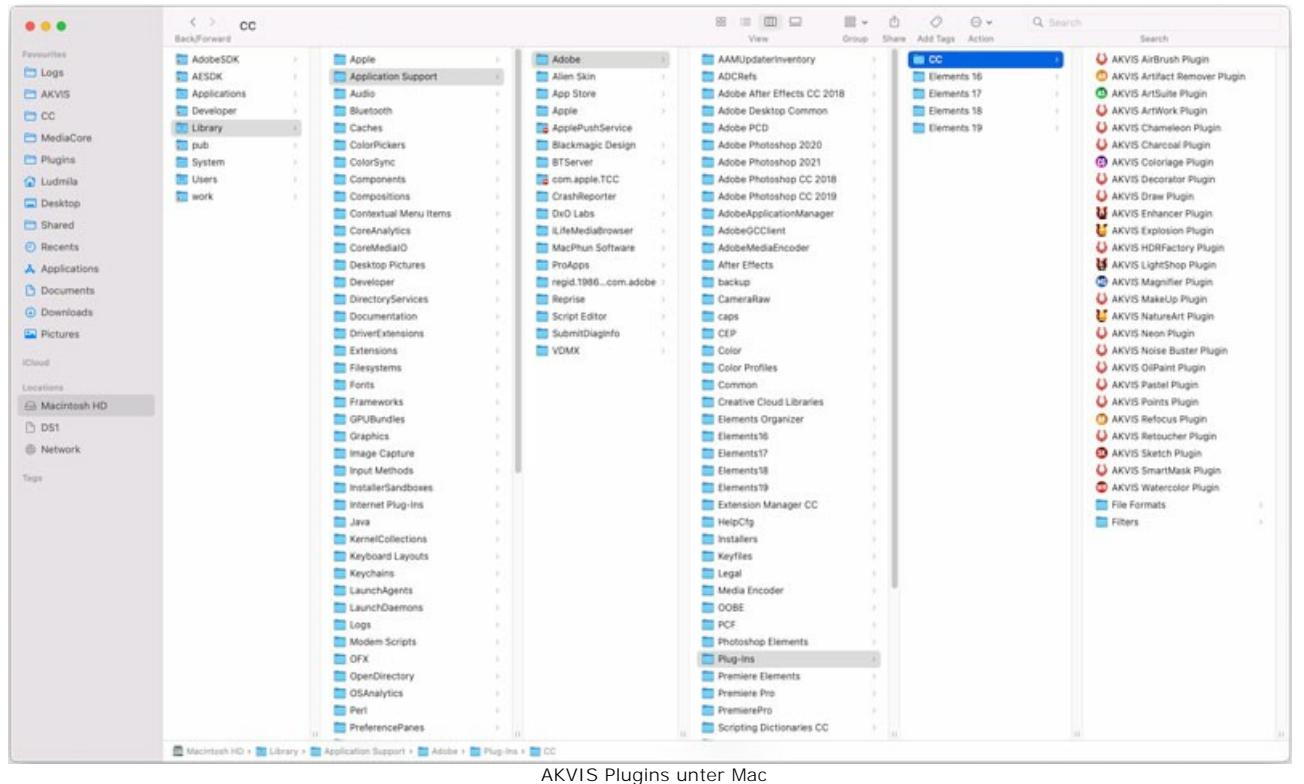

(klicken um zu vergrößern)

Nach der Installation des Plugins AKVIS Inspire AI sehen Sie einen neuen Eintrag in dem Filter/Effekte-Menü Ihres Bildbearbeitungsprogramms. Wählen Sie in **Photoshop**: **Filter -> AKVIS -> Inspire AI**, in **AliveColors**: **Effekte -> AKVIS -> Inspire AI** aus.

Führen Sie die Standalone-Version aus, indem Sie im **Finder** auf das entsprechende Symbol doppelklicken.

Sie können das AKVIS-Programm auch über die **Photos**-App ausführen, indem Sie den Befehl **Bild -> Bearbeiten mit** auswählen (in High Sierra und späteren Versionen von macOS).

#### <span id="page-10-0"></span>**INSTALLATION UNTER LINUX**

Befolgen Sie die Anweisungen, um die AKVIS-Software auf einem Linux-Computer zu installieren.

**Hinweis:** Die AKVIS-Programme sind mit **Linux kernel 5.0+ 64-Bit** kompatibel. Sie können die Kernel-Version mit dem Befehl **uname -srm** herausfinden.

Installation auf **Debian**-basierten Systemen:

**Hinweis:** Sie benötigen apt-install- oder apt-get-Berechtigungen, um Software zu installieren.

- 1. Führen Sie das Terminal aus.
- 2. Erstellen Sie ein Verzeichnis zum Speichern von Schlüsseln:
- **sudo mkdir -p /usr/share/keyrings**
- 3. Laden Sie den Schlüssel herunter, mit dem das Repository signiert wurde: **curl -fsSL https://akvis.com/akvis.gpg | sudo tee /usr/share/keyrings/akvis.gpg >/dev/null** oder **wget -O - https://akvis.com/akvis.gpg | sudo tee /usr/share/keyrings/akvis.gpg >/dev/null**
- 4. Fügen Sie das Repository der Liste hinzu, in der das System nach zu installierenden Paketen sucht: **echo 'deb [arch-=i386 signed-by=/usr/share/keyrings/akvis.gpg] https://akvisdeb.sfo2.cdn.digitaloceanspaces.com akvis non-free' | sudo tee /etc/apt/sources.list.d/akvis.list**
- 5. Aktualisieren Sie die Liste der bekannten Pakete:
- **sudo apt-get update** 6. Installieren Sie AKVIS Inspire AI:
- **sudo apt-get install akvis-inspire**
- 7. Die Installation ist abgeschlossen.

Starten Sie das Programm über das Terminal oder über die Programmverknüpfung.

8. Für automatische Updates verwenden Sie den Befehl: **sudo apt-get upgrade**

So entfernen Sie das Programm: **sudo apt-get remove akvis-inspire --autoremove**

Installation auf **RPM**-basierten Systemen (**CentOS**, **RHEL**, **Fedora**):

- 1. Führen Sie das Terminal aus.
- 2. Registrieren Sie den Schlüssel, mit dem das Repository signiert wurde: **sudo rpm --import https://akvis.com/akvis.asc**
- 3. Fügen Sie das Repository dem System hinzu: **sudo wget -O /etc/yum.repos.d/akvis.repo https://akvis.com/akvis.repo**
- 4. Aktualisieren Sie die Paketliste:

beim Verwenden des **dnf**-Paketmanagers: **sudo dnf update**

beim Verwenden des **yum**-Paketmanagers: **sudo yum update**

5. Installieren Sie AKVIS Inspire AI:

beim Verwenden des **dnf**-Paketmanagers: **sudo dnf install akvis-inspire**

beim Verwenden des **yum**-Paketmanagers: **sudo yum install akvis-inspire**

6. Die Installation ist abgeschlossen.

Starten Sie das Programm über das Terminal oder über die Programmverknüpfung.

7. Für automatische Updates verwenden Sie den Befehl:

beim Verwenden des **dnf**-Paketmanagers: **sudo dnf upgrade**

beim Verwenden des **yum**-Paketmanagers: **sudo yum upgrade**

8. So entfernen Sie das Programm:

beim Verwenden des **dnf**-Paketmanagers: **sudo dnf remove akvis-inspire**

beim Verwenden des **yum**-Paketmanagers: **sudo yum remove akvis-inspire**

- 1. Führen Sie das Terminal aus.
- 2. Melden Sie sich als Root-Benutzer an.
- 3. Fügen Sie den Schlüssel hinzu, mit dem das Repository signiert wurde:
- **rpm --import http://akvis.com/akvis.asc** 4. Fügen Sie das Repository dem System hinzu:
- **zypper ar -r https://akvis.com/akvis.repo akvis** 5. Aktualisieren Sie die Paketliste:
- **zypper ref** 6. Installieren Sie AKVIS Inspire AI:
- **zypper install akvis-inspire**
- 7. Die Installation ist abgeschlossen.

Starten Sie das Programm über das Terminal oder über die Programmverknüpfung.

8. Für automatische Updates: **zypper update**

> So entfernen Sie das Programm: **zypper remove akvis-inspire**

Um die Programmoberfläche korrekt anzuzeigen, empfiehlt es sich, den Compton oder Picom Composite-Manager zu installieren.

#### <span id="page-12-0"></span>**SO AKTIVIERT MAN AKVIS SOFTWARE**

**Achtung!** Während des Aktivierungsvorgangs muss Ihr Computer mit dem Internet verbunden sein.

Wenn Ihr Computer keinen Internetzugang hat, bieten wir Ihnen eine alternative Aktivierungsmöglichkeit an (siehe unten [Aktivierung ohne Internetzugang\)](#no-inet).

Laden Sie **[AKVIS Inspire AI](#page-2-0)** herunter und installieren Sie das Programm. Bevor Sie mit der Installation beginnen, lesen Sie die [Installationsanleitung](https://akvis.com/de/tutorial/install-akvis/index.php?utm_source=help).

Jedes Mal, wenn Sie eine unregistrierte Version starten, wird das Anfangsfenster angezeigt. Hier finden Sie allgemeine Informationen über die Version des Programms und die Anzahl der restlichen Tage bis zum Ablauf der Testzeit.

Außerdem können Sie das Fenster Über das Programm öffnen, indem Sie auf die Schaltfläche **in der Optionsleiste des** Programms klicken.

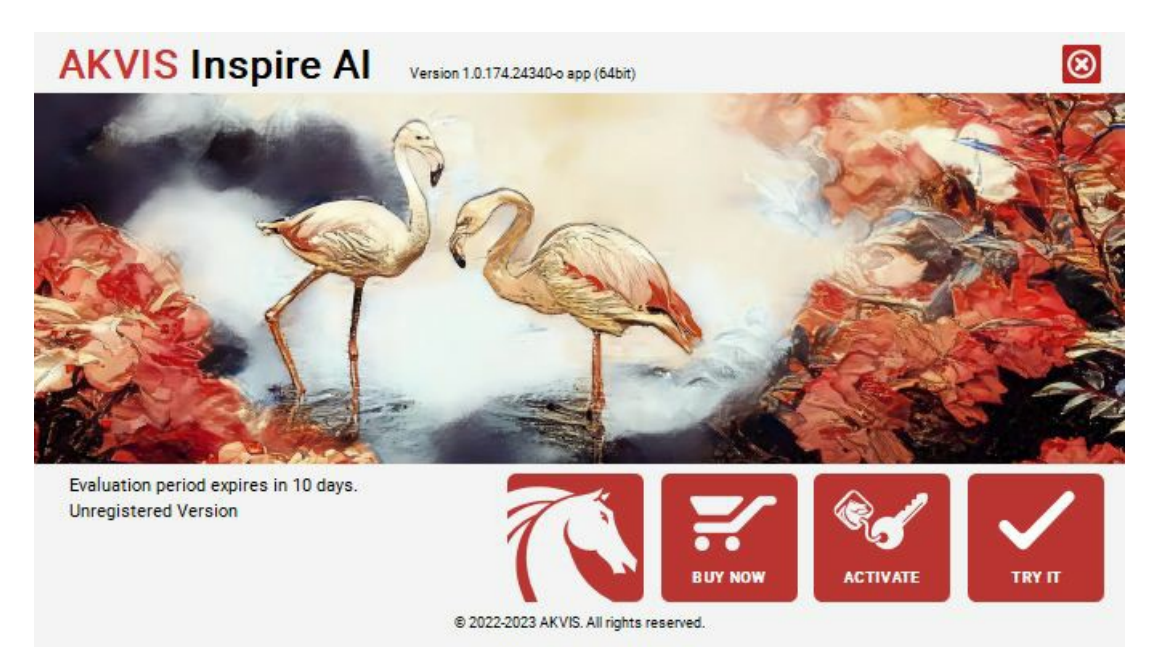

Klicken Sie auf **TESTEN**, um die Software zu evaluieren. Ein neues Fenster mit Lizenz-Varianten zum Testen wird angezeigt.

Sie können das Programm ohne Anmeldung und Registrierung während der Testperiode ausprobieren (10 Tage nach dem ersten Start).

Während der Testperiode können Sie alle Optionen testen und entscheiden, welcher Lizenztyp Ihren Bedürfnissen am besten entspricht. Wählen Sie eine der angebotenen Lizenztypen: **Home** (Plugin oder Standalone), **Home Deluxe**, oder **Business**. Die Funktionalität des Programms hängt von einem Lizenztyp ab. Für eine detailliertere Übersicht konsultieren Sie bitte die [Vergleichstabelle](https://akvis.com/de/inspire/comparison.php?utm_source=help).

Klicken Sie auf **KAUFEN**, um eine Lizenz zu bestellen.

Sobald die Zahlung erfolgt ist, erhalten Sie Ihre persönliche Seriennummer an Ihre E-mail-Adresse innerhalb weniger Minuten.

Klicken Sie auf **AKTIVIEREN**, um den Aktivierungsvorgang zu starten.

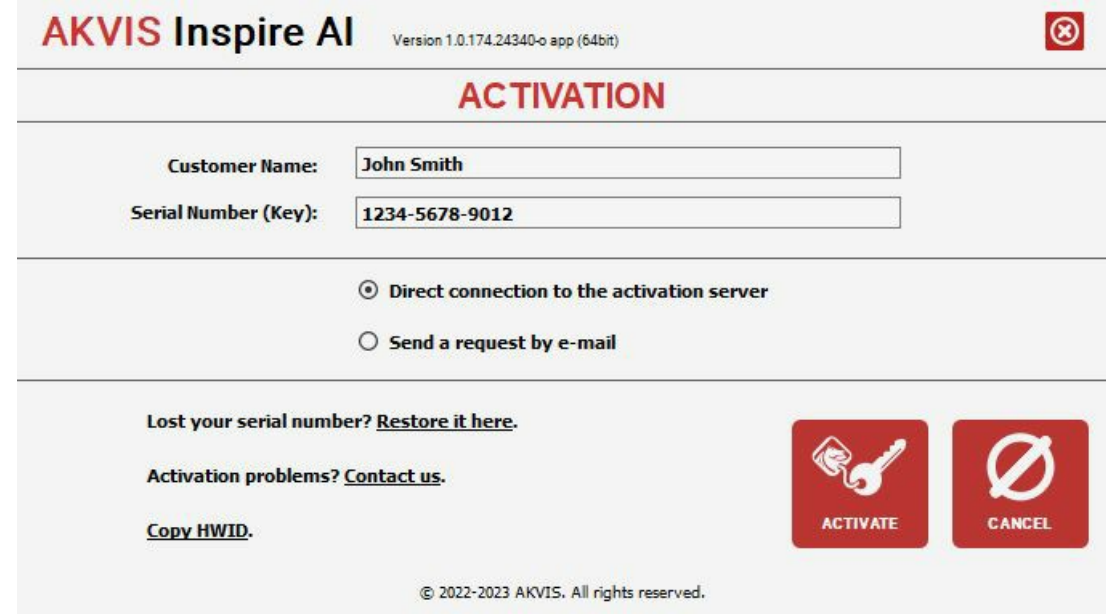

Geben Sie Ihren Namen ein (das Programm wird auf diesen Namen registriert).

Geben Sie Ihre Seriennummer (Ihren Lizenzschlüssel) ein.

Wählen Sie eine Aktivierungsmethode — entweder direkte Verbindung zum Aktivierungsserver oder per E-Mail.

#### **Direkte Verbindung zum Aktivierungsserver**:

Es ist die einfachste Möglichkeit der Aktivierung.

Bei dieser Aktivierungsmethode muss Ihr Computer mit dem Internet verbunden sein.

Drücken Sie auf **AKTIVIEREN**.

Die Aktivierung ist nun abgeschlossen!

#### **Aktivierungsanfrage per E-Mail senden**:

Falls Sie die Aktivierung per E-Mail ausgewählt haben, erstellt das Programm eine Nachricht mit allen notwendigen Informationen.

**HINWEIS**: Sie können diese Methode auch bei der **Aktivierung ohne Internetzugang** nutzen.

Wenn Ihr Computer nicht mit dem Internet verbunden sind, übertragen Sie die Aktivierungsanfrage auf einen anderen Computer mit Internetzugang, z.B. per USB-Stick. Senden Sie uns diese Anfrage an: [activate@akvis.com.](mailto:activate@akvis.com)

**Bitte senden Sie keine Screenshots!** Man muss den Text einfach kopieren und speichern.

Wir brauchen Ihre Seriennummer für die Software, Ihren Namen und Hardware ID (HWID) Ihres Computers.

Eine Lizenzdatei (**Inspire.lic**) wird erstellt und Ihnen per E-Mail übersendet.

Speichern Sie die erhaltene .**lic**-Datei auf einen USB Stick und verlegen sie auf den Computer, auf welchem Sie das Programm aktivieren möchten. Öffnen Sie die Datei nicht! Legen Sie die Lizenzdatei im **AKVIS**-Ordner ab:

**Windows**:

#### **C:\Users\Public\Documents\AKVIS**

(Dieser PC > Lokale Festplatte (C:) > Benutzer > Öffentlich > Dokumente > AKVIS)

**Mac**:

#### **/Users/Shared/AKVIS**

Öffnen Sie den **Finder**, wählen Sie das Menü **Gehe zu**, wählen Sie dann **Gehe zum Ordner...** (⌘ +Shift +G ), geben Sie "/Users/Shared/AKVIS" ein und klicken Sie auf **Öffnen**.

**Linux**:

## **/var/lib/AKVIS**

Die Aktivierung ist nun abgeschlossen!

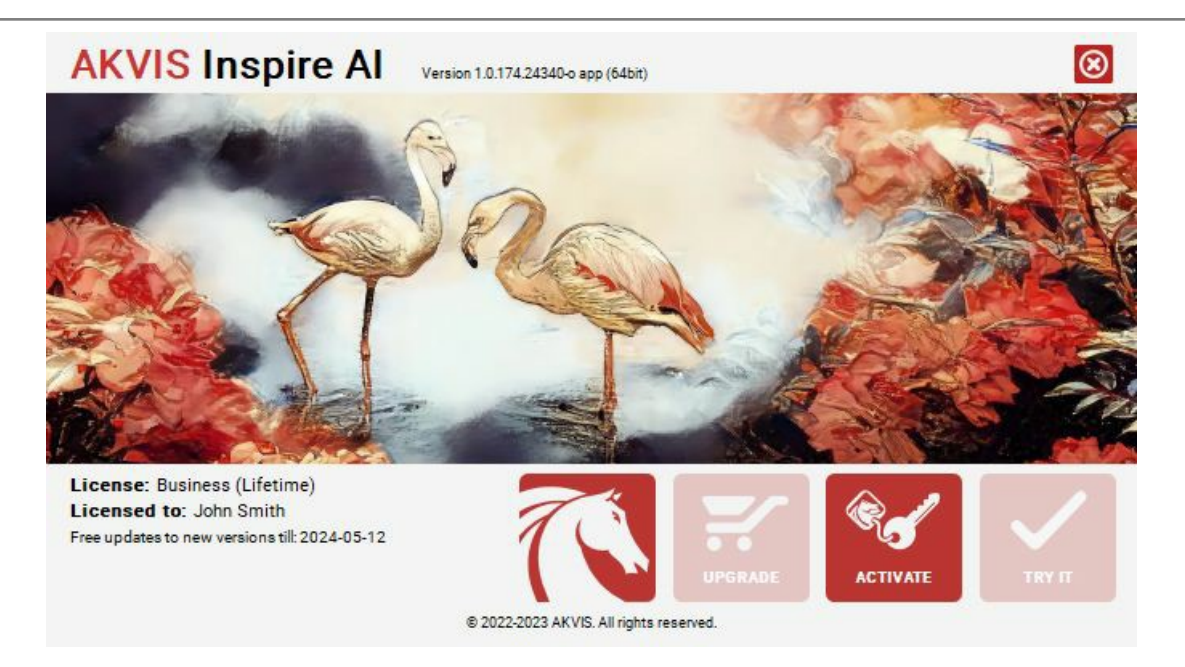

Nach der Aktivierung wird die Schaltfläche **KAUFEN** durch die Schaltfläche **UPGRADE** ersetzt. Mithilfe dieses Buttons können Sie Ihre Lizenz verbessern (beispielsweise **Home**-Lizenz auf **Home Deluxe** oder **Business** upgraden).

## <span id="page-15-0"></span>**ARBEITSBEREICH**

**[AKVIS Inspire AI](https://akvis.com/de/oilpaint/index.php?utm_source=help)** steht in *Standalone*- und *Plugin*-Version zur Verfügung.

- *Standalone* ist ein eigenständiges Programm. Klicken Sie auf das Symbol des Programms, um es zu öffnen.
- *Plugin* [ist ein Zusatzmodul zur Integration in ein Bildbearbeitungsprogramm, z.B. in Photoshop. Um das Plugin aufzurufen,](#page-17-0) wählen Sie es im Filter-Menü Ihres Bildbearbeitungsprogramms aus.

Der Arbeitsbereich von **AKVIS Inspire AI** sieht wie folgt aus:

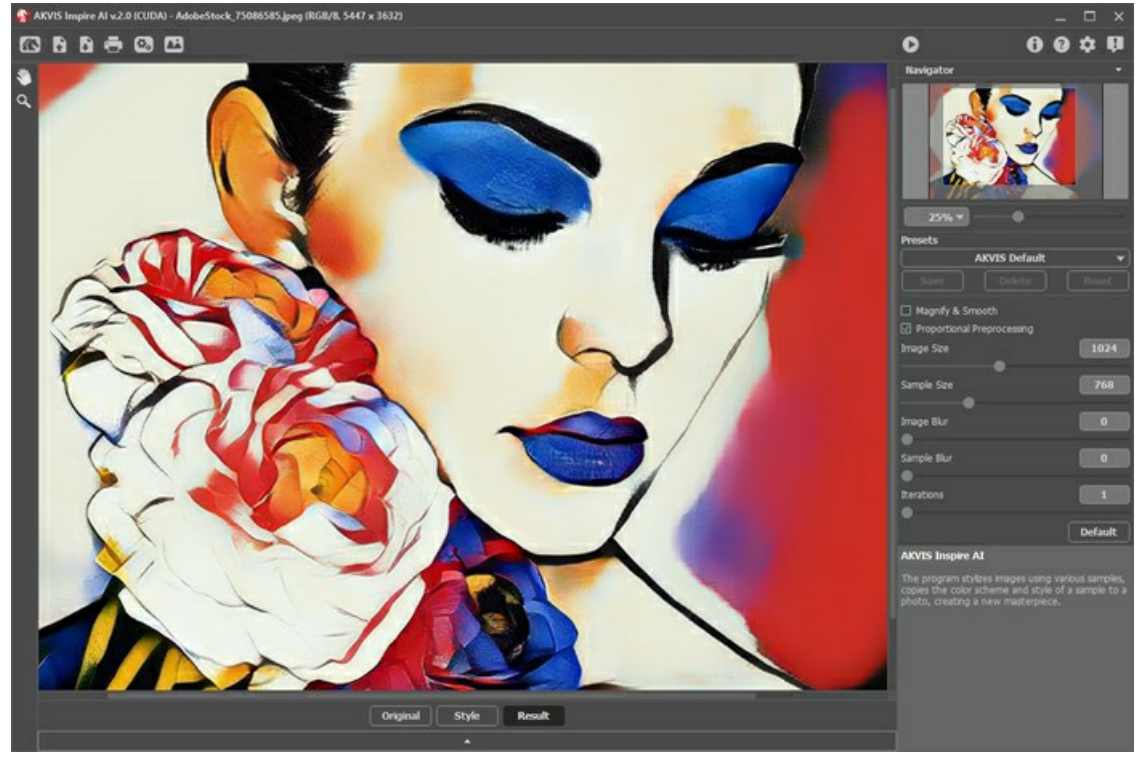

Arbeitsbereich von AKVIS Inspire AI

#### **Elemente des Programmfensters:**

Der größte Teil des Programmfensters wird vom **Bildfenster** eingenommen. Unten befindet sich ein minimiertes Bedienfeld mit den Registerkarten **Original**, **Stilmuster** und **Ergebnis**. Das Panel kann erweitert werden, um alle Bilder gleichzeitig anzuzeigen.

Im oberen Teil des Programmfensters befindet sich die **Optionsleiste** mit den folgenden Schaltflächen:

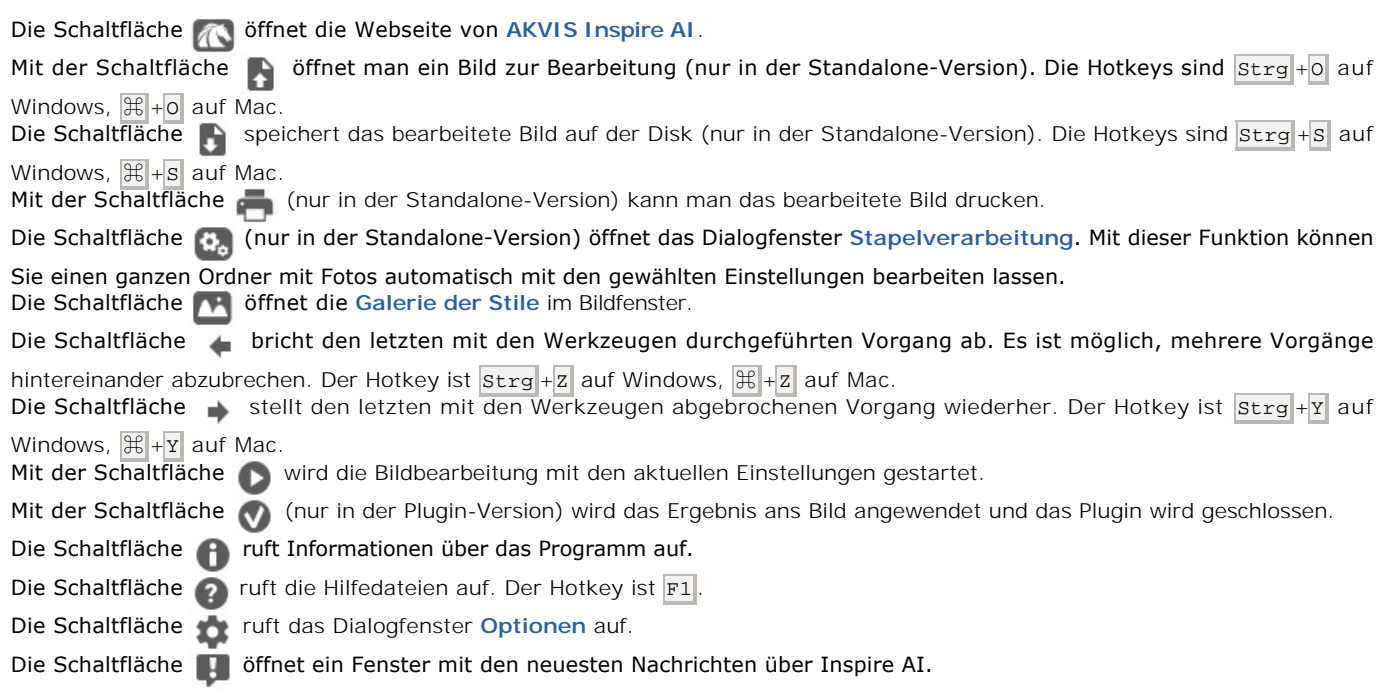

Im **Navigator**-Fenster kann man das Bild skalieren. Der Rahmen im Navigator markiert den Bildbereich, der im Bildfenster sichtbar ist; der Bereich außerhalb des Rahmens wird schattiert. Der Rahmen kann gezogen werden, wodurch der sichtbare Teil des Bildes verändert wird. Um den roten Rahmen zu verschieben, bringen Sie den Cursor in den Rahmen hinein und ziehen Sie den Rahmen bei gedrückter Maustaste.

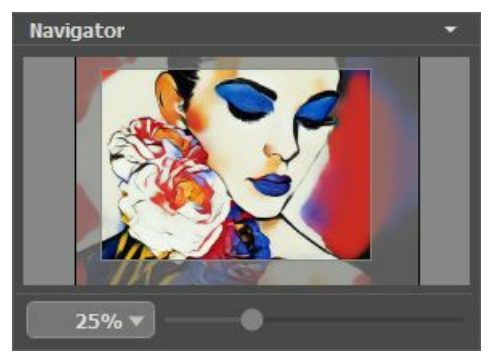

Navigator-Fenster

Außerdem ist es möglich, das Bild im **Bildfenster** zu scrollen, indem Sie die Leertaste auf der Tastatur drücken und das Bild mit der linken Maustaste ziehen. Benutzen Sie das Mausrad, um das Bild nach oben und nach unten zu verschieben; wenn die Strg-Taste gedrückt wird, wird das Bild nach links oder nach rechts verschoben; wenn die Alt-Taste gedrückt wird, kann man das Bild skalieren. Mit einem Rechtsklick auf die Bildlaufleiste kann man das Menü Schnellnavigation öffnen.

Verwenden Sie den Schieberegler, um das Bild im Bildfenster zu skalieren. Wenn Sie den Schieberegler nach rechts bewegen, erhöht sich der Bildmaßstab. Wenn Sie den Schieberegler nach links bewegen, verringert sich der Bildmaßstab.

Sie können den Bildmaßstab auch ändern, indem Sie einen neuen Koeffizienten ins Maßstabsfeld eingeben und die Taste Enter ( Return auf dem Mac) drücken. Häufig verwendete Skalenkoeffizienten finden Sie in einem Dropdown-Menü.

Mit dem Schieberegler können Sie die Skalierung des Hauptbildes ändern. Indem Sie den Schieberegler nach rechts verschieben, vergrößern Sie das Bild; indem Sie den Schieberegler nach links verschieben, verringern Sie das Bild im **Bildfenster**.

Außerdem können Sie einen Wert ins Feld eingeben.

Auch mit den Tasten + und Strg ++ ( $\#$ ++ unter Mac) können Sie die Skalierung erhöhen und mit - und Strg +- ( $\#$ +- unter Mac) die Skalierung verringern.

Unter dem **Navigator**-Fenster befindet sich die **Einstellungsleiste** mit den [Effektparametern](#page-21-0).

Unter der **Einstellungsleiste** werden die **Hinweise** für die Parameter und die Schaltflächen angezeigt, über welche Sie mit dem Cursor gehen. In den **[Optionen](#page-28-0)** des Programms kann man die Position des Hinweisfensters anpassen oder die Hinweise ausblenden.

### <span id="page-17-0"></span>**FUNKTIONSWEISE**

**[AKVIS Inspire AI](#page-2-0)** stilisiert Fotos anhand verschiedener Stilmuster. Die Software kann sowohl als eigenständiges Programm als auch als Plugin-Filter mit Grafikeditoren verwendet werden.

Befolgen Sie diese Anweisungen, um ein neues Kunstwerk anhand eines Stilmusters zu erstellen:

#### **Schritt 1.** Öffnen Sie ein Bild.

- Wenn Sie mit der Standalone-Version arbeiten:

Doppelklicken Sie in den leeren Arbeitsbereich oder verwenden Sie . Sie können das Bild auch in den Arbeitsbereich des Programms ziehen oder auf die Registerkarte **Original** in der unteren Leiste doppelklicken. Die Software unterstützt die Dateiformate RAW, JPEG, PNG, BMP, WEBP und TIFF.

- Wenn Sie mit dem Plugin arbeiten:

Öffnen Sie ein Bild in Ihrem Grafikeditor und rufen Sie das Plugin im Menü Filter/Effekte auf:

- in **AliveColors**: Effects -> AKVIS -> Inspire AI;
- in **Adobe Photoshop**: Filter –> AKVIS –> Inspire AI;
- in **Corel PaintShop Pro**: Effects –> Plugins -> AKVIS –> Inspire AI;
- in **Corel Photo-Paint**: Effects –> AKVIS –> Inspire AI.

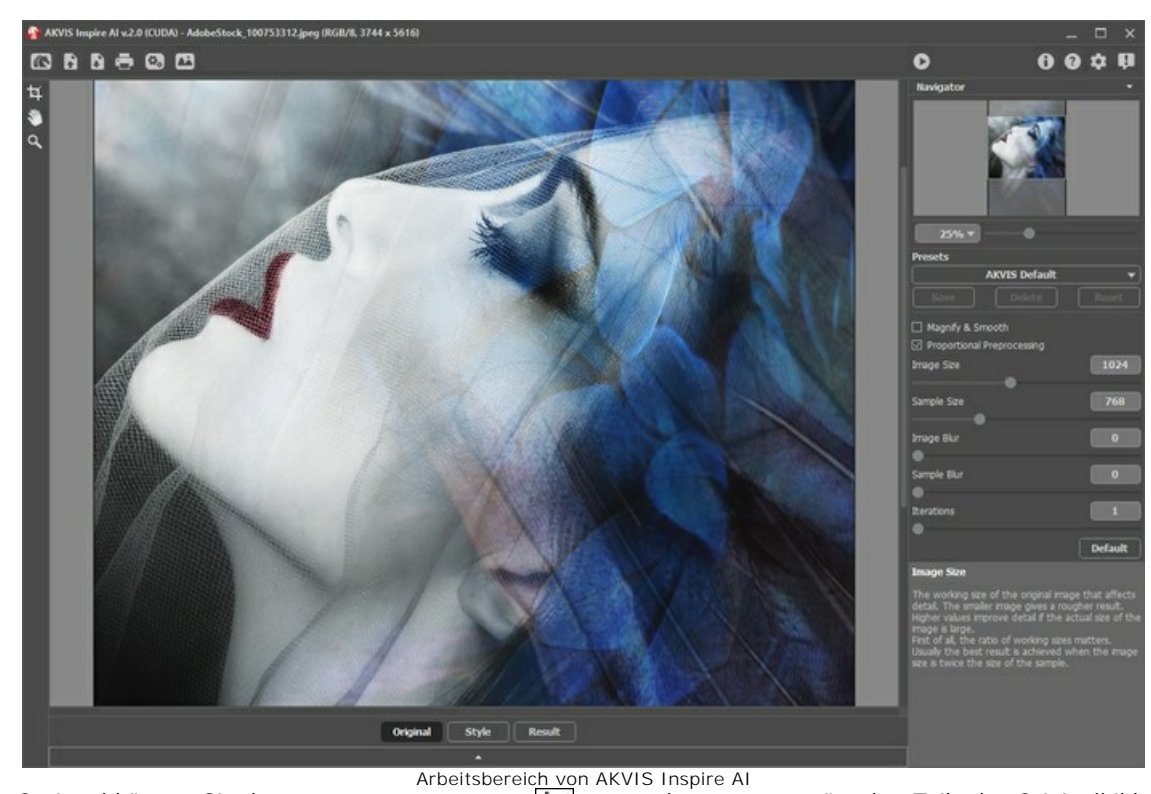

Schritt 2. Optional können Sie das [Freistellen](#page-26-1)-Werkzeug **11** verwenden, um unerwünschte Teile des Originalbildes bzw. des Stilmusters abzuschneiden.

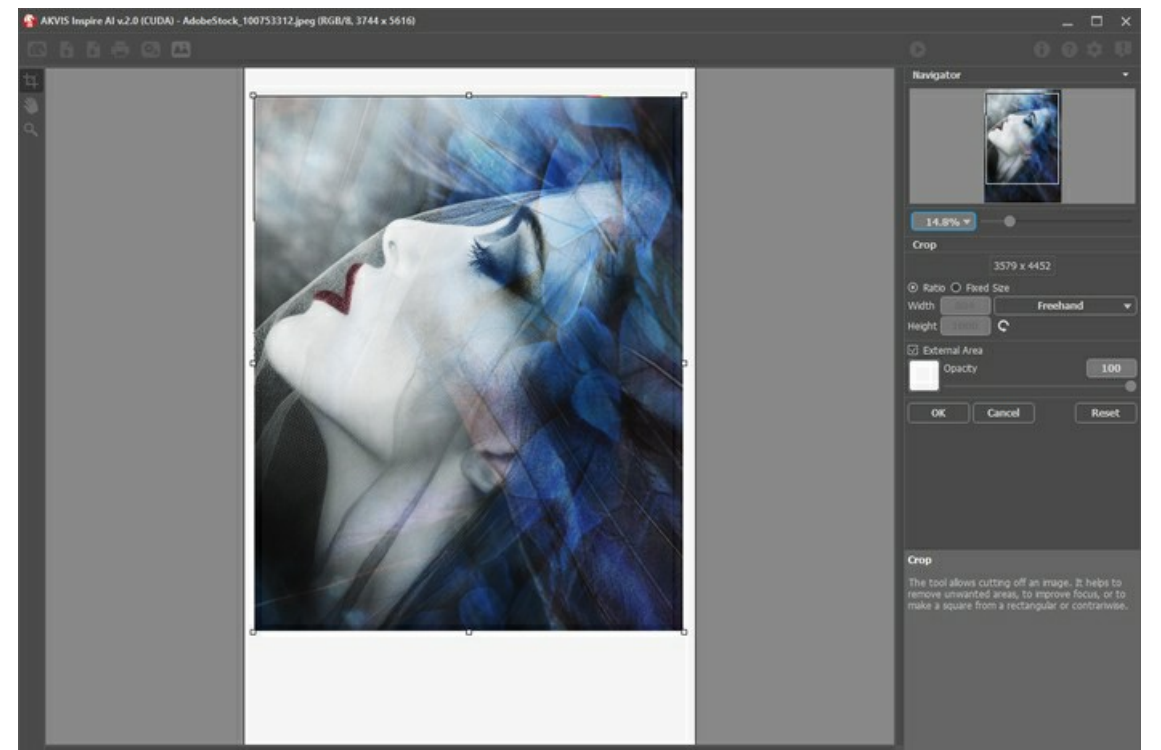

Bild freistellen

Schritt 3. Wählen Sie ein Stilisierungsmuster aus der [Galerie der Stile](#page-24-0). Sie können die Galerie mit der Schaltfläche durch Doppelklicken auf die Registerkarte **Stilmuster** in der unteren Leiste öffnen.

Die Muster sind in die Gruppen **Landschaft** und **Porträt** unterteilt.

Sie können jedes beliebiges Bild als Muster laden, indem Sie die Schaltfläche **[Stilmuster laden](#page-24-1)** klicken. Das Stilmuster lässt sich mit den Werkzeugen [Freistellen](#page-26-1) **Tauen der [Stempel](#page-27-0)** verarbeiten.

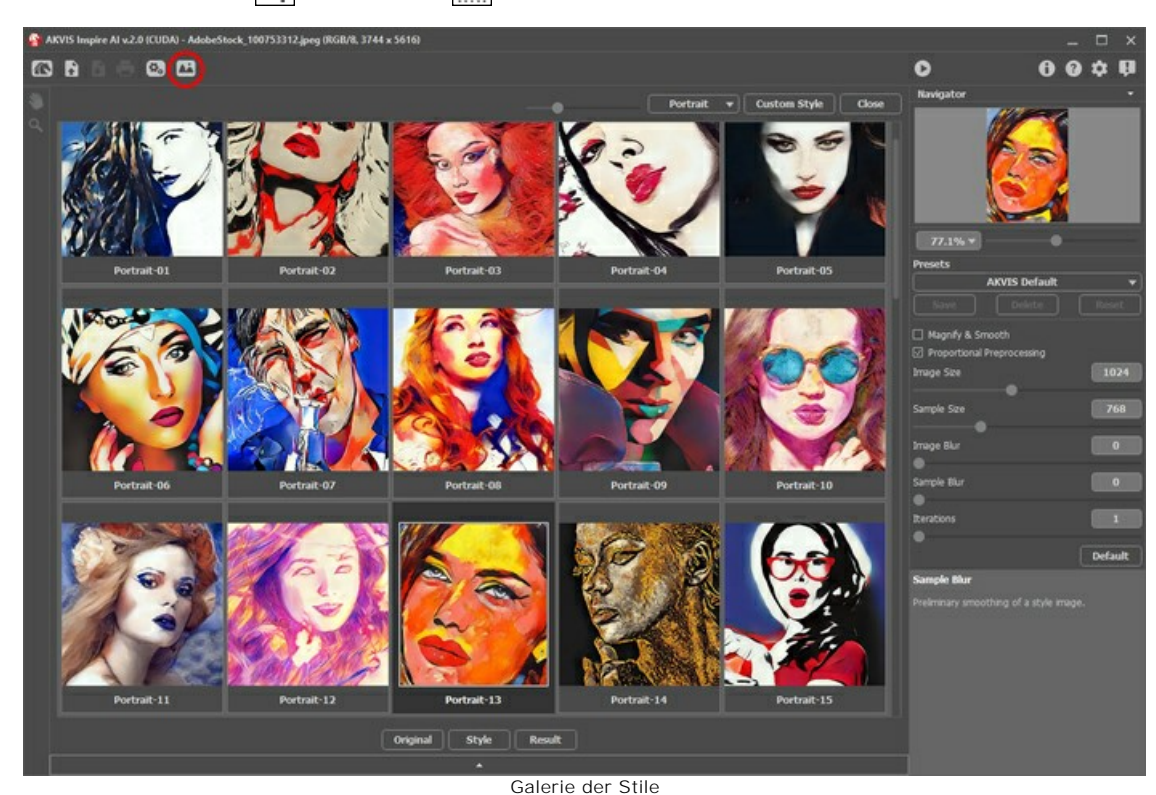

**Schritt 4.** Passen Sie die [Effektparameter](#page-21-0) an.

Bitte beachten Sie, dass das Ergebnis des neuronalen Netzwerks ziemlich unvorhersehbar ist. Diese Parameter sind hauptsächlich technischer Natur. Verwenden Sie auf langsameren Computern keine hohen Werte für die Arbeitsgrößenparameter (**Bildgröße** und **Mustergröße**).

Klicken Sie auf , um die Verarbeitung zu starten. Klicken Sie auf die Schaltfläche **Abbrechen** rechts neben der Fortschrittsleiste, um die Berechnung abzubrechen.

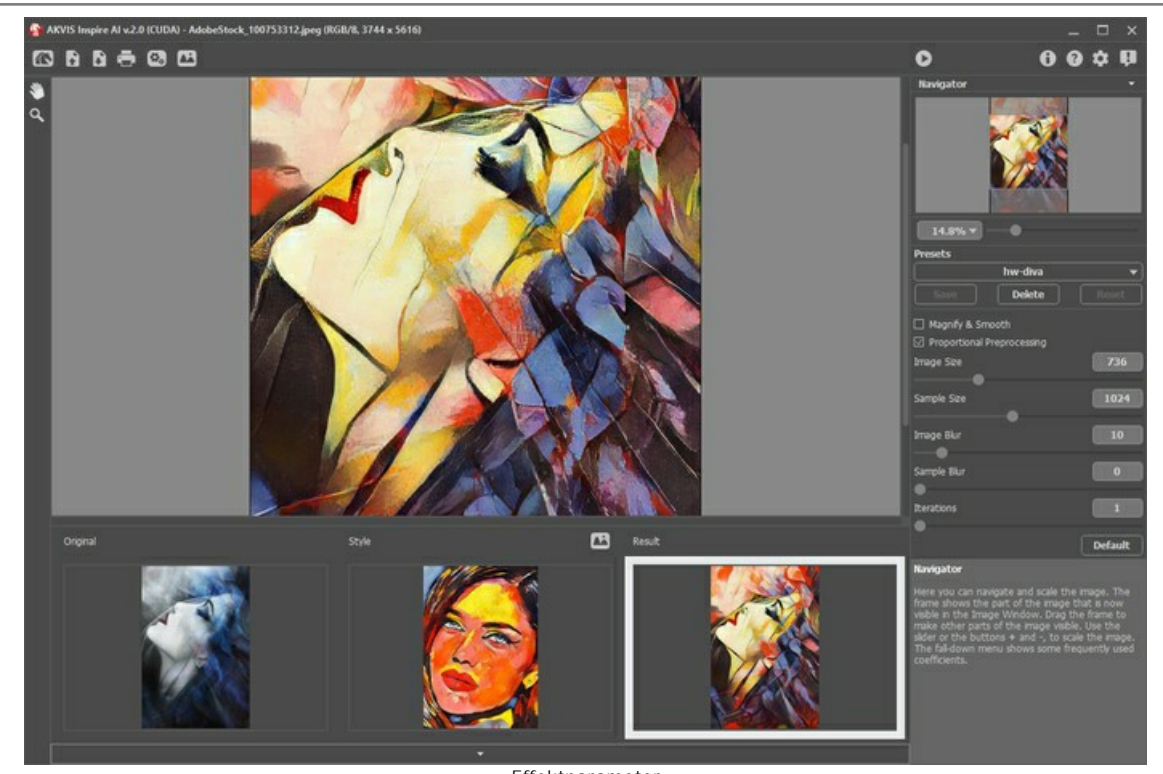

Effektparameter **Schritt 5.** In der eigenständigen Standalone-Version des Programms können Sie Ihr Bild auch [drucken](#page-32-0).

- Wenn Sie mit der Standalone-Version arbeiten:

Klicken Sie auf , geben Sie einen Namen für die Datei ein, wählen Sie das Format (TIFF, BMP, JPEG, WEBP oder PNG) und einen Zielordner aus.

- Wenn Sie mit dem Plugin arbeiten:

**Schritt 6.** Speichern Sie das Ergebnis.

Klicken Sie auf **V**, um das Ergebnis anzuwenden. Das Plugin wird geschlossen und das Bild erscheint im Arbeitsbereich des Grafikeditors.

Speichern Sie das Bild im Grafikeditor.

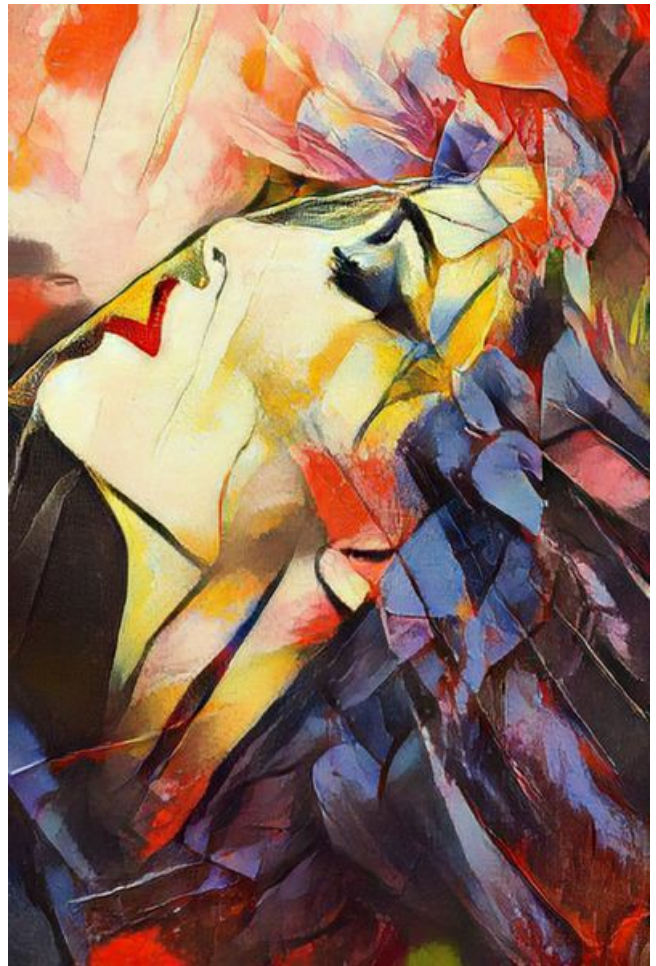

Stilisiertes Bild

# <span id="page-21-0"></span>**KÜNSTLERISCHE BILDSTILISIERUNG**

**[AKVIS Inspire AI](#page-2-0)** stilisiert Bilder mithilfe eingebauter und benutzerdefinierter Stilmuster. Das Programm ahmt das Farbschema und den Stil eines Musters nach und schafft so ein neues Kunstwerk.

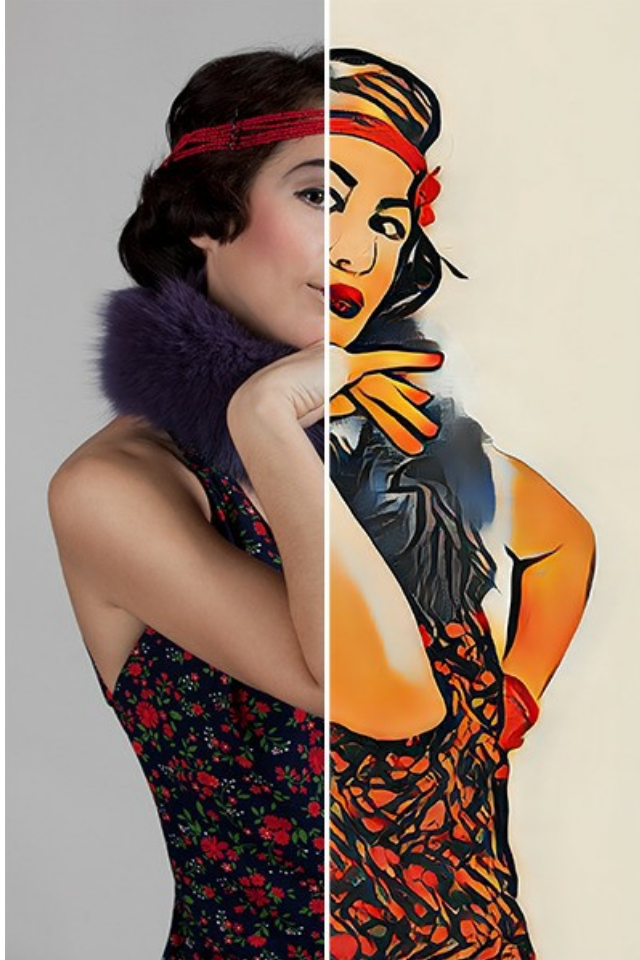

Stilisiertes Kunstwerk

Effektparameter:

**Vergrößern und glätten**. Das Kontrollkästchen aktiviert die Hochskalierung-Methode, die für zusätzliche Glättung und Verbesserung der Bildqualität sorgt. Wenn Sie die Textur betonen und eine gewisse Körnung beibehalten möchten, um Gemälde mit hoher Detailgenauigkeit zu erstellen, können Sie diese Option deaktivieren.

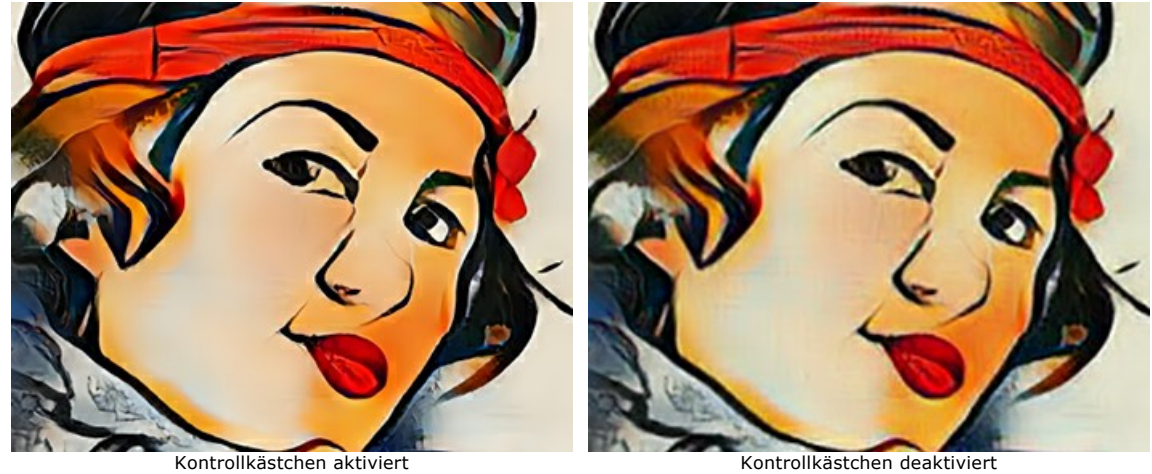

**Proportionale Vorverarbeitung**. Die Vorbearbeitung der Original- und Stilmusterbilder. Wenn das Kontrollkästchen aktiviert ist, verwendet das neuronale Netzwerk beide Bilder unter Beibehaltung ihres Seitenverhältnisses. Wenn das Kontrollkästchen deaktiviert ist, werden die Bilder während der Verarbeitung zu einem Quadrat komprimiert.

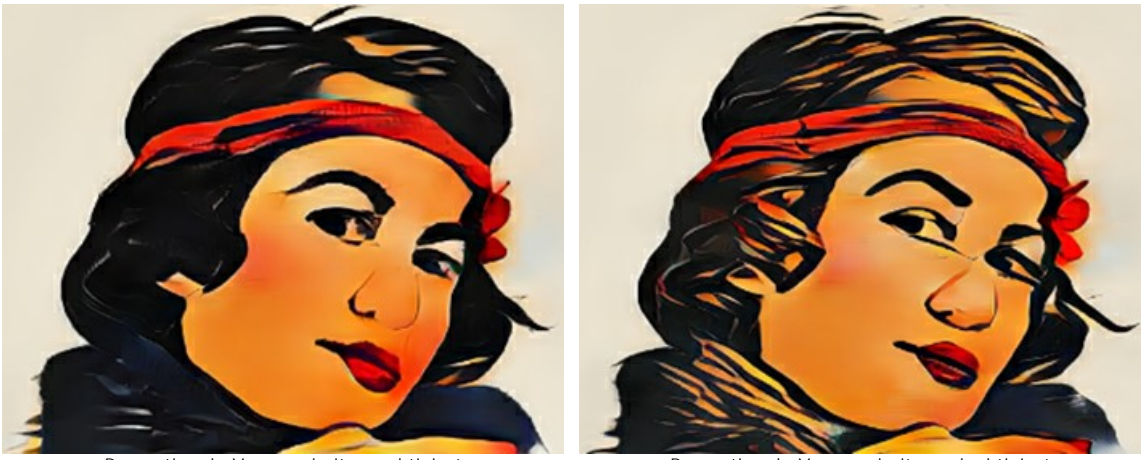

Proportionale Vorverarbeitung aktiviert Proportionale Vorverarbeitung deaktiviert

**Bildgröße**. Die Arbeitsgröße des Originalbilds, die sich auf die Details auswirkt. Das kleinere Bild ergibt ein gröberes Ergebnis. Höhere Werte verbessern die Detailgenauigkeit, wenn das tatsächliche Bild groß ist.

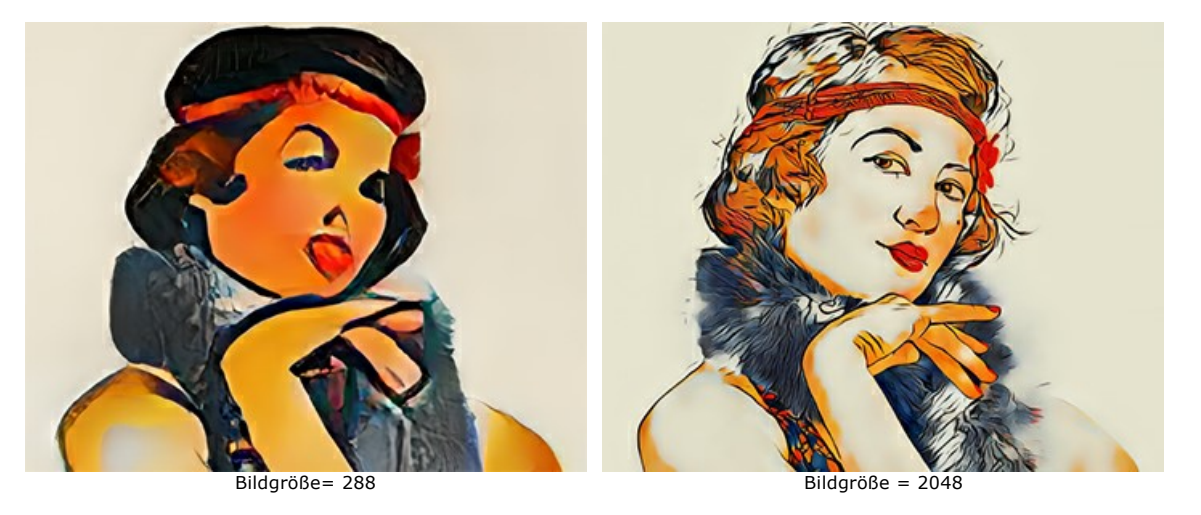

**Mustergröße**. Die Arbeitsgröße des vom neuronalen Netzwerk verwendeten Stilmusters.

**Hinweis:** Zuallererst kommt es auf das Verhältnis der Arbeitsgrößen an. Je größer die **Mustergröße** als die **Bildgröße** ist, desto ausgeprägter wird der Stil. Normalerweise wird das beste Ergebnis erzielt, wenn die Bildgröße doppelt so groß ist wie die Größe des Stilmusters.

**Achtung!** Sobald eine der Arbeitsgrößen (**Bildgröße** oder **Mustergröße**) den Wert **CPU nutzen** in den **[Optionen](#page-28-0)** des Programms überschreitet, wechselt die Berechnung von GPU auf CPU und verlangsamt sich.

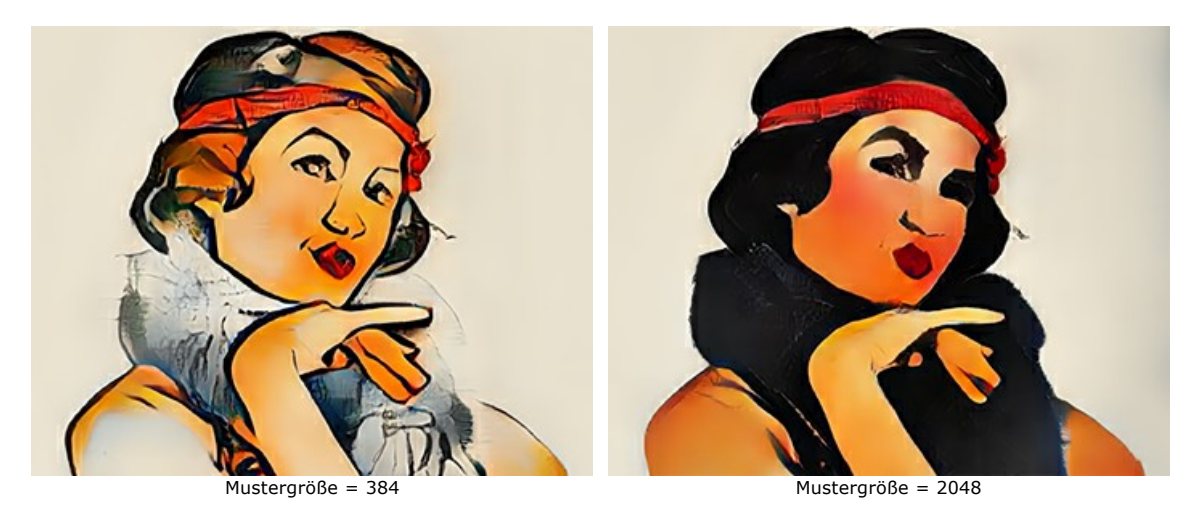

**Bildunschärfe**. Vorläufige Glättung des Originalbildes. Der Parameter reduziert die Detailstufe und Rauschen.

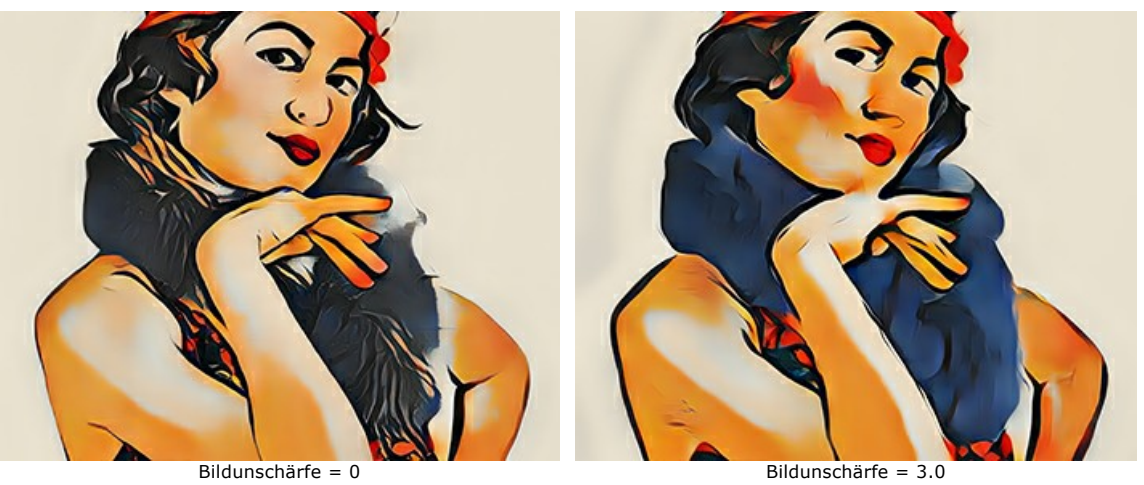

**Musterunschärfe**. Vorläufige Glättung eines Stilmusters.

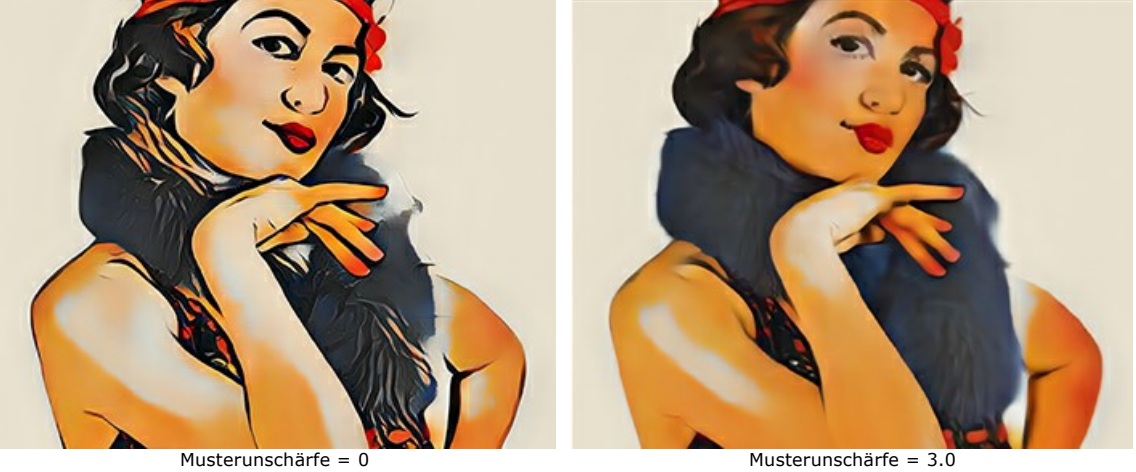

**Iterationen**. Die Anzahl der Verarbeitungsiterationen. Bei schwach ausgeprägten Stilen empfiehlt es sich, 2-3 Iterationen zu verwenden, um den Effekt zu verstärken.

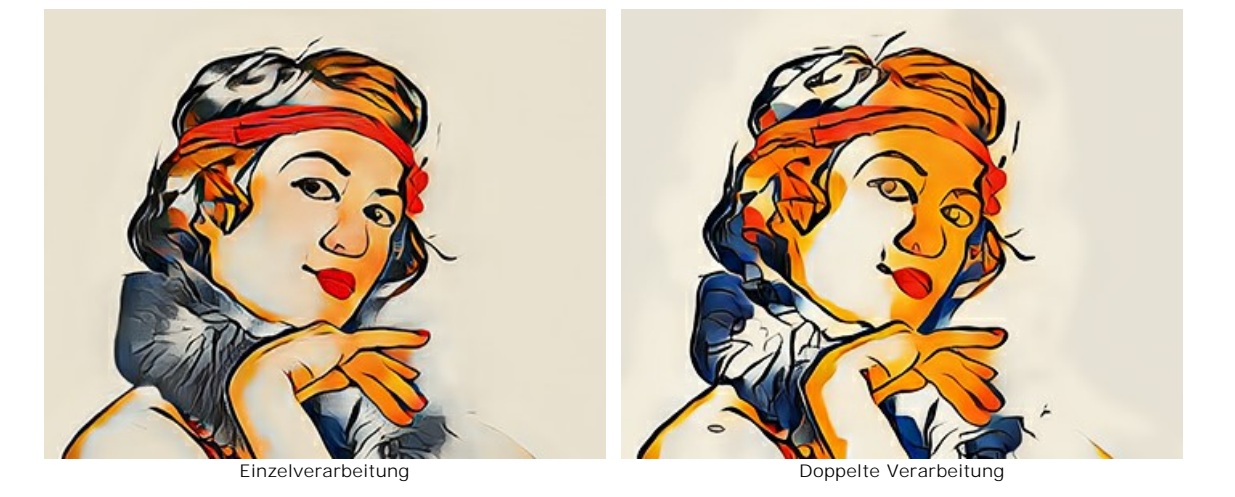

# <span id="page-24-0"></span>**GALERIE DER STILE**

Klicken Sie auf die Schaltfläche **bei doer doppelklicken Sie auf die Registerkarte Stilmuster** in der unteren Leiste, um die Galerie der eingebauten Stile zu öffnen.

Die Muster sind in die Gruppen **Landschaft**, **Porträt**, **Architektur** und **Blumen** unterteilt. Sie können ein Muster aus einer beliebigen Gruppe anwenden oder Ihr Bild laden und es als Referenz verwenden.

Die Größe der Miniaturansichten lässt sich mit dem Schieberegler anpassen.

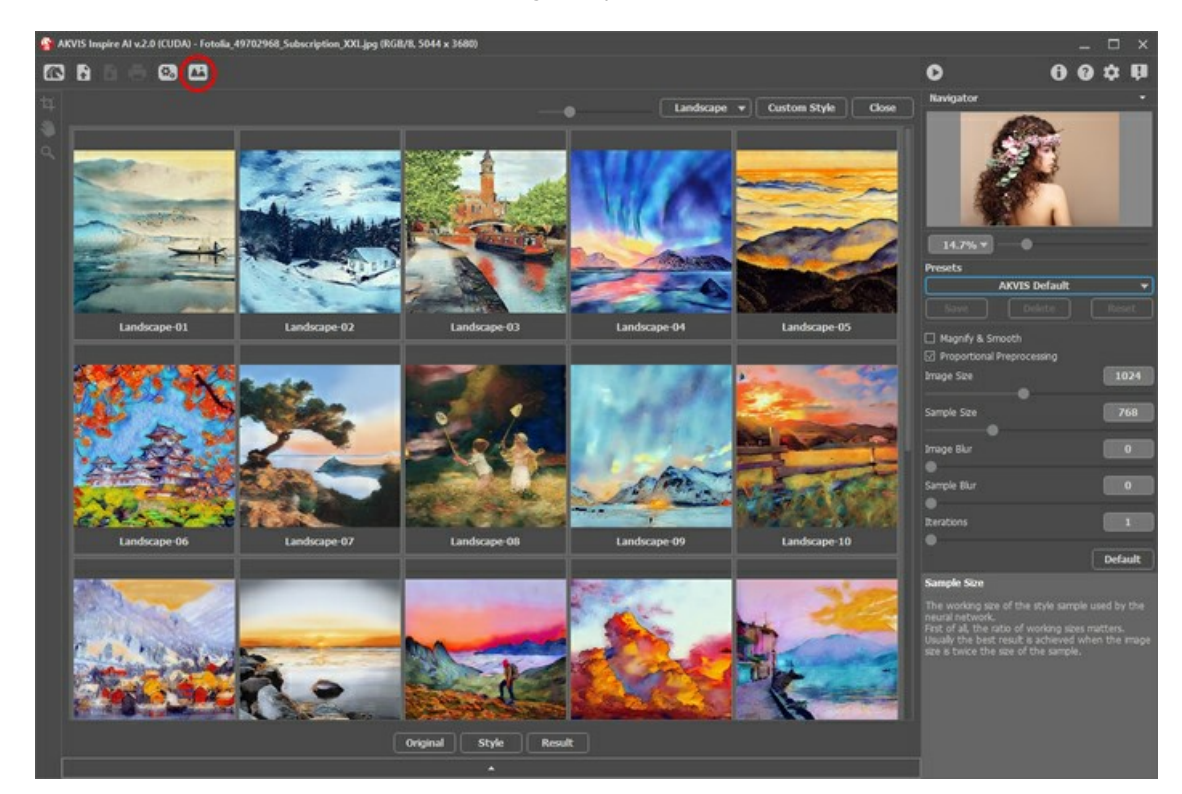

Eine Miniaturansicht des ausgewählten Stils wird auf der Registerkarte **Stilmuster** angezeigt.

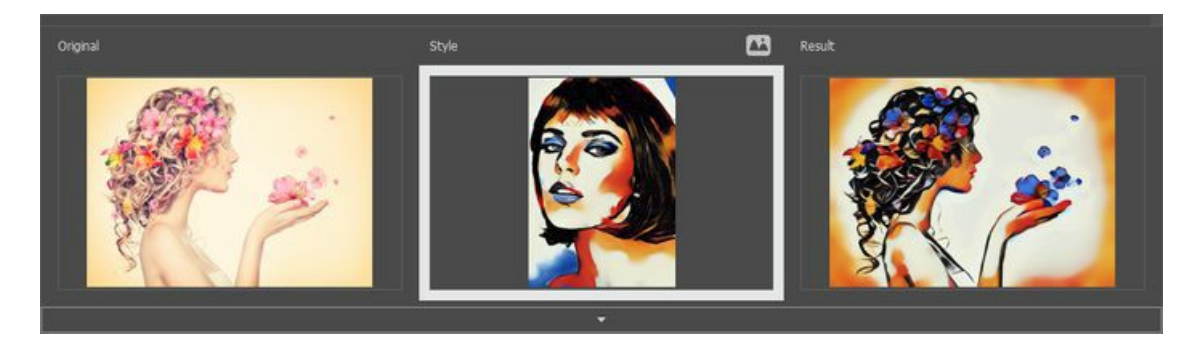

Um das beste Ergebnis zu erzielen, wäre es großartig, wenn das Originalfoto in der Komposition dem Stilmuster ähnelt. Dies ist eine Empfehlung, aber keine feste Regel. Sie können ein Stilmuster aus einer beliebigen Gruppe oder ein beliebiges anderes Kunstwerk verwenden.

<span id="page-24-1"></span>Sie können Ihr Muster über die Schaltfläche **Stilmuster laden** importieren und es mit den Werkzeugen **[Freistellen](#page-26-1)** und **[Stempel](#page-27-0)**

≗ bearbeiten.

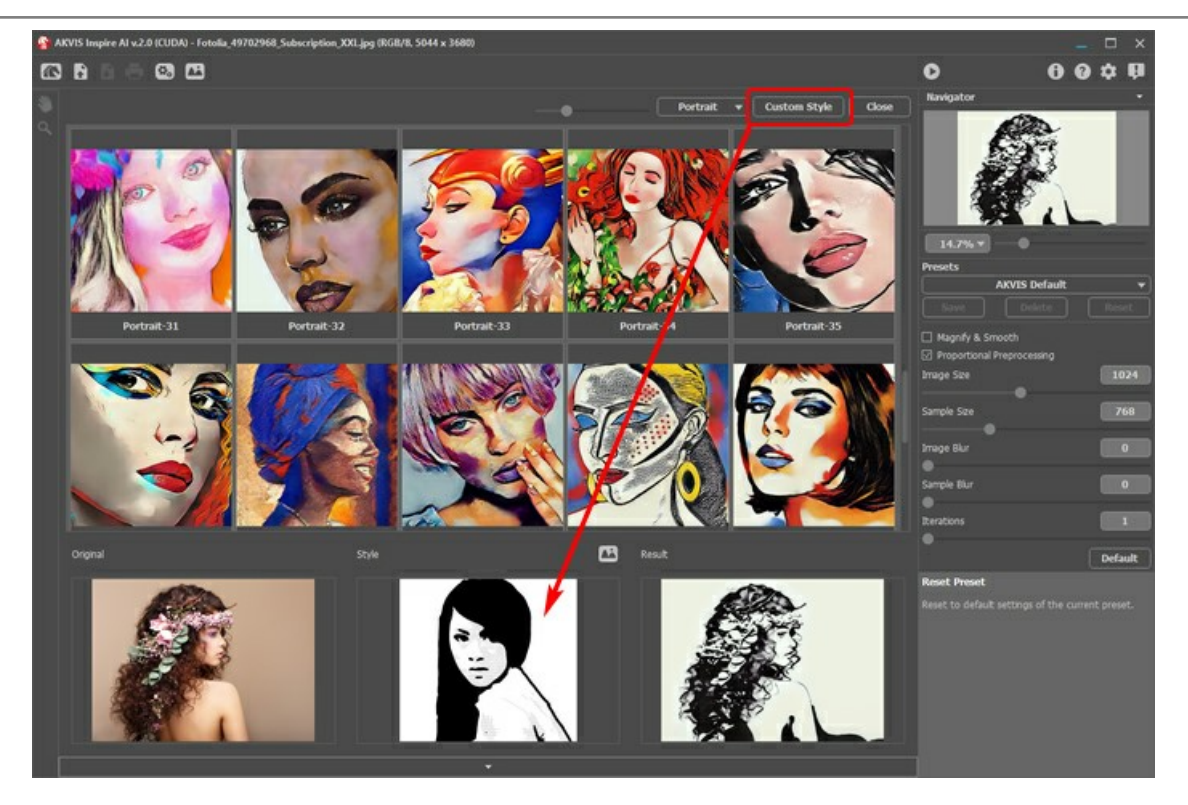

Starten Sie die Verarbeitung mit einem Klick auf  $\bullet$  - und das Originalbild wird anhand des ausgewählten Musters stilisiert.

## <span id="page-26-0"></span>**WERKZEUGE IN INSPIRE AI**

**[AKVIS Inspire AI](#page-2-0)** erlaubt es, Bilder anhand eingebauter und benutzerdefinierter Muster zu stilisieren.

Abhängig von den Bedingungen stehen in der **Werkzeugpalette** unterschiedliche Tools zur Verfügung. Sie können z.B. Ihr Stilmuster mit den Werkzeugen **Freistellen** und **Stempel** bearbeiten.

<span id="page-26-1"></span>Freistellen **in dem Werkzeug können Sie unerwünschte Teile von Bildern abschneiden und ihre Größe reduzieren.** 

Wählen Sie einen Bereich aus, den Sie behalten möchten, klicken Sie auf **OK** oder drücken Sie die Eingabetaste . Wenn Sie den Vorgang abbrechen müssen, verwenden Sie die Schaltfläche **Abbrechen** oder die Esc -Taste. Um den Zuschneidebereich in seinen ursprünglichen Zustand zurückzusetzen, klicken Sie auf die Schaltfläche **Zurücksetzen**.

Sie können das Tool **in zwei Modi verwenden: zum Freistellen des Originalbildes und zum Ändern eines benutzerdefinierten** Stilmusters.

1. Originalbild freistellen (nur im Standalone-Programm):

Verwenden Sie das Tool, um die Bildkomposition zu verbessern, ein schiefes Foto zu begradigen, ein horizontales Foto in ein vertikales umzuwandeln und umgekehrt.

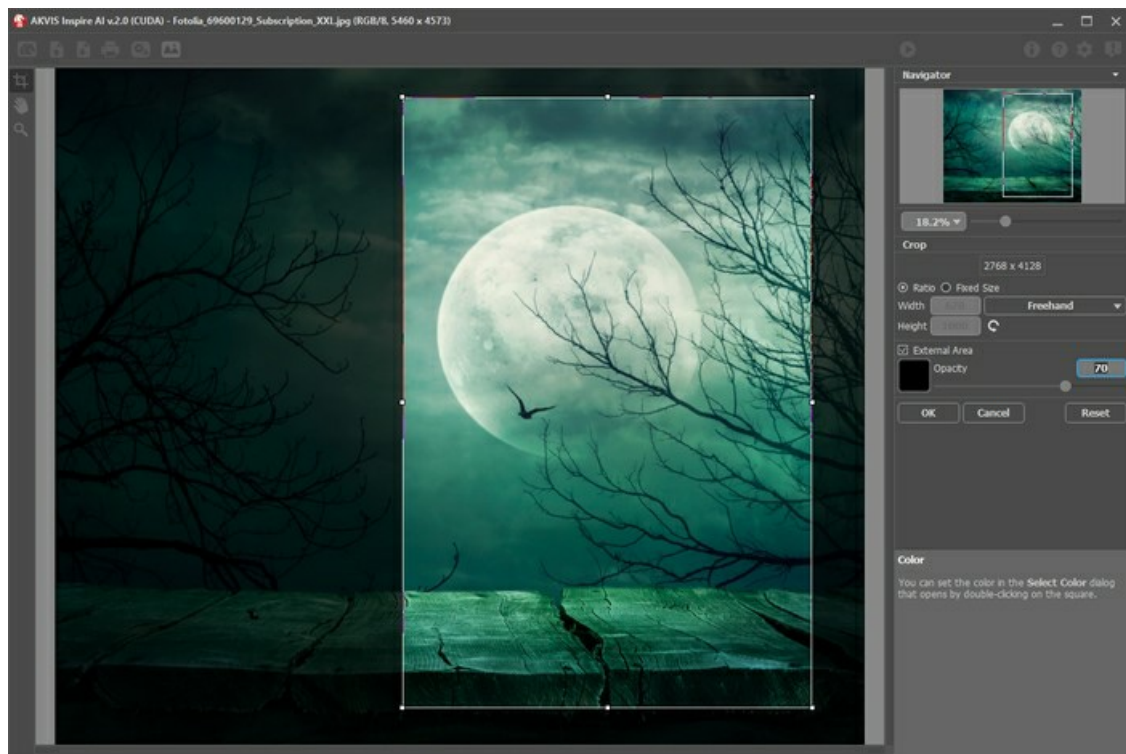

Verwenden des Freistellen-Werkzeugs

2. Benutzerdefiniertes Stilmuster verändern (sowohl im Standalone-Modus als auch im Plugin, nur für benutzerdefinierte Stile):

Durch das Zuschneiden des benutzerdefinierten Musters ändert sich das Ergebnis. Wenn Sie das Werkzeug in diesem Modus verwenden, können Sie einige Farben entfernen und verschiedene Stilelemente hervorheben.

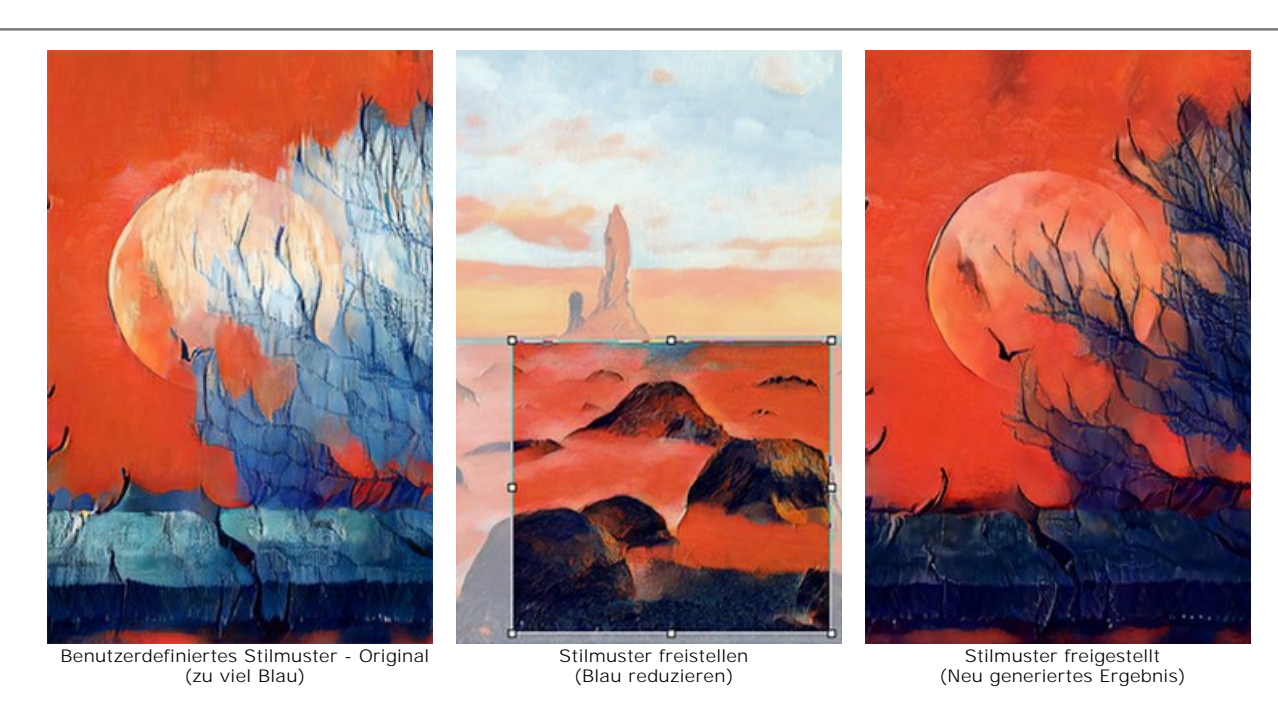

Freistellen-Optionen:

Sie können die Größe des Freistellrechtecks mit den Optionen **Seitenverhältnis** oder **Fixierte Größe** auswählen.

Wenn das Kontrollkästchen **Außenbereich** aktiviert ist, können Sie die freigestellten Bereiche mit einem Farbton zu überlagern.

<span id="page-27-0"></span>**Stempel** (nur für benutzerdefinierte Stilmuster). Es funktioniert als Klonstempel-Werkzeug. Zeichnen Sie über die Musterelemente, um unerwünschte Muster und Details zu verbergen, beispielsweise Augen, die vom neuronalen Netzwerk unbeabsichtigt von einem Muster ins Bild kopiert werden können.

Um unerwünschte Teile im Muster auszublenden, wählen Sie eine zu kopierende Quelle aus, indem Sie alt gedrückt halten (Option auf Mac) und übermalen Sie die Bereiche, die Sie entfernen möchten.

Ändern Sie die Größe des Werkzeugs im angezeigten Popup-Fenster, indem Sie mit der rechten Maustaste im Bild klicken.

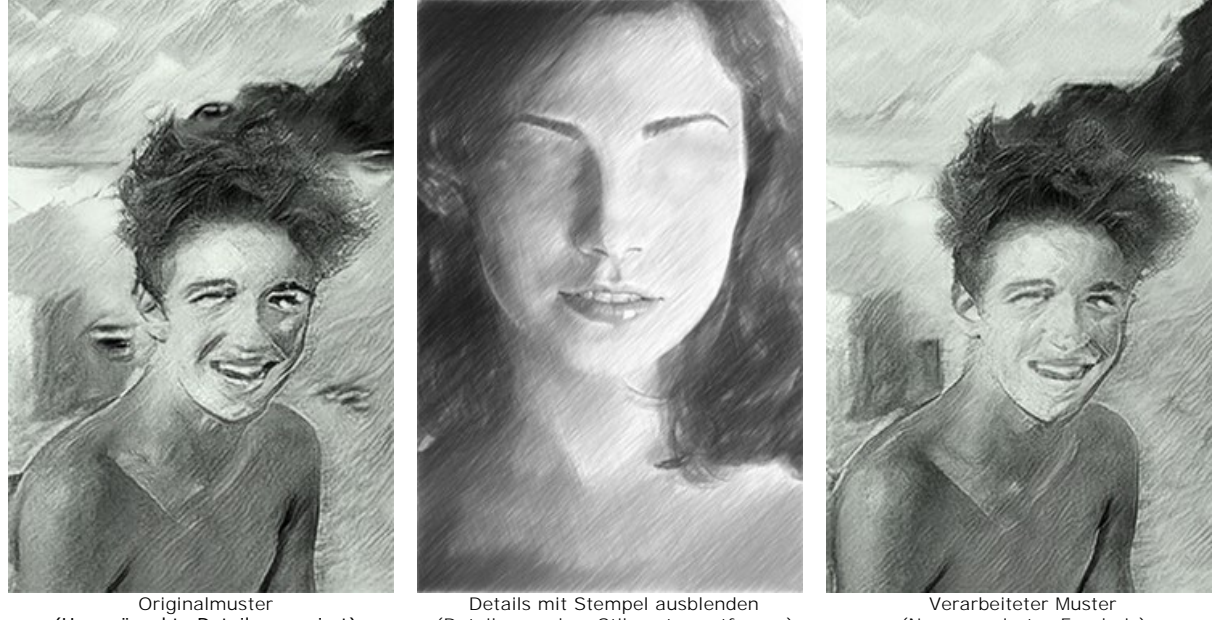

(Unerwünschte Details generiert)

(Details von dem Stilmuster entfernen) Hand . Das Werkzeug wird verwendet, um den angezeigten Bereich des Bildes im Fenster zu verschieben, wenn das ganze

(Neu generiertes Ergebnis)

Bild in das Fenster bei diesem Maßstab nicht passt. Um das Bild zu scrollen, klicken Sie auf diese Schaltfläche, bringen Sie den Cursor auf das Bild und verschieben Sie das Bild bei gedrückter Maustaste. Um das Werkzeug schnell zu aktivieren, drücken Sie die Taste H auf der Tastatur.

Mit einem Doppelklick auf die Schaltfläche **sollt eine Abbildung der Programmfenstergröße angepasst.** 

**Zoom Q.** Das Werkzeug ändert den Maßstab des Bildes. Um den Maßstab zu erhöhen, klicken Sie auf das Bild. Um den Maßstab zu verringern, klicken Sie auf das Bild bei der gedrückten **Alt-Taste. Um das Werkzeug schnell zu aktivieren**, drücken Sie die Z-Taste auf der Tastatur.

<span id="page-28-0"></span>Mit einem Doppelklick auf die Schaltfläche **Q** wird die Abbildung in ihrer Originalgröße (100%) dargestellt.

#### **OPTIONEN DES PROGRAMMS**

Die Schaltfläche ruft das Dialogfenster **Optionen** auf. Es sieht so aus:

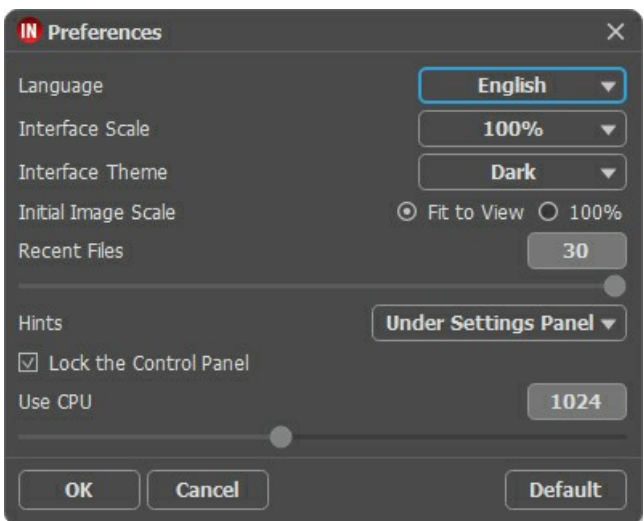

- **Sprache**. Wählen Sie die gewünschte Sprache aus dem Menü aus.
- **Skalierung des Interfaces**. Wählen Sie die Größe von Schnittstellenelementen. Wenn die **Auto**-Option ausgewählt wird, erfolgt eine automatische Skalierung des Interfaces auf Basis der Bildschirmauflösung.
- **Farbe des Interfaces**. Wählen Sie den gewünschten Stil der Programmschnittstelle: **Hell** oder **Dunkel**.
- **Skalierung des Bildes**. Dieser Parameter definiert, wie das Bild im **Bildfenster** nach dem Öffnen skaliert wird. Es gibt zwei Möglichkeiten:
	- **Ans Fenster anpassen**. Das Bild wird so skaliert, dass es vollständig ins **Bildfenster** passt;
	- Bei der Option **100%** wird das Bild nicht skaliert. Beim Maßstab = 100% wird nur ein Teil des Bildes sichtbar.
- **Zuletzt verwendete Dateien** (nur in der Standalone-Version). Legen Sie die Zahl der zuletzt geöffneten Dateien fest, die mit einem Rechtsklick auf **Anangezeigt werden. Maximum: 30 Dateien.**
- **Hinweise anzeigen**. Wenn Sie über die Parameter oder Schaltflächen mit der Maus gehen, wird im Feld **Hinweise** eine kurze Beschreibung des jeweiligen Elements angezeigt. Sie können bestimmen, wo die Hinweise erscheinen:
	- **Unter dem Bildfenster**.
	- **Unter den Einstellungen**.
	- **Ausblenden**.
- **Optionsleiste fixieren**. Das Kontrollkästchen deaktiviert die Möglichkeit, die Optionsleiste ein- und auszublenden. Wenn das Kästchen ausgewählt ist, wird dieses Panel immer angezeigt.
- **CPU nutzen**. Eine Schwellenwertgröße von Bildern, ab der der Wechsel von CUDA zum Prozessor erfolgt. Um die Berechnungen zu beschleunigen, können Sie den Schwellenwert erhöhen. Wenn das Programm abstürzt, reduzieren Sie diesen Parameter. Bei schwachen Grafikkarten (4 GB oder weniger) wird eine Erhöhung dieses Werts nicht empfohlen.

Um diese **Optionen** zu speichern, klicken Sie auf **OK**.

Klicken Sie auf **Standard wiederherstellen**, um auf die Standardeinstellungen zurückzusetzen.

## <span id="page-30-0"></span>**STAPELVERARBEITUNG**

In **[AKVIS Inspire AI](#page-2-0)** ist es möglich, eine Reihe von Bildern mithilfe der Stapelverarbeitungsfunktion zu bearbeiten.

Die Stapelverarbeitung ist nützlich, um mehrere Fotos in einem Stil zu rendern oder verschiedene Stile auf ein Bild anzuwenden.

Wenn Sie das Plugin verwenden, erstellen Sie eine Aktion in Ihrem Grafikeditor und wenden Sie sie dann im Stapelmodus auf den Ordner an. Alle Bilder werden im ausgewählten Stil verarbeitet. [Mehr erfahren.](https://akvis.com/de/tutorial/batch-processing/plugin.php?utm_source=help)

Um die Stapelverarbeitungsfunktion im eigenständigen Standelone-Programm zu verwenden, befolgen Sie die Schritte:

**Schritt 1.** Führen Sie das Programm **AKVIS Inspire AI** aus. Passen Sie die [Parameter](#page-21-0) des Algorithmus in der **Einstellungsleiste** an. Diese Einstellungen werden auf alle Bilder und Stile angewendet. Speichern Sie sie als Preset.<br>Ein Artis Institute der Aufgrund von der Einstellungen von zur der zur der zur der zur dem Zur der Zur

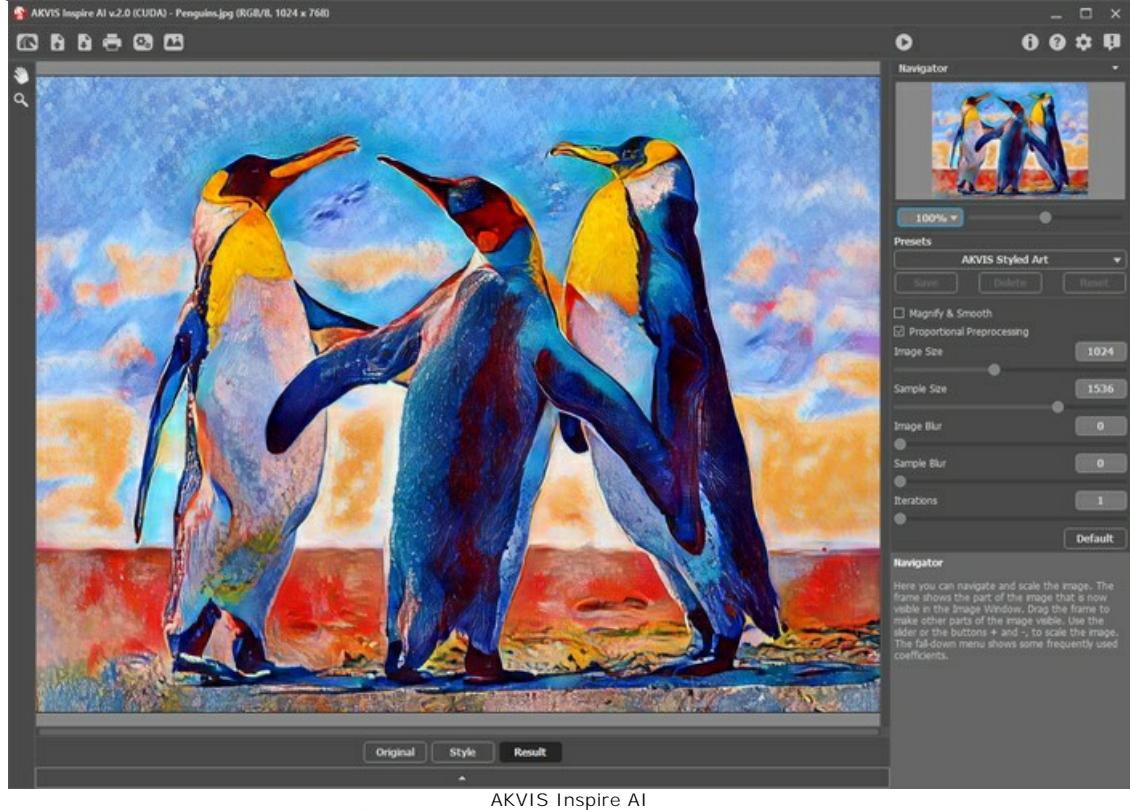

Schritt 2. Klicken Sie im oberen Bereich auf (3. um das Dialogfeld Stapelverarbeitung zu öffnen.

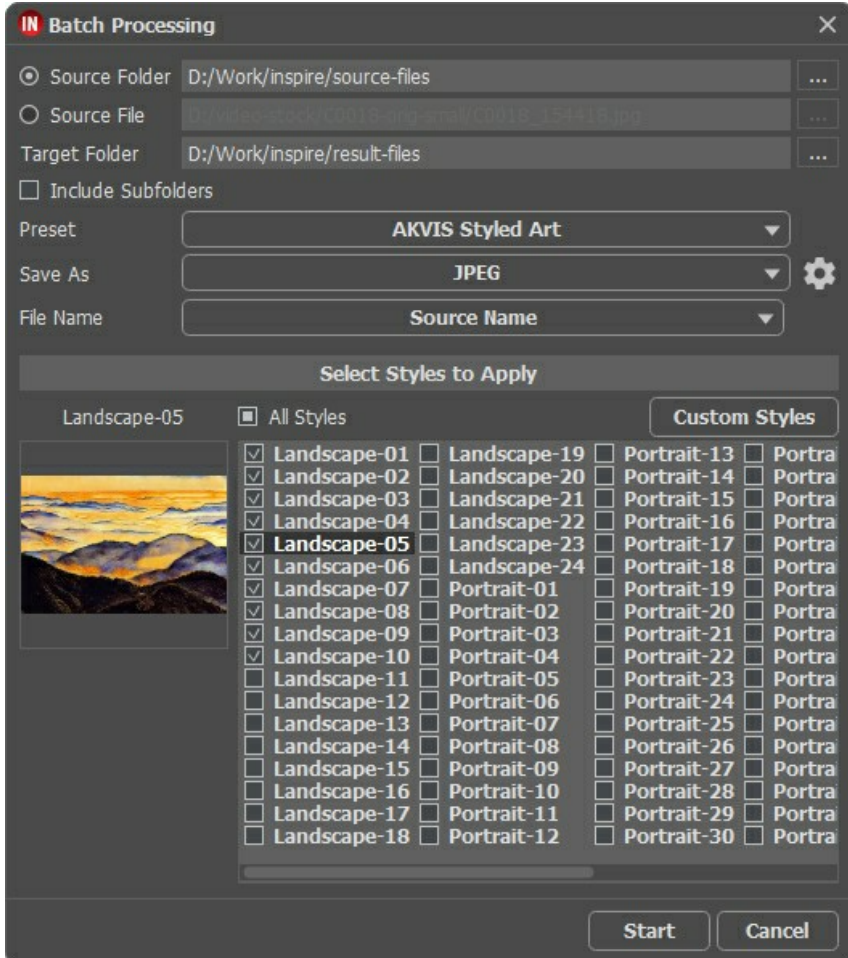

Stapelverarbeitung in AKVIS Inspire AI

Wählen Sie im Feld **Quellordner** einen Ordner aus, der die Bilder zur Verarbeitung enthält.

Alternativ können Sie im Feld **Quelldatei** ein Bild zur Verarbeitung mit verschiedenen Stilmustern auswählen.

Wählen Sie im Feld **Zielordner** den Ordner aus, in dem die verarbeiteten Fotos gespeichert werden. Aktivieren Sie **Einschließlich Unterordner**, um alle Bilder in allen Unterordnern des ausgewählten Ordners zu verarbeiten (unter Beibehaltung der Struktur).

Wählen Sie ein **Preset** aus.

Wählen Sie in der Liste **Speichern unter** das Format und die Qualität der Bilder aus.

Geben Sie im Feld **Dateiname** die Namen der Ausgabedateien an:

**Quellenname** - die verarbeiteten Dateien werden unter ihrem ursprünglichen Namen gespeichert.

**Suffix hinzufügen** - der angegebene Zeichensatz wird zu den ursprünglichen Namen hinzugefügt.

**Neuer Name** - die Namen aller Dateien werden durch den angegebenen Namen und eine fortlaufende Nummer ersetzt.

Der Abschnitt **Stile** enthält eine Liste der im Programm integrierten Stile, die zur Verarbeitung verwendet werden können. Klicken Sie auf den Stilnamen, um links ein Miniaturbildbeispiel anzuzeigen.

Wählen Sie einen oder mehrere Stile aus.

Mit dem Kontrollkästchen **Alle Stile** können Sie alle Stile auswählen bzw. die Auswahl aufheben.

Mit der Schaltfläche **Benutzerdefinierte Stile** können Sie Ihre eigenen Stile hochladen und in die Stapelverarbeitung einbeziehen. Die heruntergeladenen Beispiele werden in der Liste unter den Namen *Benutzerdefiniert-001*, *Benutzerdefiniert-002* usw. angezeigt.

**Schritt 3.** Klicken Sie auf die Schaltfläche **Starten**, um die Verarbeitung aller Bilder auszuführen.

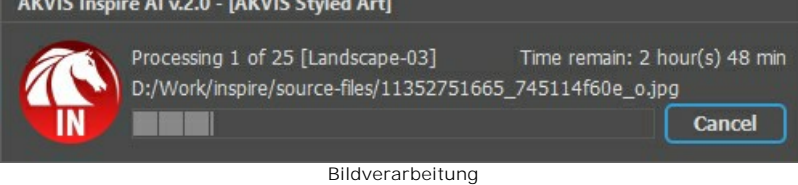

## <span id="page-32-0"></span>**DRUCKEN VON BILDERN IN AKVIS INSPIRE AI**

Die eigenständige Version von **AKVIS Inspire AI** erlaubt das Drucken des Bildes. Klicken Sie auf die Schaltfläche ..., um die Druckeinstellungen anzupassen.

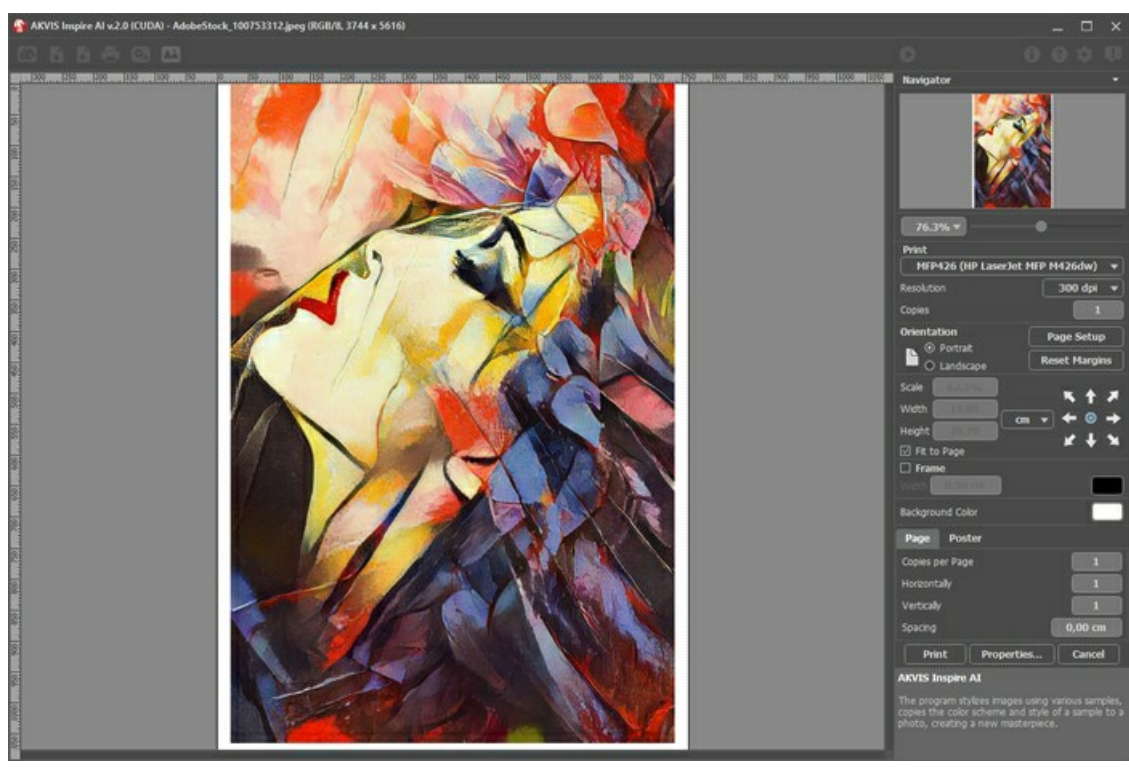

Druckeinstellungen in AKVIS Inspire AI

Passen Sie die Parameter in der Einstellungsleiste an:

Wählen Sie aus der Liste der verfügbaren Drucker den gewünschten Drucker aus. Legen Sie die Anzahl der zu druckenden Kopien sowie die gewünschte Auflösung fest.

In der Parametergruppe **Orientierung** legen Sie die Orientierung des Bildes beim Drucken fest: **Porträt** (vertikal) oder **Album** (horizontal).

Klicken Sie auf die Schaltfläche **Seiteneinstellungen**, um das Dialogfeld zu öffnen, in dem Sie die Seitengröße, die Orientierung der Seite beim Drucken und die Breite der Kanten festlegen können.

Klicken Sie auf die Schaltfläche **Ränder zurücksetzen**, um die Standardeinstellungen wiederherzustellen.

Die Parameter **Maßstab**, **Breite** und **Höhe** und das Kästchen **Auf Mediengröße skalieren** legen die Druckgröße des Bildes fest. Sie beeinflussen nicht das Bild selbst, sondern seine gedruckte Kopie. Es ist möglich, die Größe der gedruckten Kopie zu ändern, indem man den **Maßstab** in Prozent festlegt (ein Wert unter 100% verringert das Bild, ein Wert über 100% vergrößert es) oder indem man neue Werte für **Breite** und **Höhe** einträgt.

Um das Bild auf die ausgewählte Papiergröße zu skalieren, aktivieren Sie das Kästchen **Auf Mediengröße skalieren**.

Verschieben Sie das Bild mit der Maus oder mit den Pfeiltasten.

Sie können das zu druckende Bild mit einem **Rahmen** versehen. Die Breite und Farbe des Rahmens sind einstellbar.

Wählen Sie eine **Hintergrundfarbe** durch einen Klick auf das Farbmuster.

In dem **Seite**-Register können Sie mehrere Seiten auf ein Blatt Papier drucken lassen.

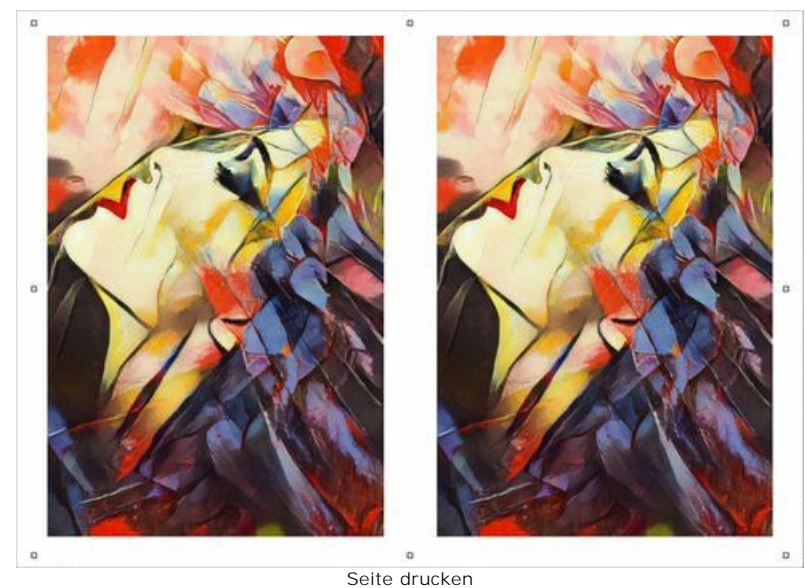

- **Kopien pro Blatt**. Legen Sie fest, wie viele Kopien des Bildes auf ein Blatt Papier gedruckt werden.
- **Horizontal** und **Vertikal**. Diese Parameter bestimmen, in wie vielen Spalten und Zeilen die Kopien des Bildes dargestellt werden.
- **Abstand**. Der Parameter stellt den Abstand zwischen den Kopien des Bildes ein.

In dem **Poster**-Register können Sie ein Bild auf mehrere Blätter verteilt ausdrucken und die Ausdrücke zu einem großen Poster zusammenfügen.

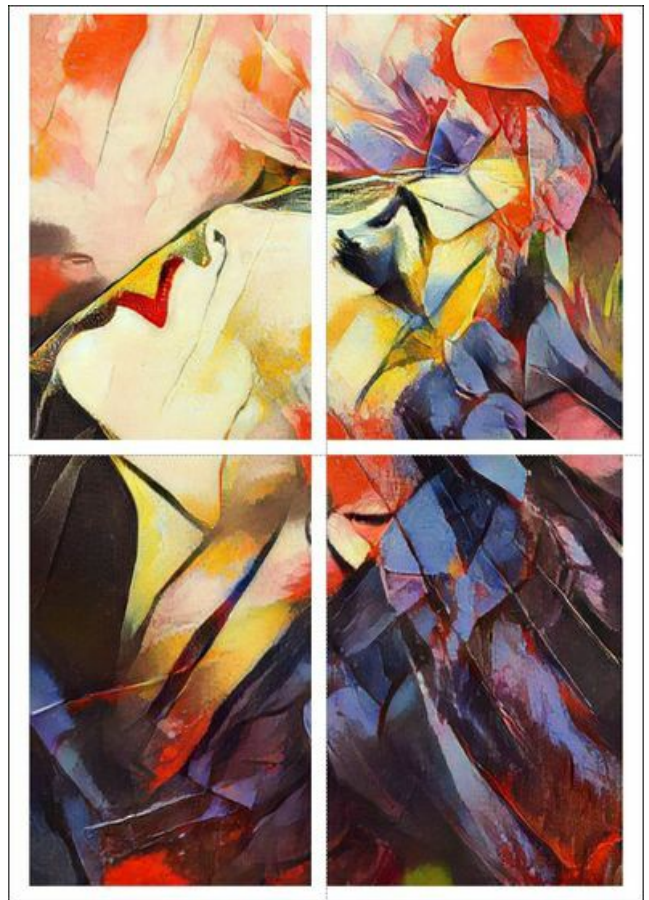

Poster drucken

- **Blätter**. Wenn das Kontrollkästchen aktiviert ist, können Sie die maximale Anzahl der Blätter festlegen, auf die das Bild gedruckt wird. Das Bild wird so skaliert, dass es auf die gewünschte Anzahl Druckseiten passt. Wenn das Kontrollkästchen deaktiviert ist, wird das Programm eine optimale Blattanzahl entsprechend der tatsächlichen Bildgröße (Maßstab = 100%) automatisch auswählen.
- **Kleberänder**. Aktivieren Sie dieses Kontrollkästchen, um die Breite der Kleberänder einzustellen. Die Ränder werden rechts und unten gesetzt.
- **Schnittlinien**. Aktivieren Sie dieses Kontrollkästchen, um die Schnittmarkierungen zu drucken. Sie helfen Ihnen beim Zusammensetzen des Bildes.
- **Seitenzählung**. Aktivieren Sie dieses Kontrollkästchen, um jedes Bildteil zu nummerieren. Nummer der Zeile und Spalte wird am Rand gedruckt.

Um den Druckprozess zu starten, klicken Sie auf die Schaltfläche **Drucken**. Um das Dialogfeld ohne Drucken des Bildes zu schließen, klicken Sie auf **Abbrechen**.

Klicken Sie auf die Schaltfläche **Eigenschaften...**, um ein Systemdialogfeld zu öffnen, wo Sie erweiterte Einstellungen anpassen und das Dokument drucken können.

## <span id="page-35-0"></span>**DIGITALE ILLUSTRATIONEN MIT INSPIRE AI VERBESSERN**

Anders als bei traditioneller Kunst ist die Schaffung digitaler Kunst für fast jeden zugänglich. Es ist einer der unterhaltsamsten kreativen Prozesse, der künstlerische Vision mit der Kraft der Technologie verbindet. Es gibt viele Möglichkeiten, Ihre digitale Kunst zu verbessern, abhängig von Ihrem Kenntnisstand und den spezifischen Techniken, die Sie verwenden.

In diesem Tutorial erfahren Sie, wie **[AKVIS Inspire AI](#page-2-0)** die Qualität Ihrer digitalen Kunst und Illustrationen erheblich steigern kann. Mit der Software können Sie mit einem Klick mehrere Varianten desselben Bildes erhalten und Ihre digitale Kunst "malerisch", dynamischer und optisch interessanter gestalten.

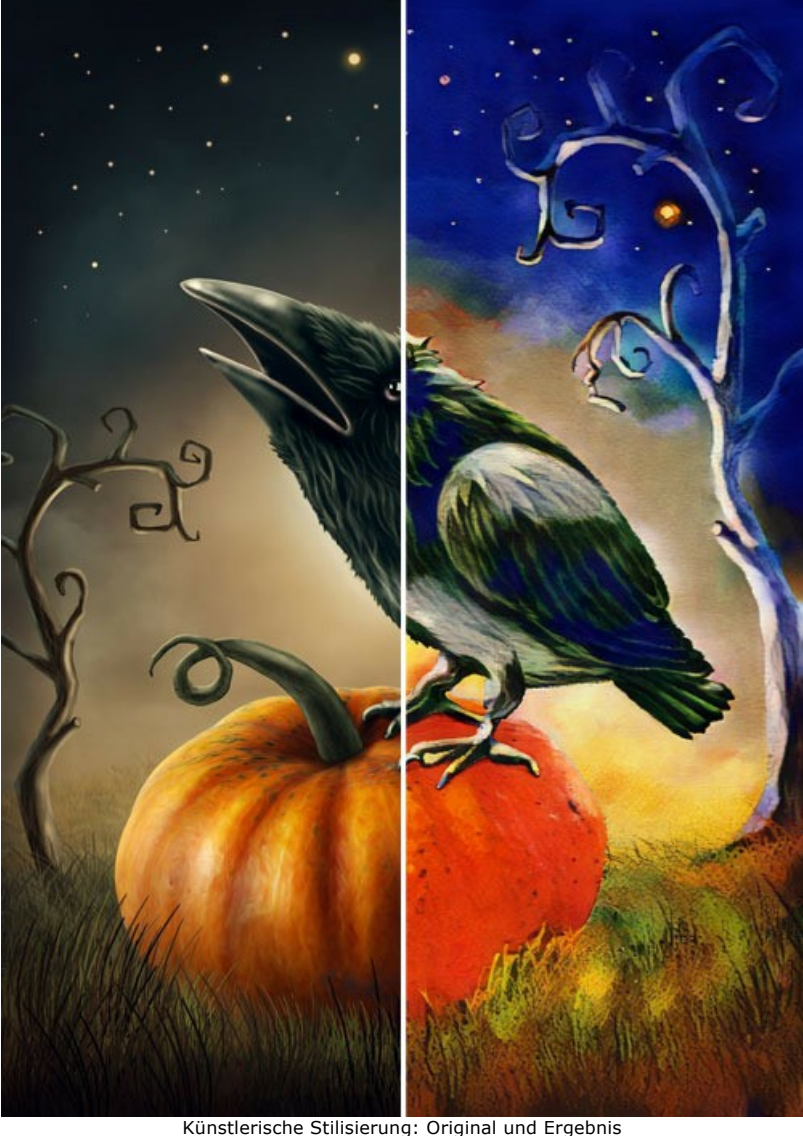

Künstlerische Stilisierung: Original und Ergebnis ([eine größere Version öffnen](http://akvis.com/img/examples/inspire/examples/inspire/halloween/result-big.jpg))

Schritt 1. Öffnen Sie AKVIS Inspire AI. Öffnen Sie das Quellbild mit der Schaltfläche **in der oberen Leiste oder** doppelklicken Sie unten auf die Registerkarte **Original**.

**Schritt 2.** Wählen Sie in der **Galerie der Stile** ein Stilmuster aus. Wir verwenden **Architecture-23**. Klicken Sie auf , um die

Verarbeitung auszuführen.

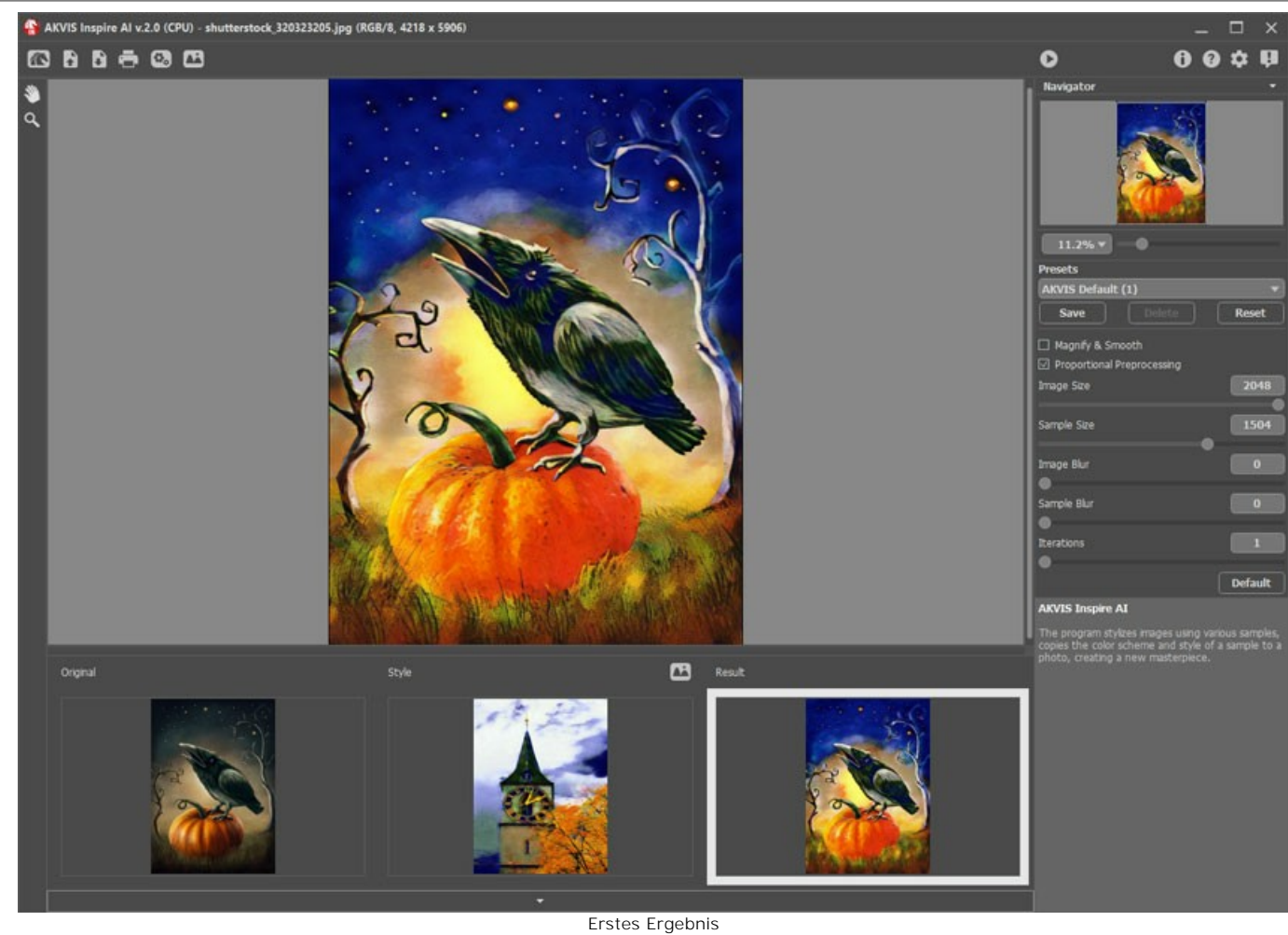

**Schritt 3.** Dem zunächst flachen Bild wird mehr Tiefe und Komplexität verliehen. Sie können den künstlerischen Effekt verstärken, indem Sie die Bilddetails verringern und die Stilmerkmale verstärken. Erhöhen Sie dazu den Wert des Parameters **Mustergröße** und verringern Sie die **Bildgröße**. So sieht das Bild jetzt aus:

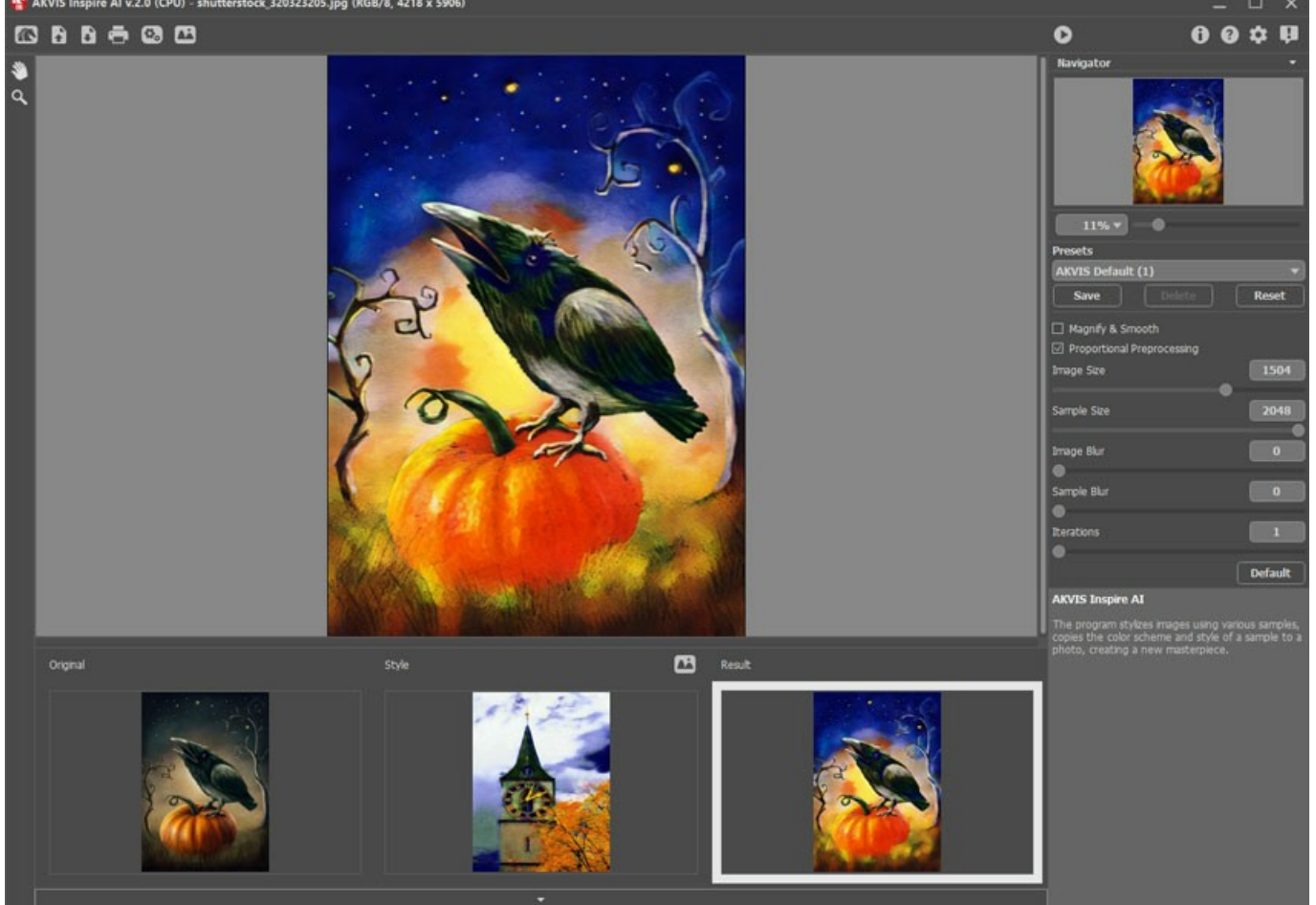

Parameter anpassen

Vergleichen Sie die Ergebnisse: mehr Details vs. weniger Details. Beide Verianten haben ihre eigenen Vorteile und Sie können die von Ihnen bevorzugte Option verwenden oder sogar eine Kombination aus zwei Bildern mithilfe von Ebenen und Ebenenmasken erstellen.

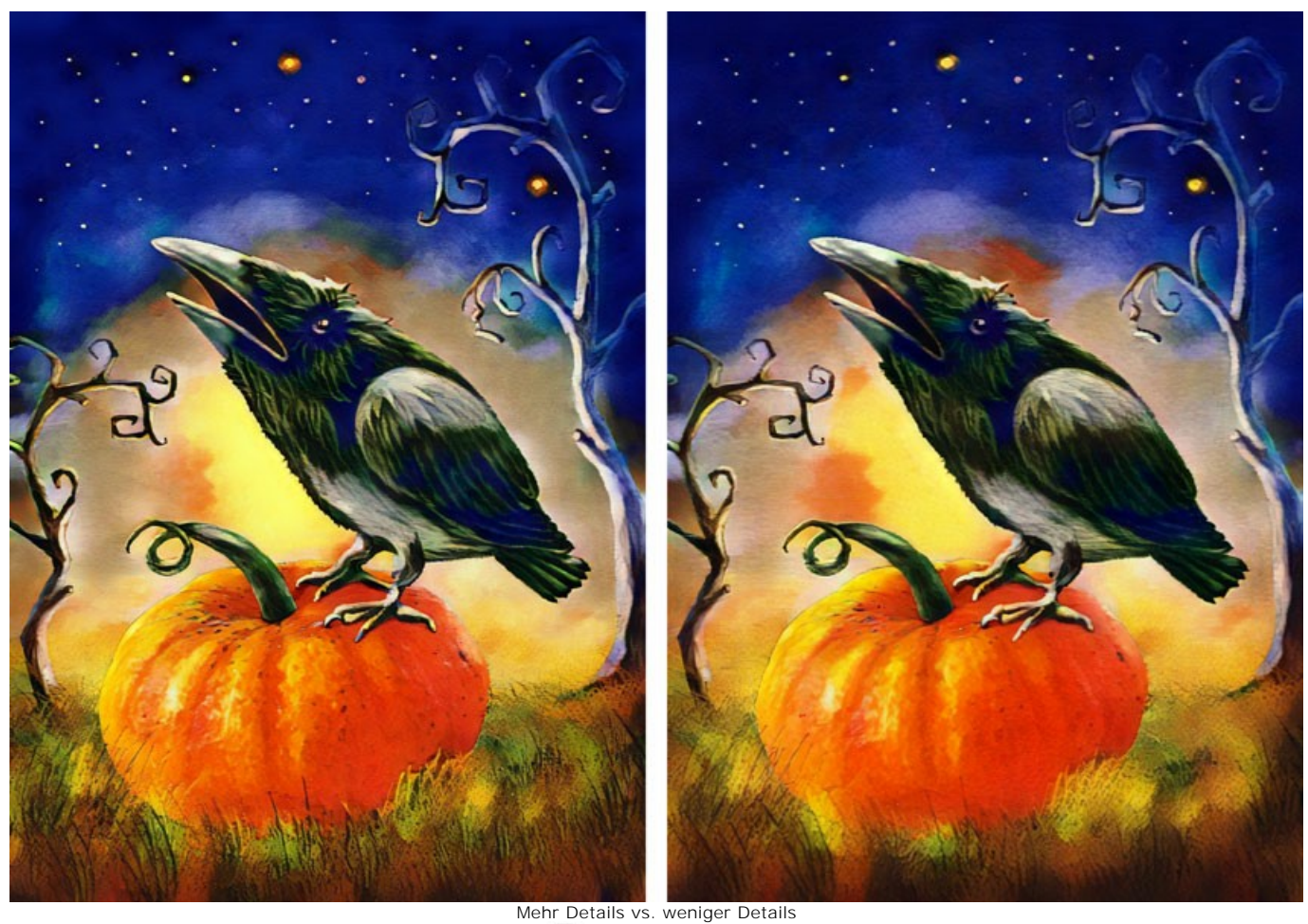

Schritt 4. Speichern Sie das Ergebnis, indem Sie auf **klicken.** 

**Schritt 5.** Eine weitere Möglichkeit, Ihre digitalen Inhalte zu diversifizieren, ist die Verwendung verschiedener Stilmuster. Experimentieren Sie mit verschiedenen Stilen und Stilkategorien! Manchmal entstehen die besten Ergebnisse aus den unerwartetsten Ideen. Hier sind die unsere Ergebnisse:

Stil: **Blumen-022**.

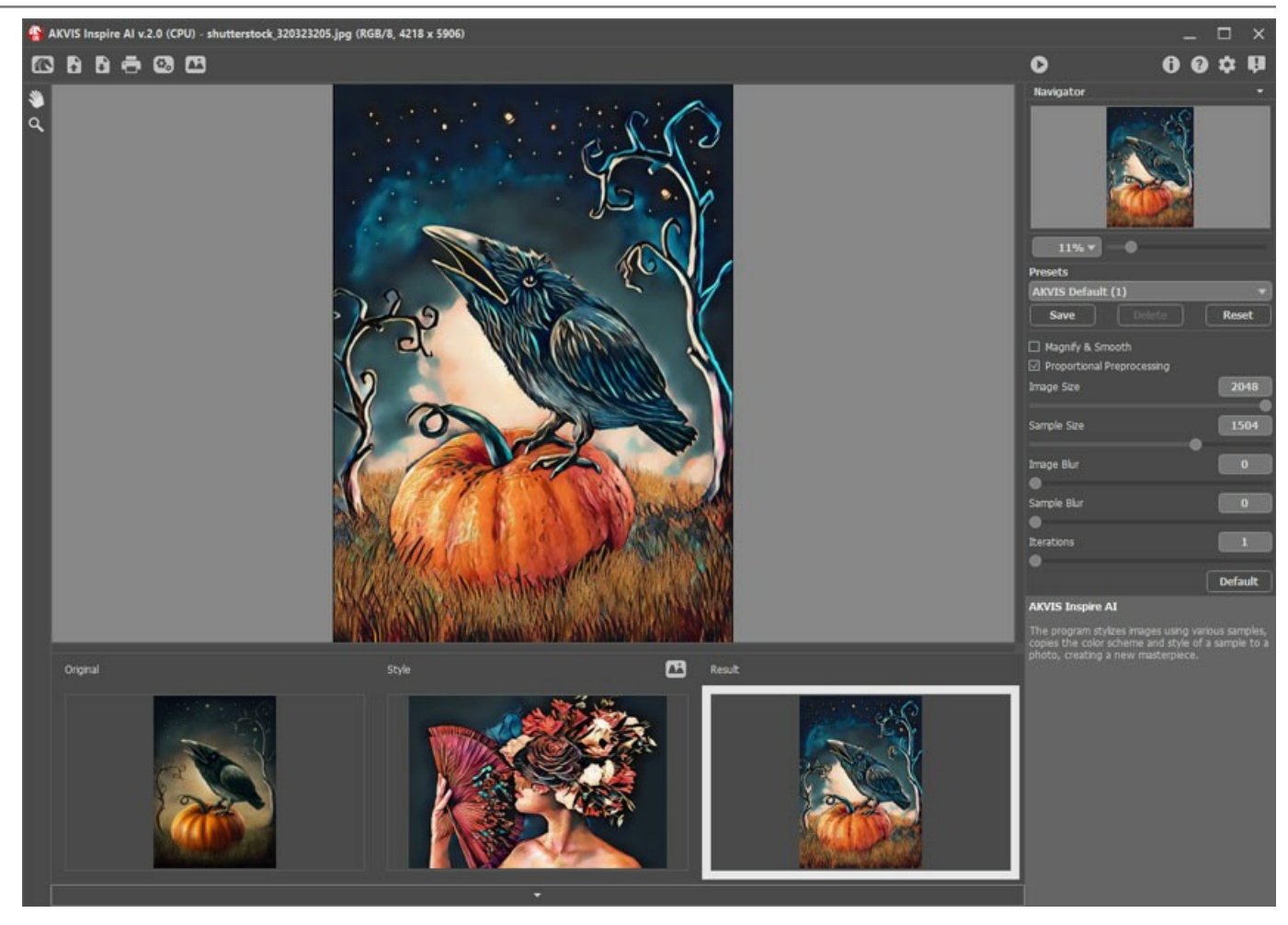

Stil: **Landschaft-04**.

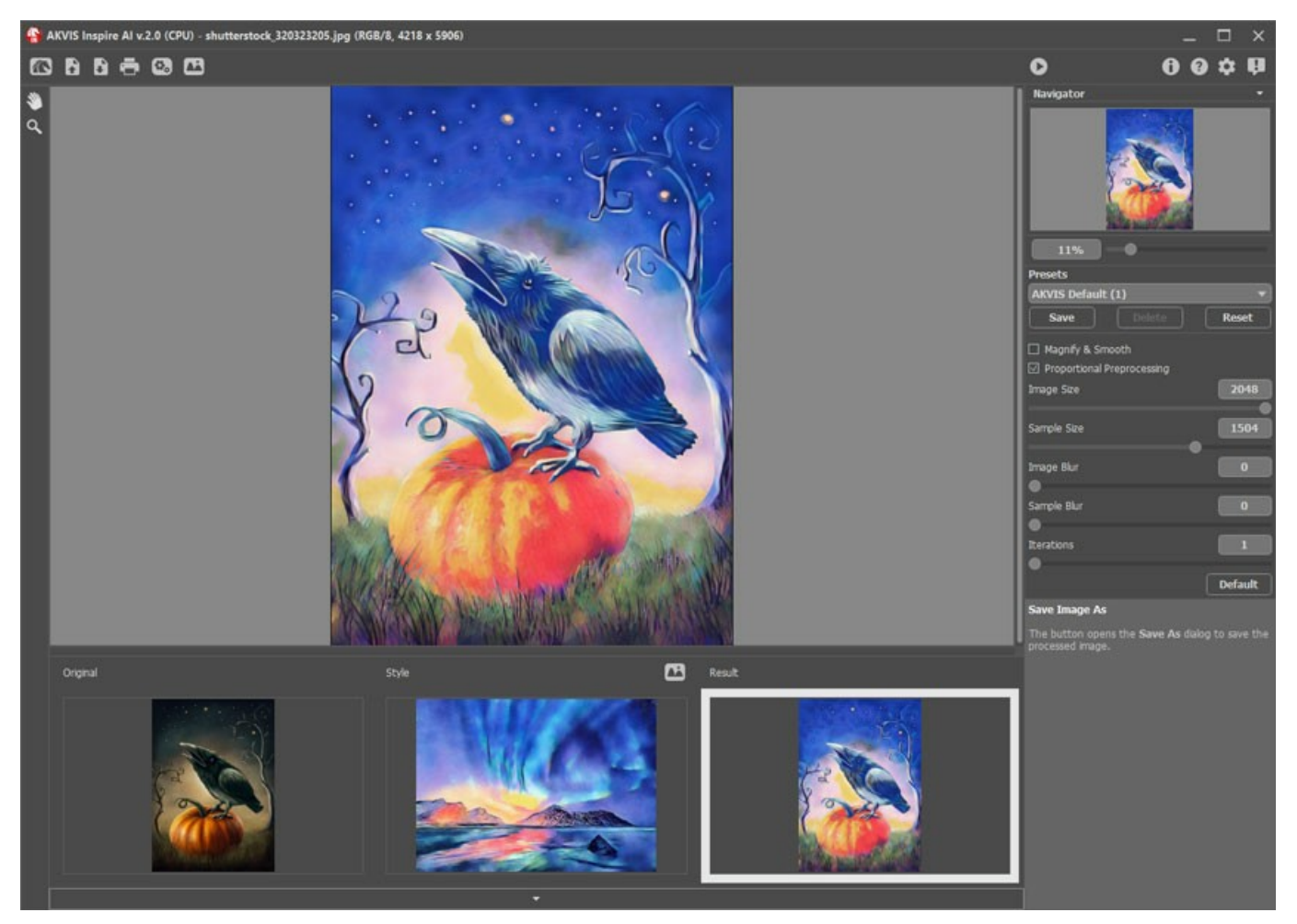

Stil: **Architektur-011**.

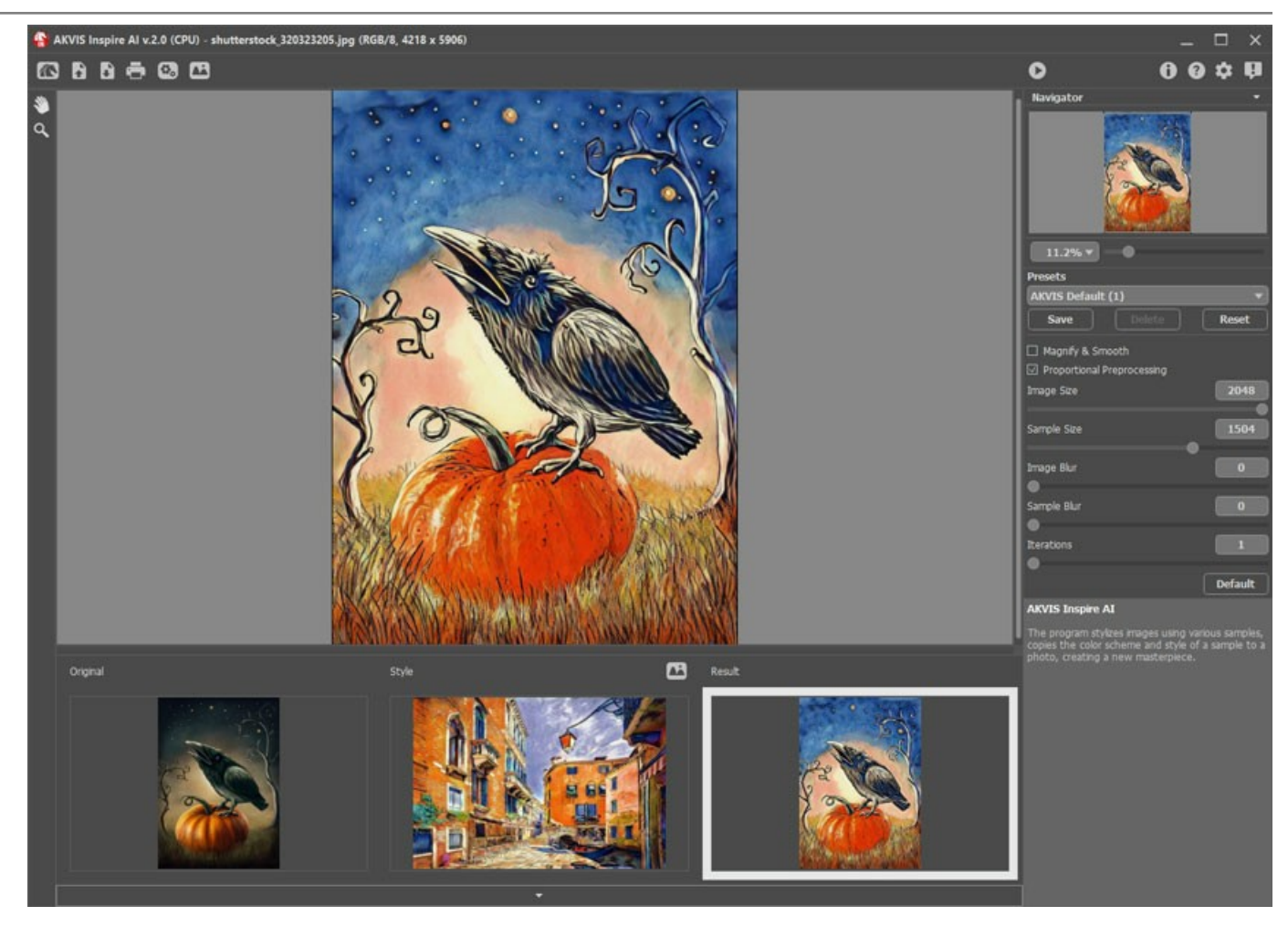

Stil: **Architektur-020**.

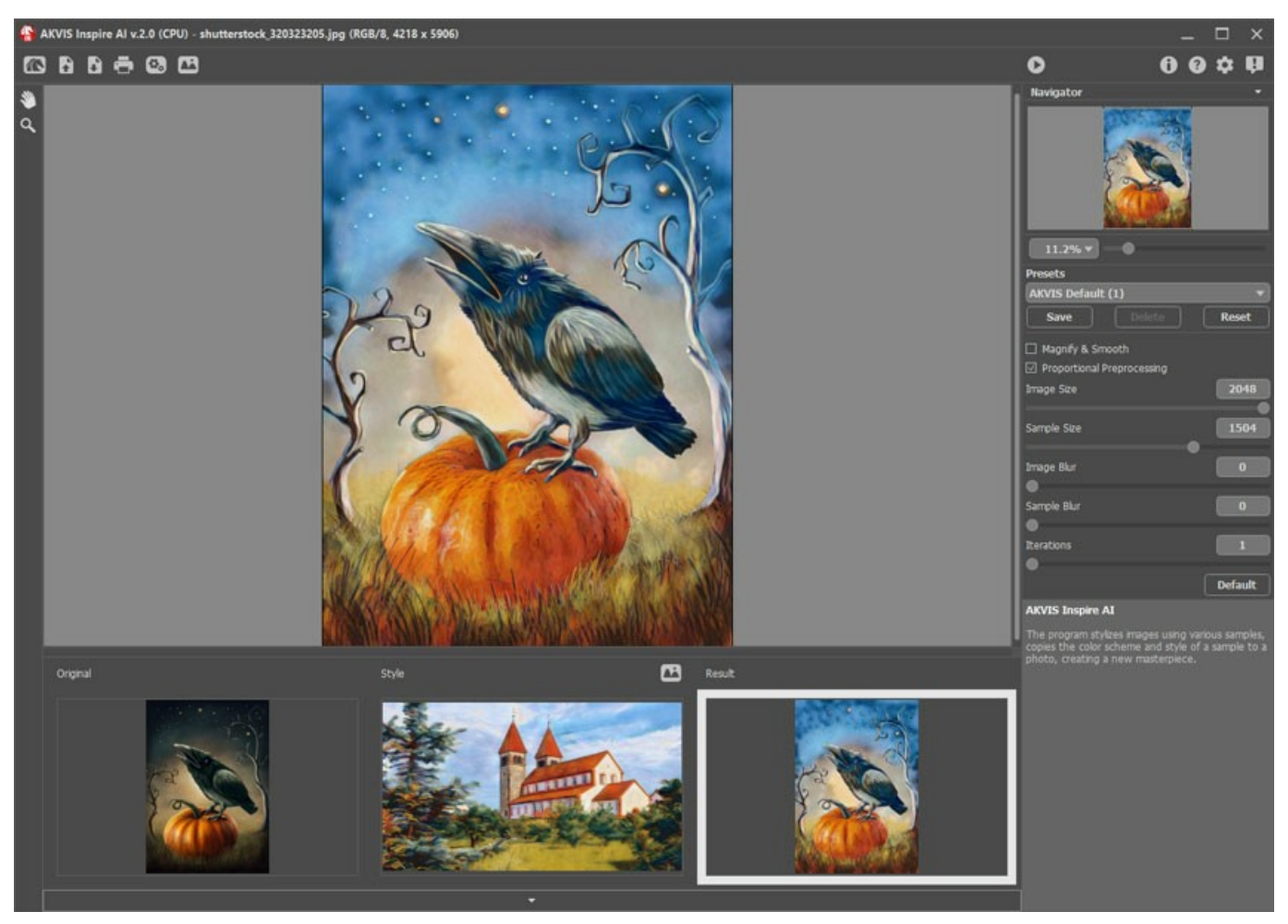

Stil: **Architektur-024**.

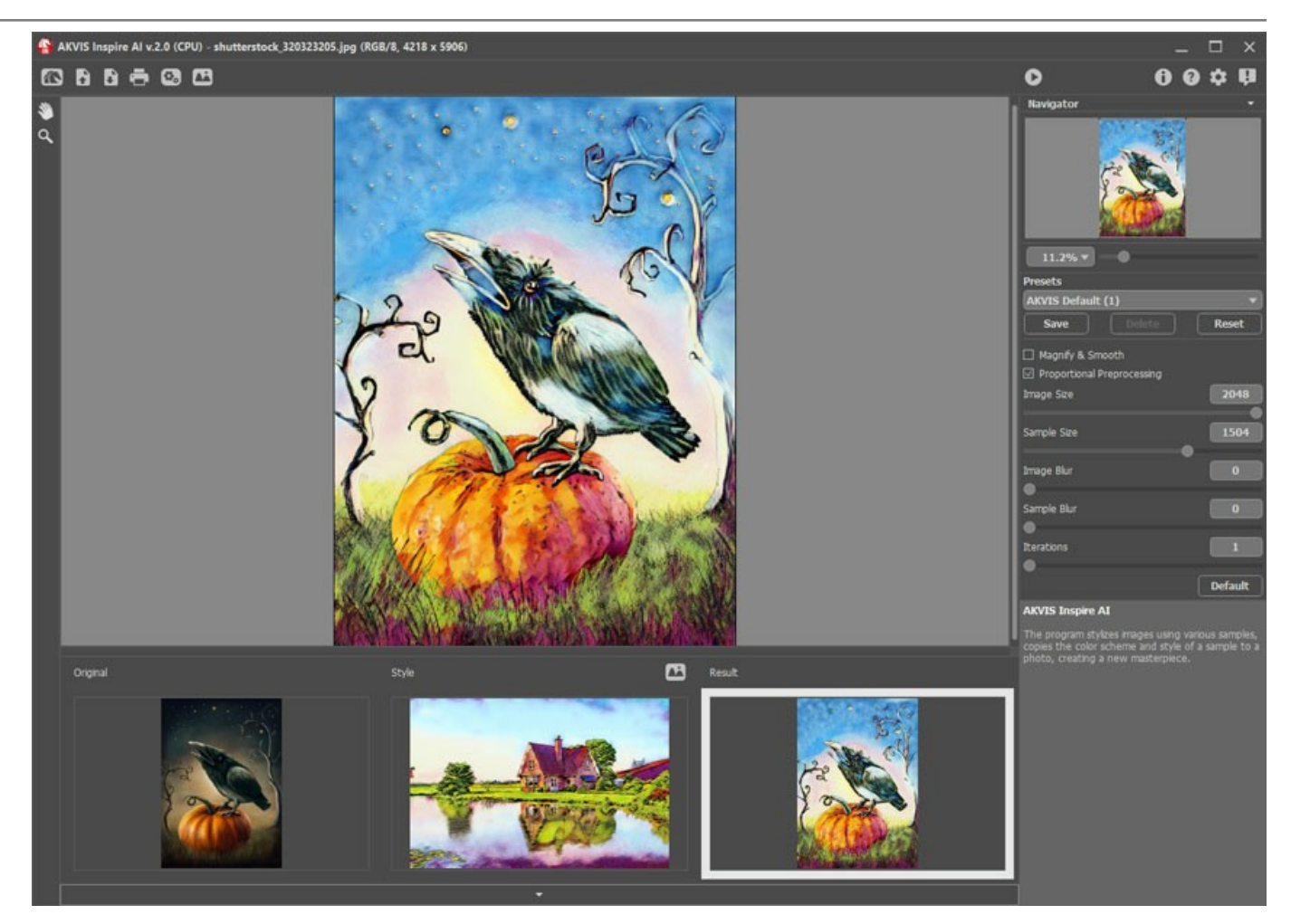

Mit **AKVIS Inspire AI** können Sie Ihre Bilder völlig anders und optisch viel ansprechender gestalten. Schauen Sie sich die Vielfalt der Ergebnisse an, die wir mit nur wenigen Klicks erhalten haben!

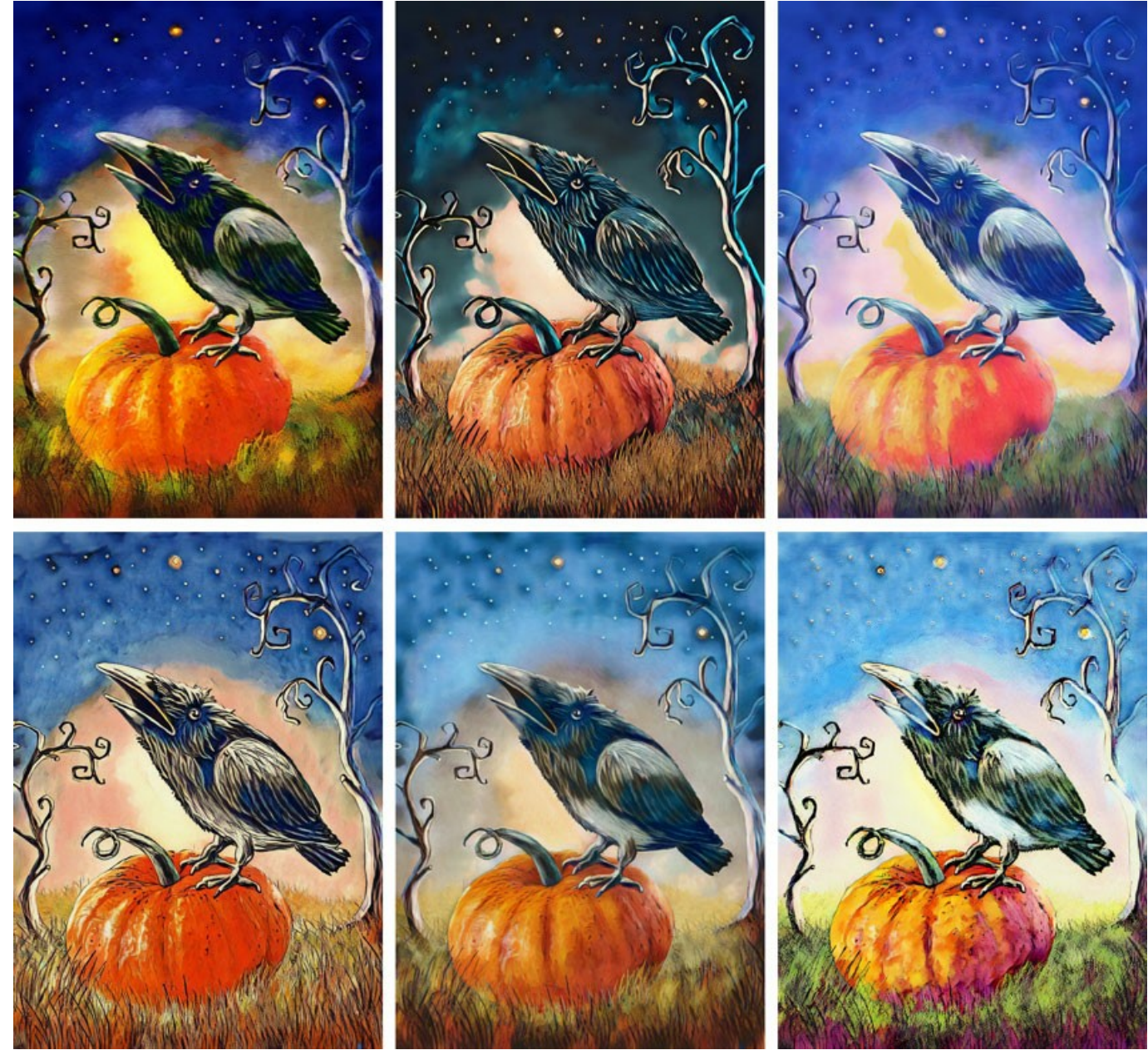

Alle Ergebnisse

#### <span id="page-42-0"></span>**VIDEOSTILISIERUNG MITHILFE DER STAPELVERARBEITUNG**

Die Stapelverarbeitung ermöglicht die Konvertierung mehrerer Bilder mit denselben Einstellungen. Wenn Sie gerne mit **AKVIS Inspire AI** [arbeiten, können Sie einzelne Videobilder mithilfe der Stapelverarbeitung verarbeiten, diese wieder zu einem Video zusammenfügen](#page-2-0) und so einen exklusiven Videoeffekt erzielen.

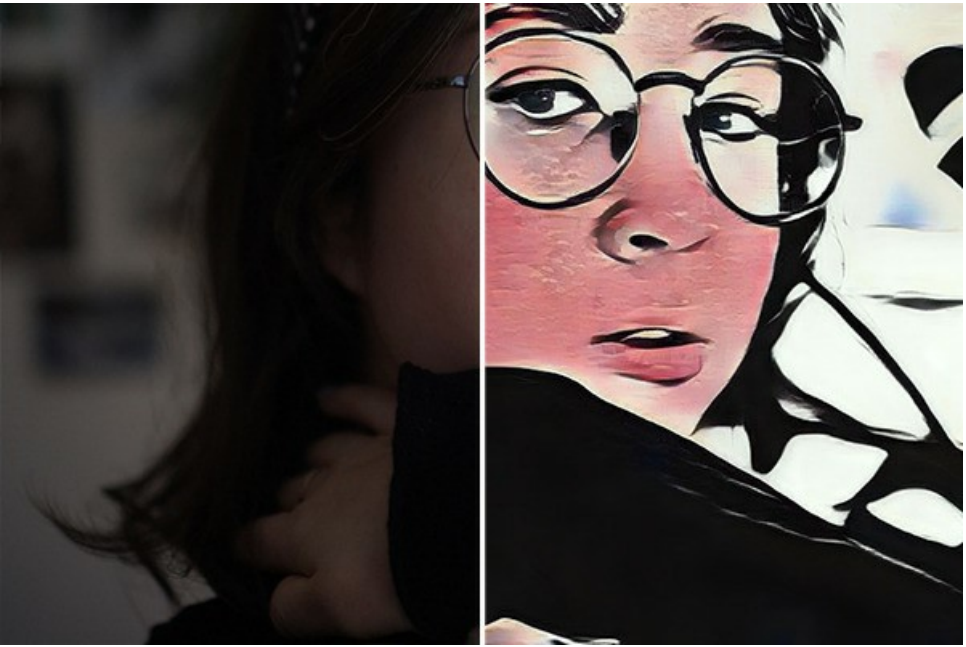

Stilisiertes Videobild

**Schritt 1.** Zerlegen Sie Ihr Video in Einzelbilder. Dazu benötigen Sie einen Videoeditor (z. B. **Adobe After Effects**). Folgen Sie den Anweisungen:

- 1. Öffnen Sie das Video im Video-Editor (**Importieren -> Datei**) und erstellen Sie eine Komposition (**Neue Komposition aus Auswahl**).
- 2. Wählen Sie im Menü **Komposition -> An die Renderliste anfügen**.
- 3. Doppelklicken Sie auf das Element **Ausgabemodul**.
- 4. Legen Sie das Speicherformat **JPEG Sequenz** fest. Hier können Sie die Bildgröße auf 25% des Originals reduzieren, um später mit kleinen Videos (960\*540) arbeiten zu können. Klicken Sie auf **OK**.
- 5. Geben Sie unter **Sperichern unter** den Namen des Zielordners an, in dem die Frames gespeichert werden (z. B. "C0018 orig-small"), und die Dateinamen.
- 6. Klicken Sie auf **Rendern**.
- At Adobe After Effects 2022 L
- $\mathcal{L}$  $60 -$

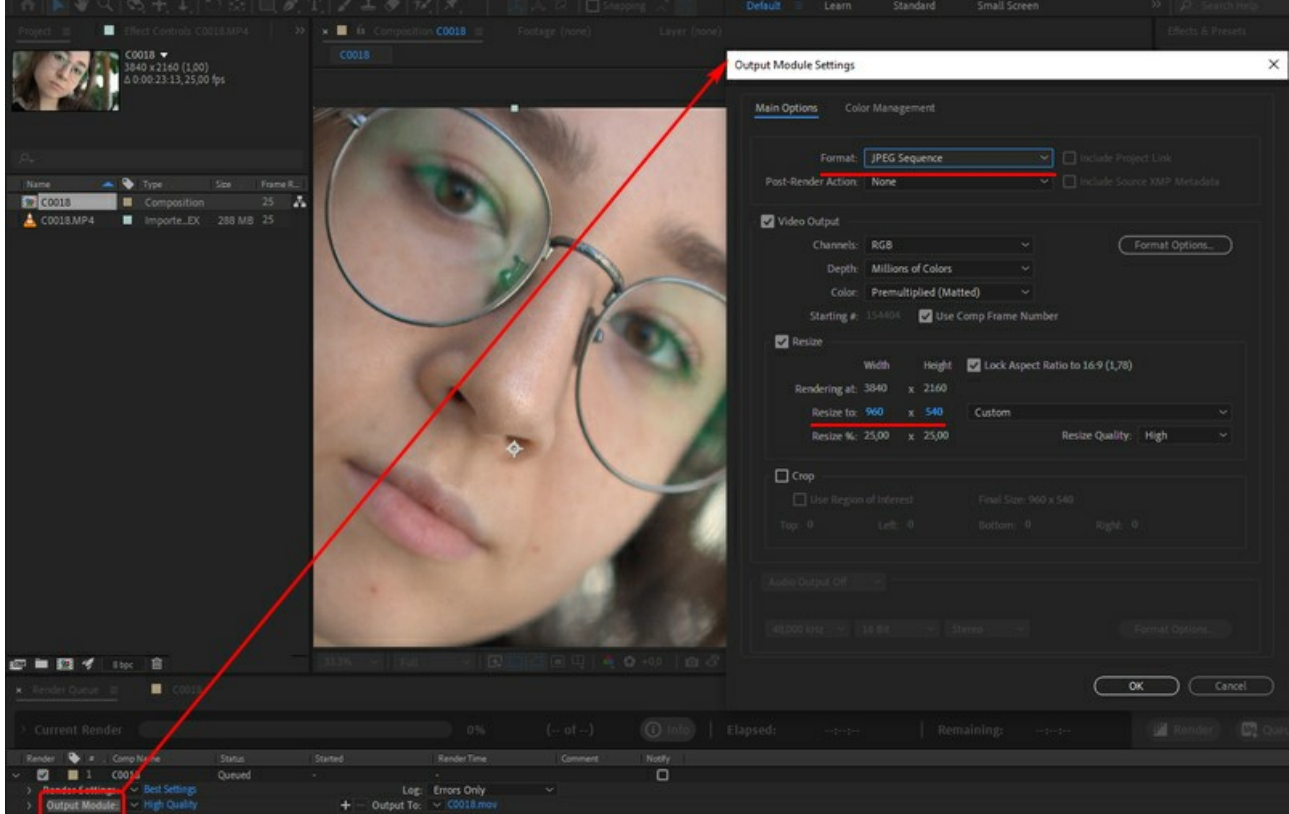

Konvertierung von Videos in Bilder

Alternativ können Sie eine andere Software verwenden. Es gibt viele Tools und Online-Dienste.

**Schritt 2.** Führen Sie **AKVIS Inspire AI** aus, öffnen Sie eine beliebige Datei aus dem Ordner "C0018-orig-small" und passen Sie die Einstellungen an.

Klicken Sie im oberen Bereich auf (t), um die Optionen für die Stapelverarbeitung zu öffnen.

Zuerst wählen wir im Stapelmodus einen Stil aus.

Haken Sie die gewünschten Stile an (Sie können alle auswählen) und verarbeiten Sie zuerst nur ein Bild, indem Sie es als Quelldatei auswählen. Speichern Sie die Ergebnisse im Ordner "C0018-styles".

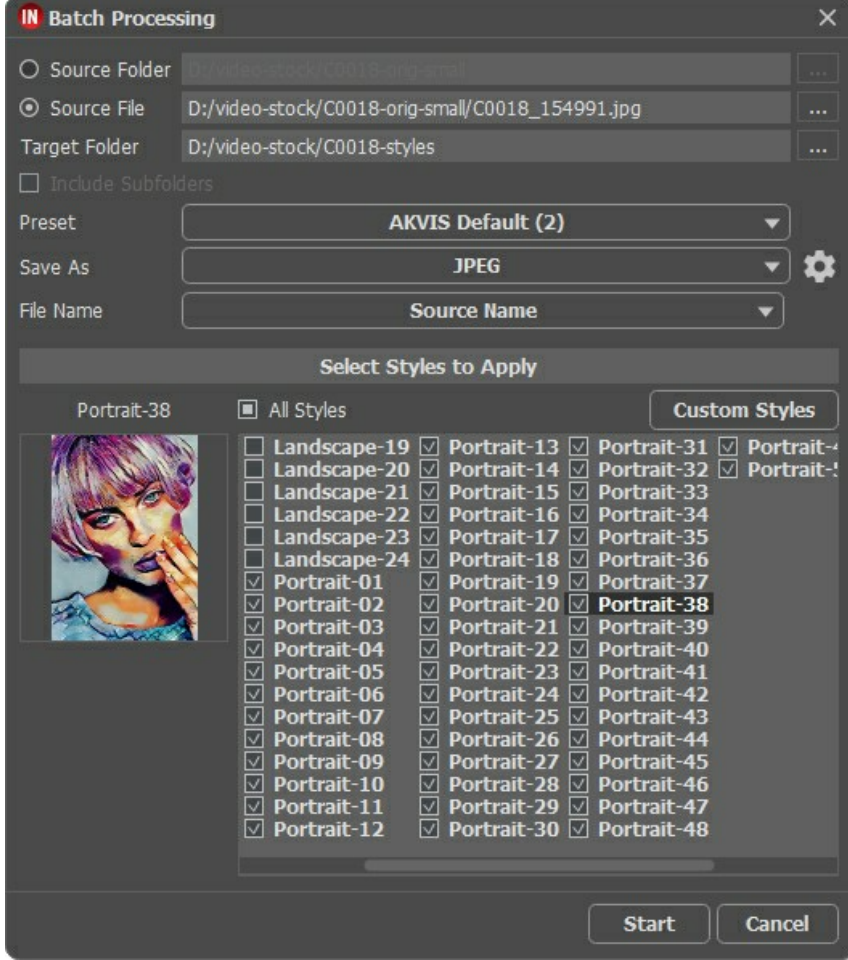

Nicht alle Stile passen gut zum Bild. Mit dieser Methode können Sie verschiedene Stile vergleichen und den Stil auswählen, der Ihnen gefällt (wir wählen beispielsweise **Porträt-35**).

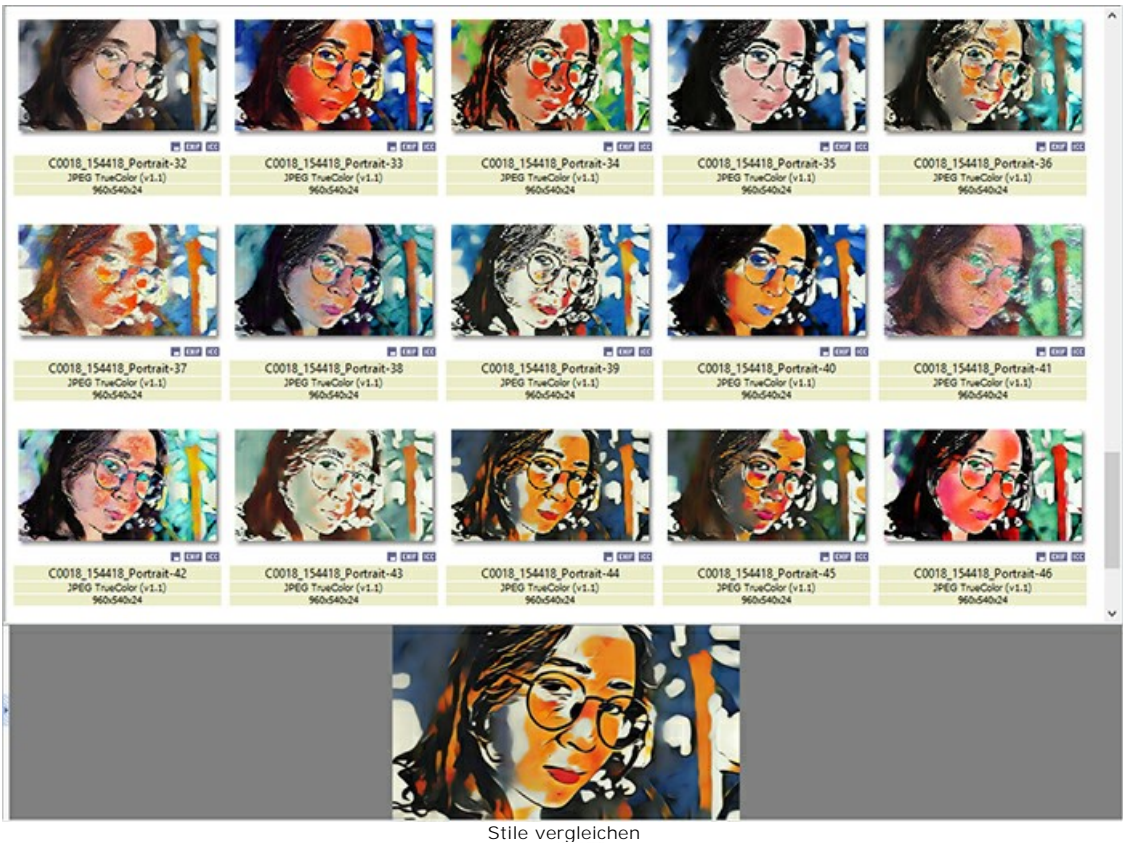

Schritt 3. Öffnen Sie die Stapelverarbeitung-Optionen erneut **(3.** Dieses Mal verarbeiten wir alle Bilder mit dem in Schritt 2 ausgewählten Stil.

Geben Sie die Ordnerpfade an. Wählen Sie den Stil aus, der als Referenz verwendet werden soll.

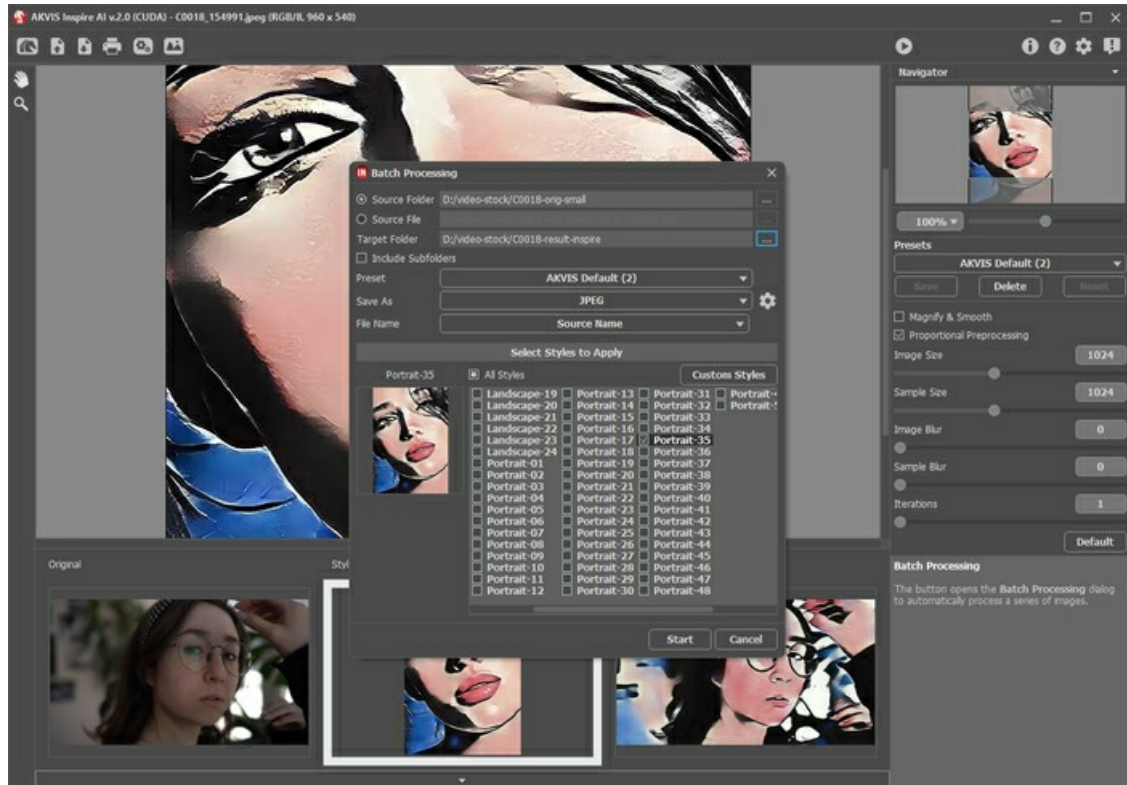

Klicken Sie auf die Schaltfläche **Starten**. Das Programm verarbeitet alle Frames aus dem Ordner "C0018-orig-small" nacheinander und speichert alle Ergebnisbilder im Ordner "C0018-result-inspire".

**Schritt 4.** Jetzt müssen nur noch Bilder zu einem Video kombiniert werden. So geht's in **Adobe After Effects**:

- 1. Importieren Sie einen Ordner mit Bildern in den Video-Editor (Sie können ihn einfach in das Projektfenster ziehen).
- 2. Erstellen Sie eine Komposition.
- 3. Wenden Sie den Filter **Zeittrennung** (Wert 8-12 Bilder) aus dem Bedienfeld **Effekte und Vorgaben** an, damit das Video nicht flimmert.
- 4. Wählen Sie im Menü **Komposition -> An die Renderliste anfügen** und starten Sie das Rendern. Standardmäßig wird das Video im QuickTime-Format (.mov) gespeichert.

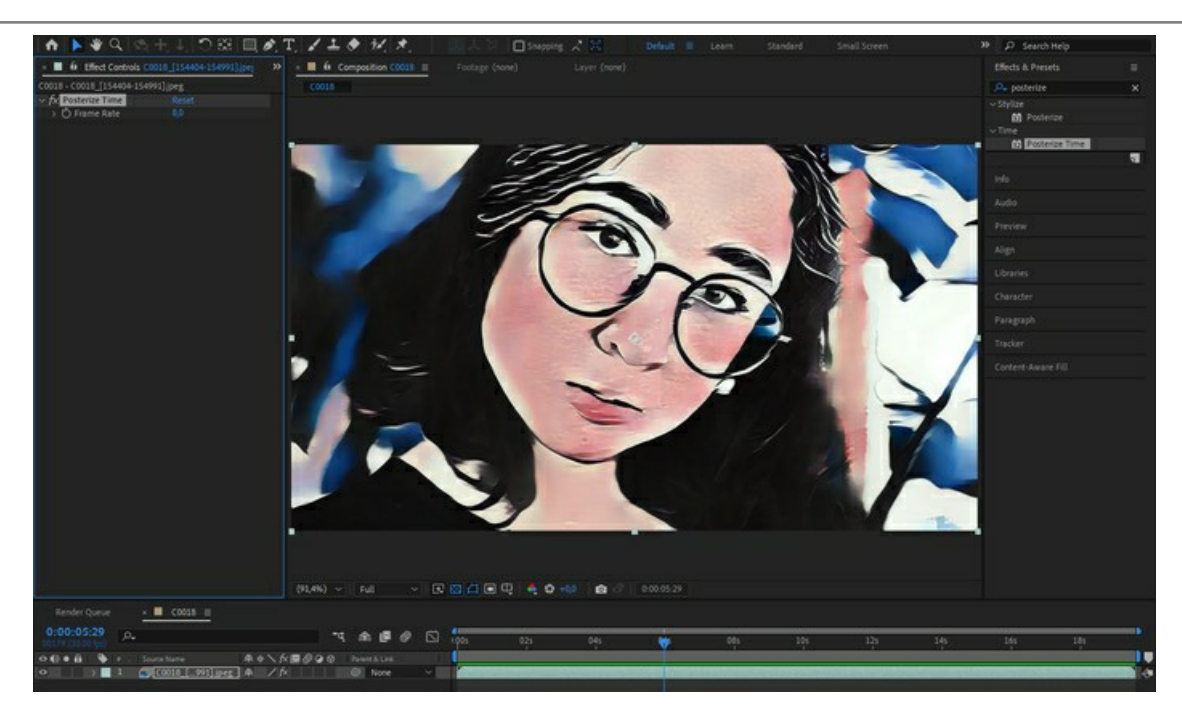

Als Ergebnis erhalten wir einen einzigartigen spektakuläres Video!

## <span id="page-46-0"></span>**SEESTÜCK**

Wir alle wissen, wie faszinierend Küstenlandschaften sind! Das Azurblau der Wellen, die am Ufer gebrochen werden, das Gold sandiger Dünen und das strahlende Weiß der Segelboote inspirieren Künstler seit Jahrhunderten. Die Seestücke oder "Marinemalereien", wie sie in der Kunstwelt genannt werden, zeigen Szenen des Meeres und der umliegenden Küste. Je nach Absicht des Künstlers können sie romantisch und melancholisch oder auch dramatisch und atemberaubend dargestellt sein.

Mit **[AKVIS Inspire AI](#page-2-0)** können Sie Fotos in wundervolle Seestücke per Mausklick umwandeln! Wählen Sie einfach das passende Stilmuster aus und das Programm erstellt ein Kunstwerk, das wert ist, an die Wand gehängt zu werden.

Folgen Sie den Schritten, um Ihr eigenes Kunstwerk zu erstellen.

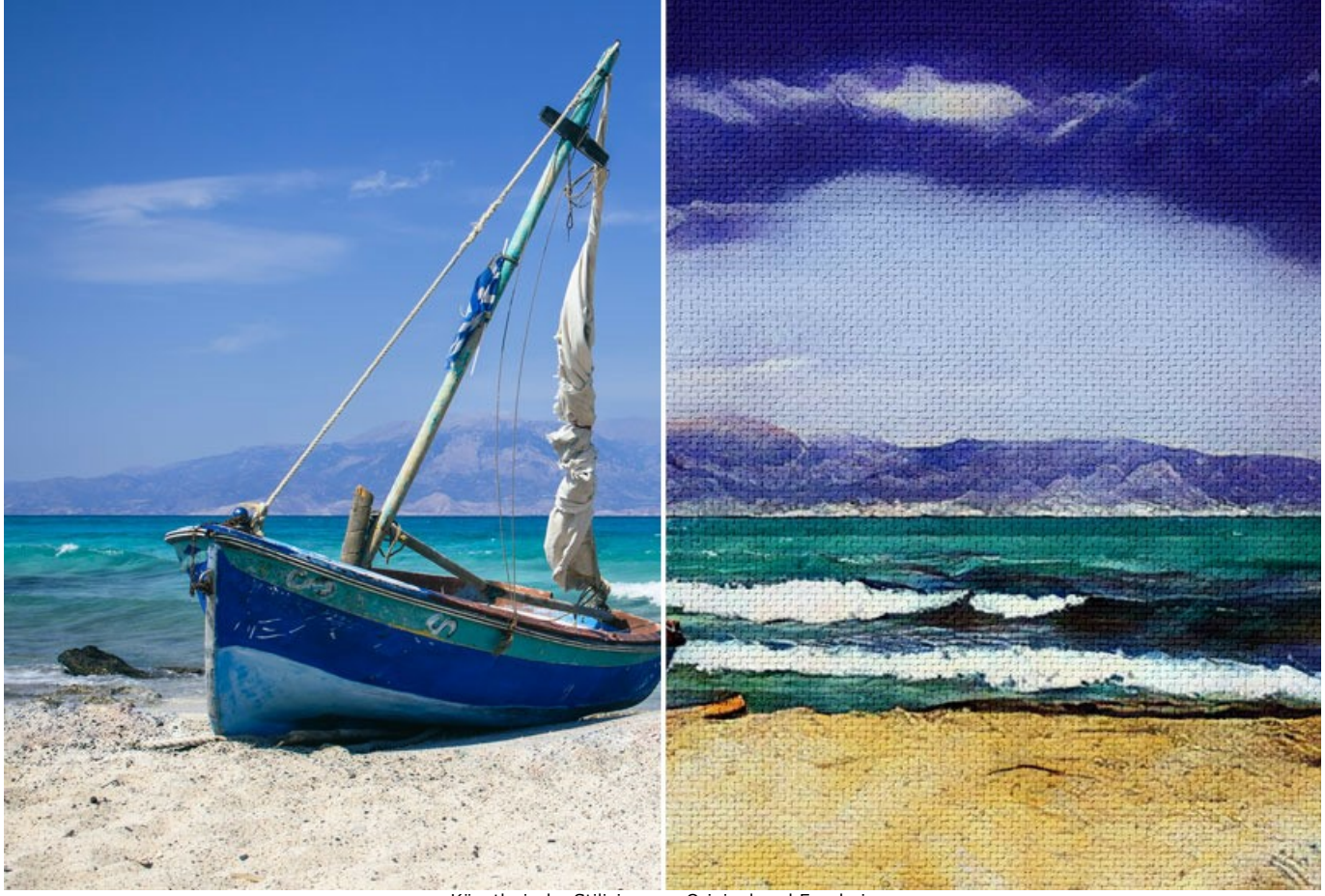

Künstlerische Stilisierung: Original und Ergebnis ([zum Vergrößern anlicken](http://akvis.com/img/examples/inspire/examples/inspire/seascape/result-on-canvas.jpg))

Schritt 1. Öffnen Sie AKVIS Inspire AI. Öffnen Sie das Quellbild mit der Schaltfläche **in der oberen Leiste oder** doppelklicken Sie auf die untere Registerkarte **Original**.

Schritt 2. Öffnen Sie die Galerie der Stile. Sie können entweder die Schaltfläche **in der oberen Leiste verwenden oder** auf die untere Registerkarte **Stil** doppelklicken.

**Schritt 3.** Klicken Sie auf die Schaltfläche **Stilmuster laden**. Wählen Sie ein Bild aus, das als Stilreferenz verwendet werden soll.

Oft wirkt sich die Verwendung eines thematisch ähnlichen Bildes positiv auf das Endergebnis aus. Da wir die Meereslandschaft stilisieren möchten, wählen wir ein Seestück als Referenz.

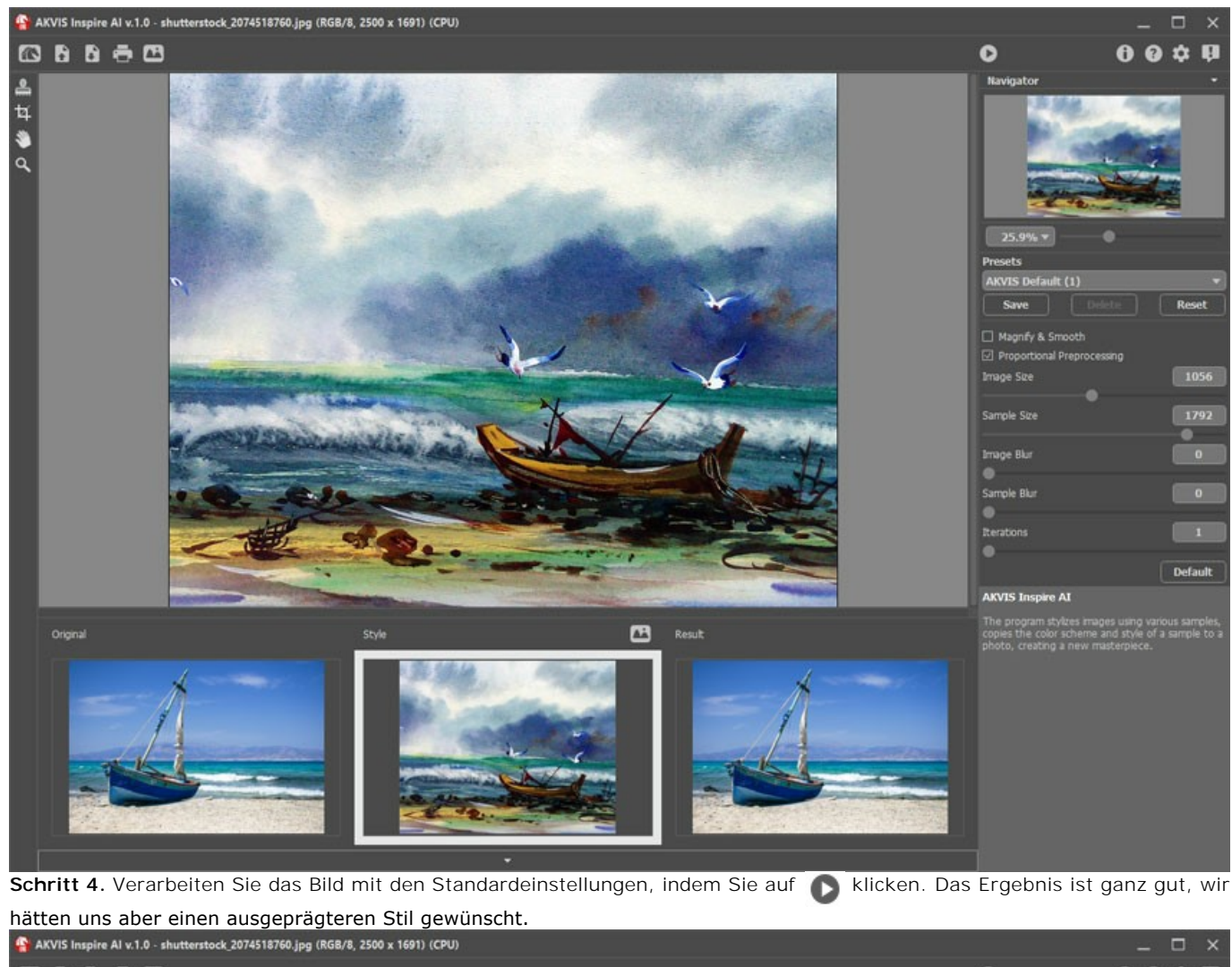

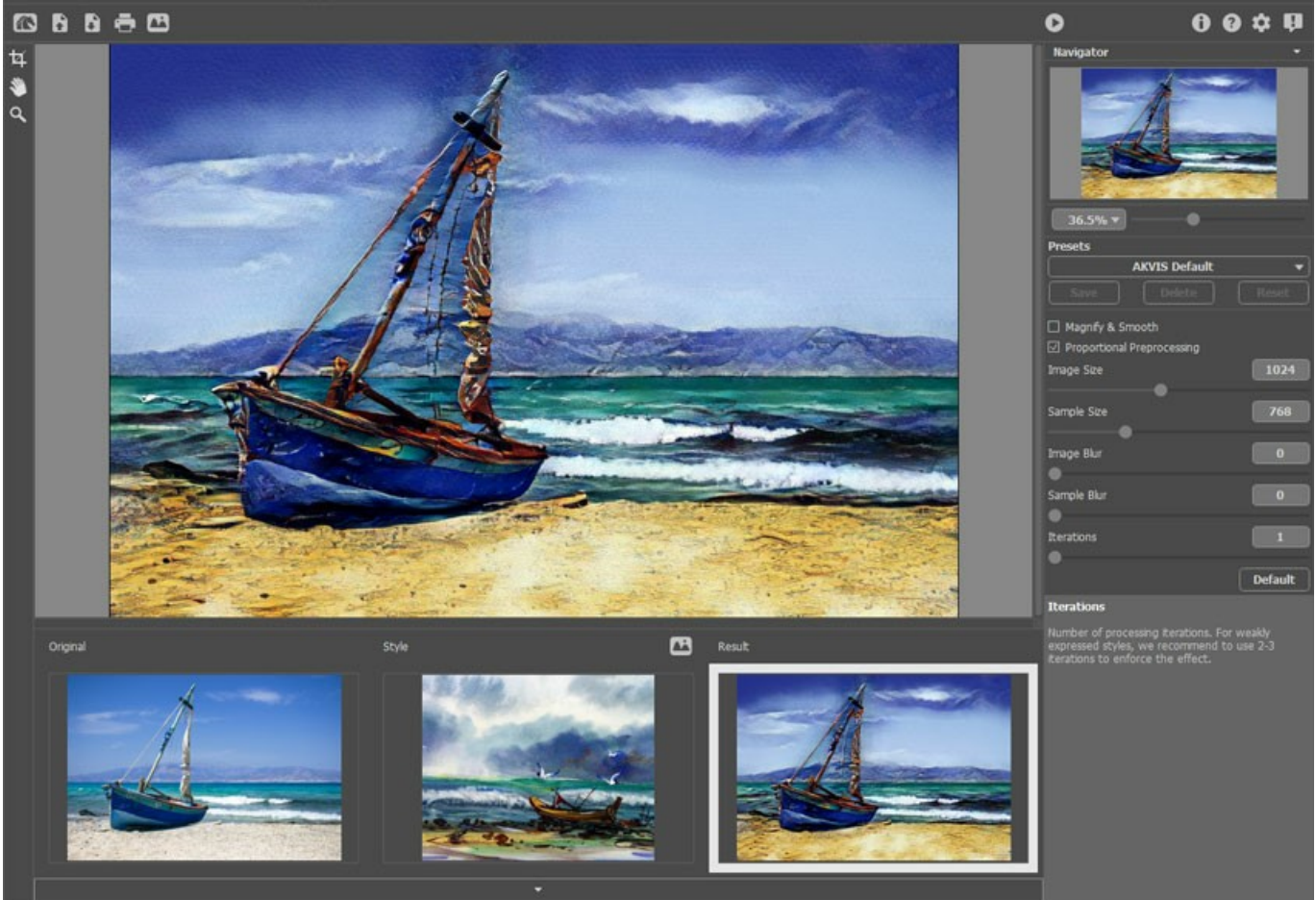

Um den Stil stärker hervorzuheben, verkleinern Sie die Bildgröße und vergrößern Sie das Stilmuster.

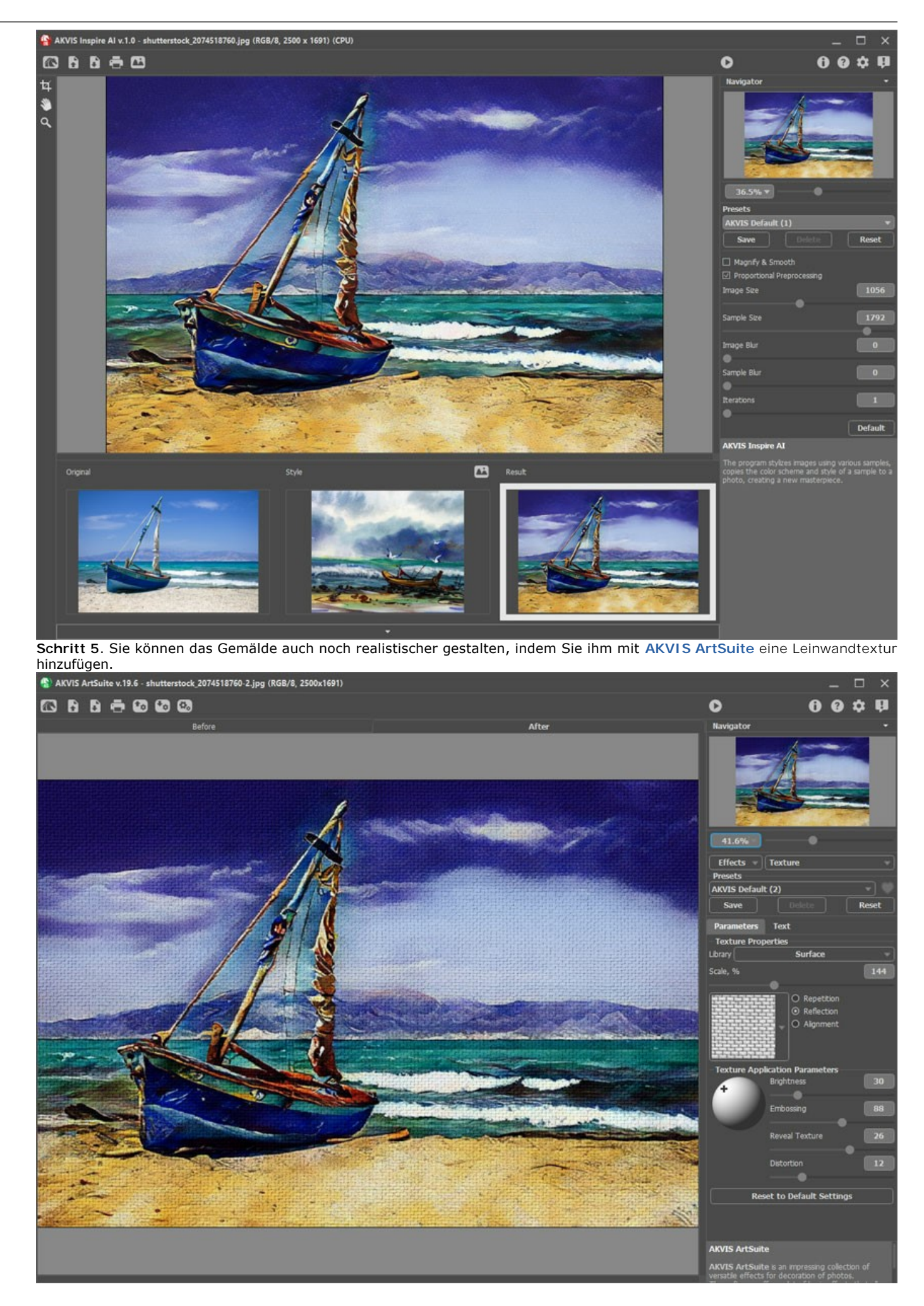

Schritt 6. Speichern Sie das Ergebnis, indem Sie auf **Klicken.** 

## <span id="page-50-0"></span>**SO WENDEN SIE BENUTZERDEFINIERTE STILE IN INSPIRE AI AN**

Die Software **[AKVIS Inspire AI](#page-2-0)** ermöglicht Ihnen die Bildstilisierung anhand verschiedener Stilreferenzen. Sie können nicht nur die eingebauten Muster verwenden, sondern auch Ihre eigenen Stile hochladen.

In diesem Tutorial zeigen wir Ihnen, wie Sie Ihre eigene Stilreferenz laden und anwenden können.

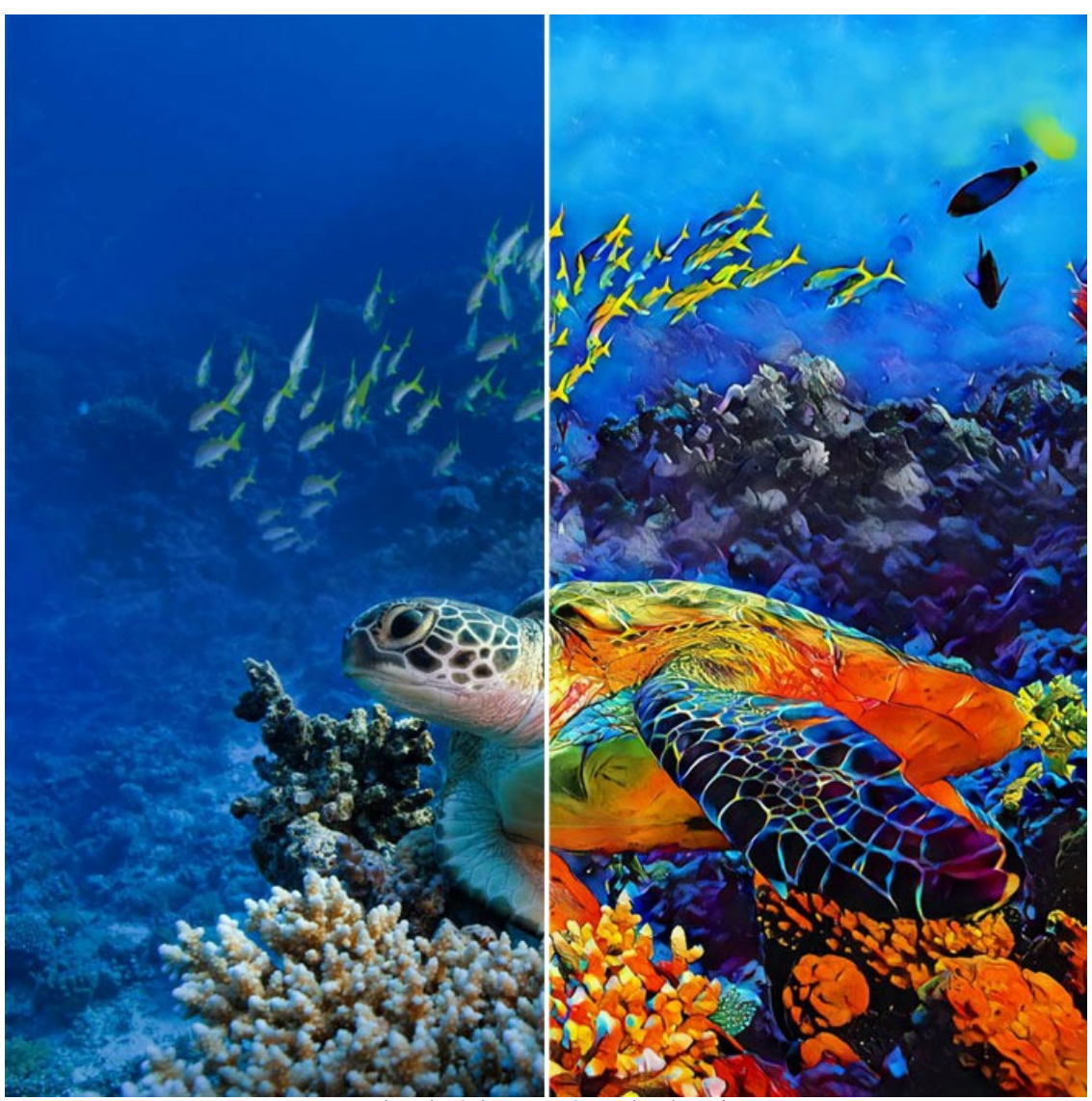

Künstlerische Stilisierung: Original und Ergebnis ([größere Version in neuem Fenster öffnen](http://akvis.com/img/examples/inspire/examples/inspire/custom-style/result-big.jpg))

Schritt 1. Öffnen Sie AKVIS Inspire AI. Öffnen Sie das Quellbild mit der Schaltfläche **in der oberen Leiste oder** doppelklicken Sie auf die Registerkarte **Original** unten im Programmfenster.

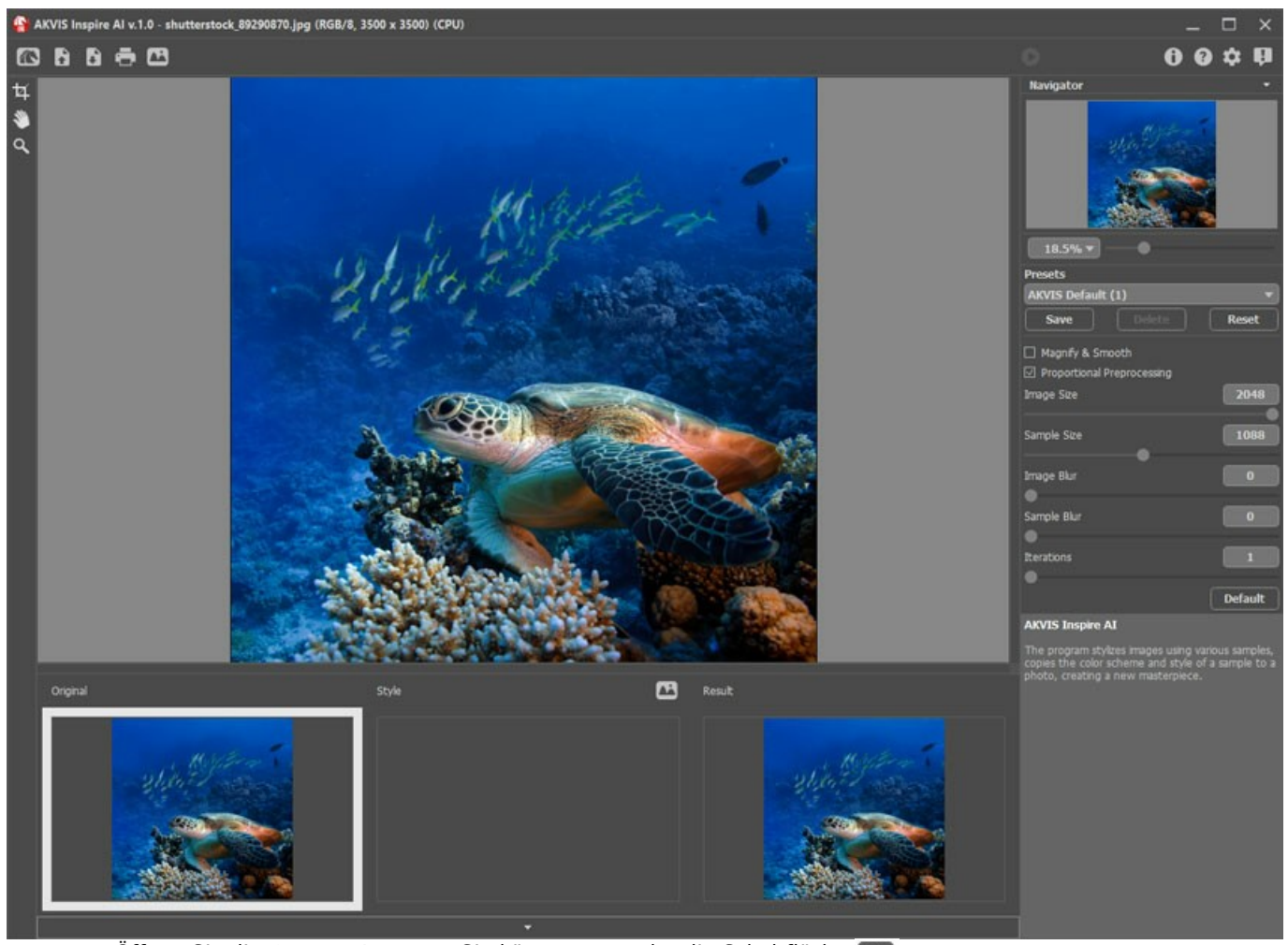

**Schritt 2.** Öffnen Sie die **Galerie der Stile**. Sie können entweder die Schaltfläche in der oberen Leiste verwenden oder auf die untere Registerkarte **Stil** doppelklicken.

**Schritt 3.** Klicken Sie auf die Schaltfläche **Stilmuster laden**. Wählen Sie im im Öffnen-Dialogfenster ein Bild aus, das als Stilreferenz verwendet werden soll.

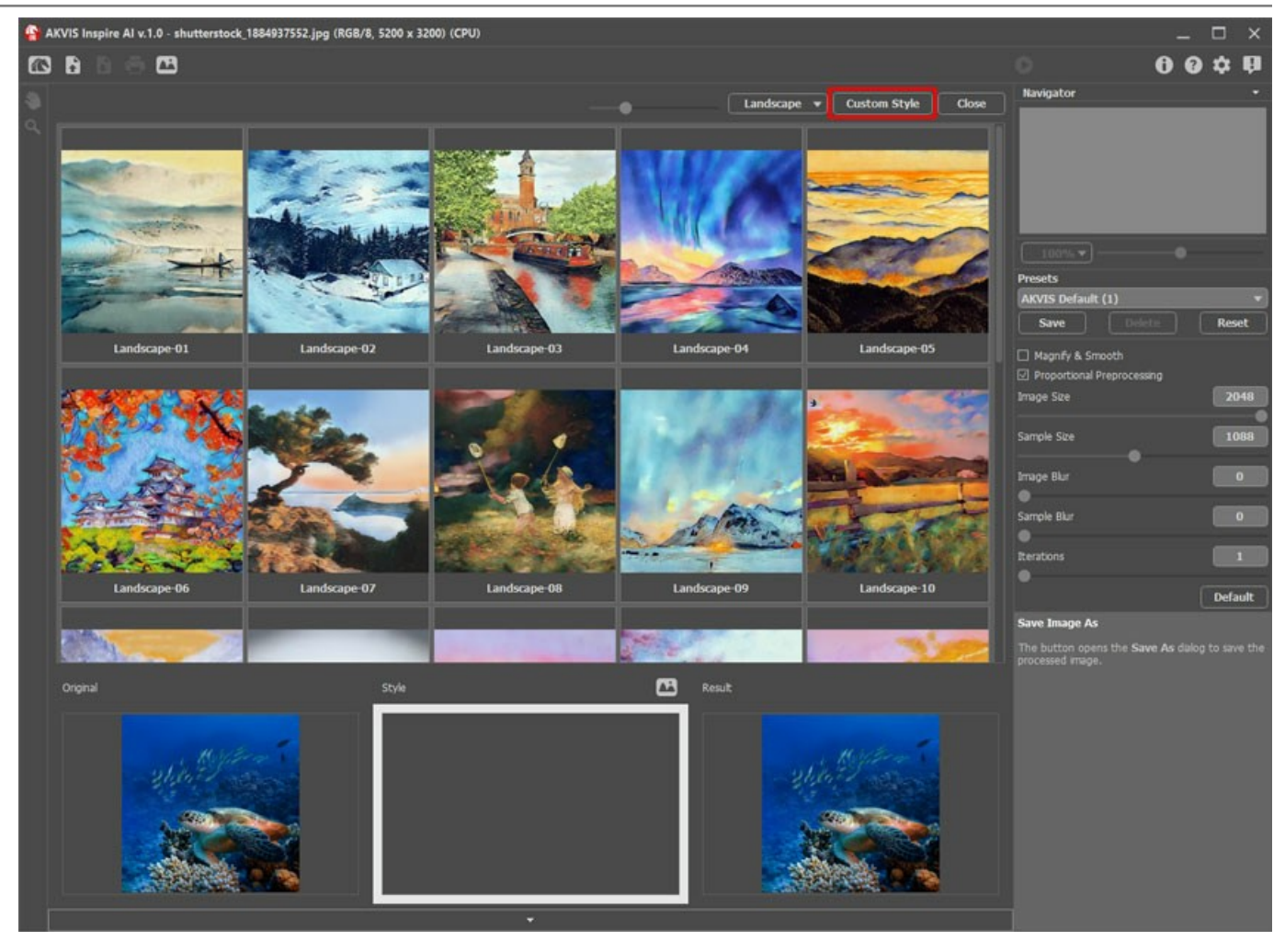

So sieht unser benutzerdefinierter Stil aus:

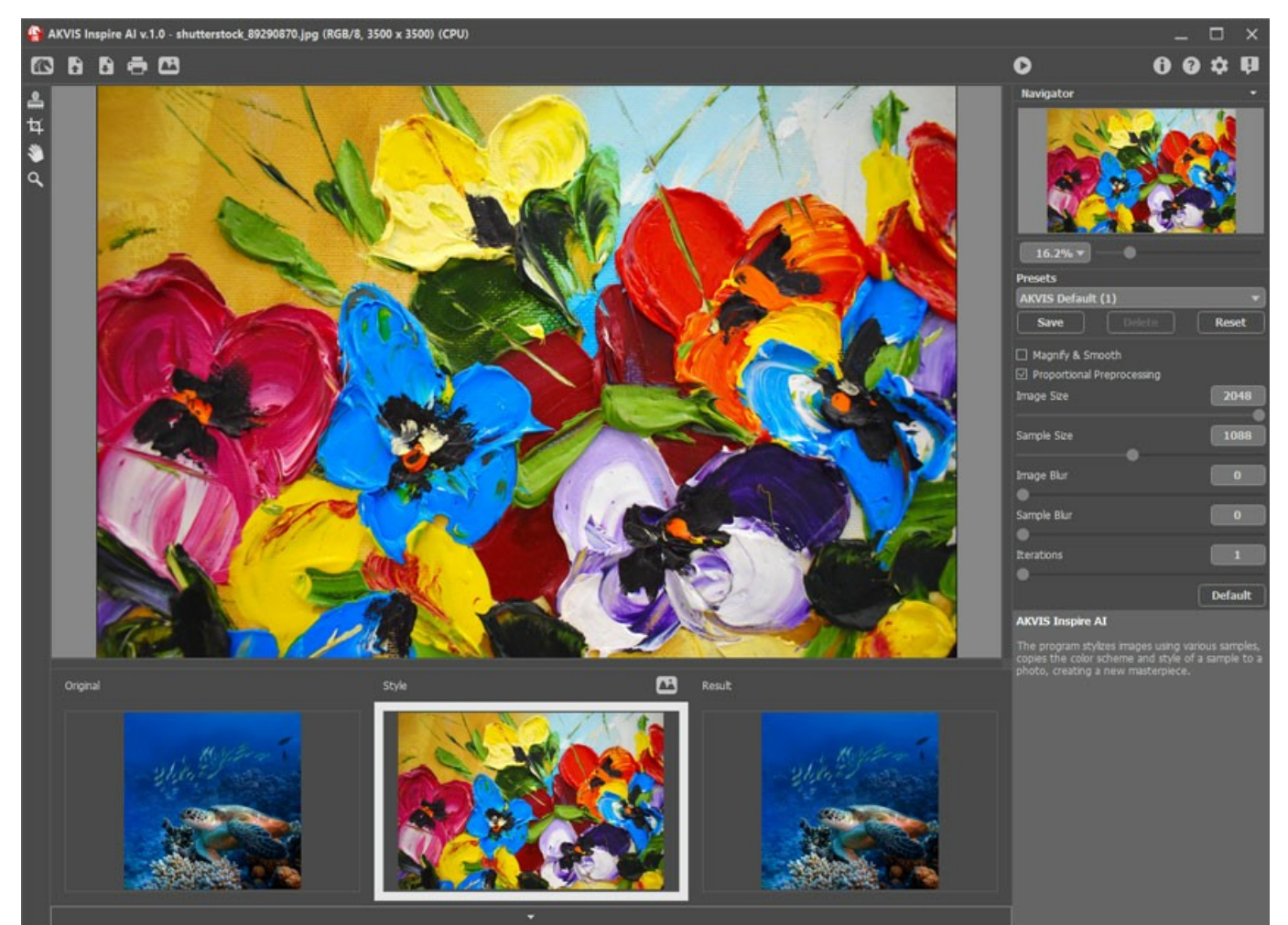

Schritt 4. Passen Sie die Einstellungen an und starten Sie die Verarbeitung mit . Speichern Sie das Ergebnis, indem Sie auf **klicken.** 

Hier sind einige weitere Bilder, die mit diesem Stilbeispiel verarbeitet wurden. Sehen Sie, wie derselbe Stil mit verschiedenen Bildern funktioniert.

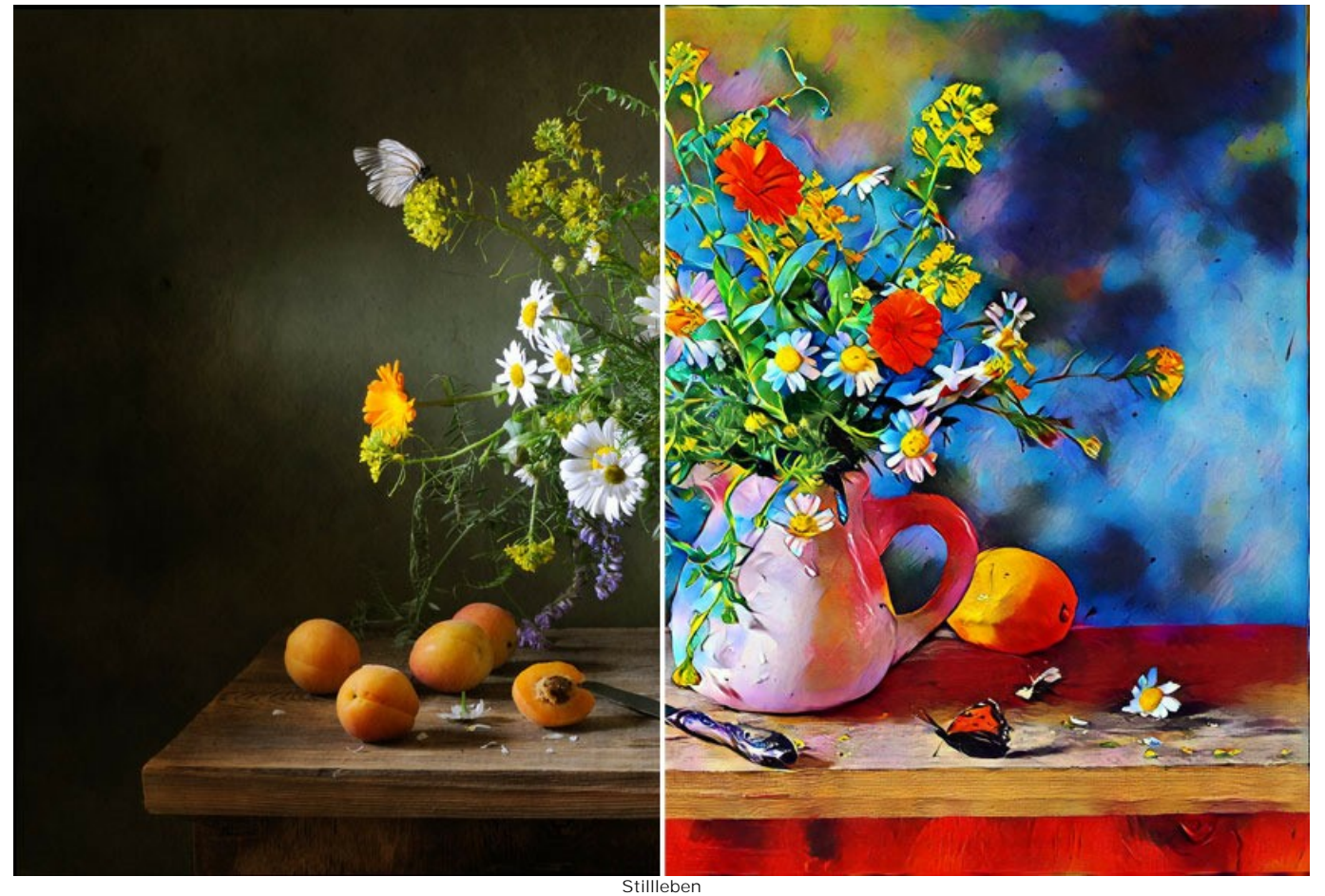

([größere Version in neuem Fenster öffnen](http://akvis.com/img/examples/inspire/examples/inspire/custom-style/still-life-big.jpg))

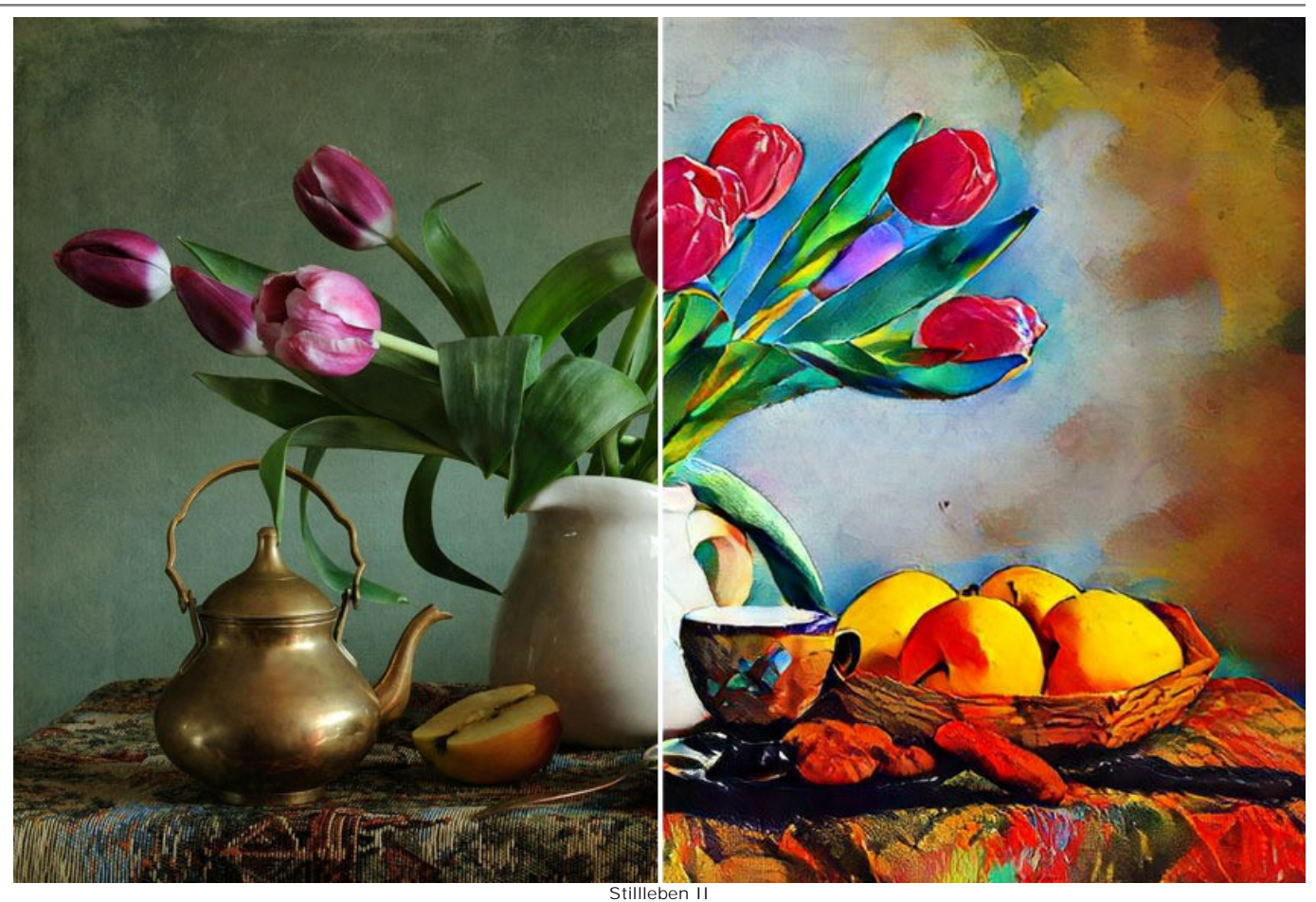

([größere Version in neuem Fenster öffnen](http://akvis.com/img/examples/inspire/examples/inspire/custom-style/still-life2-big.jpg))

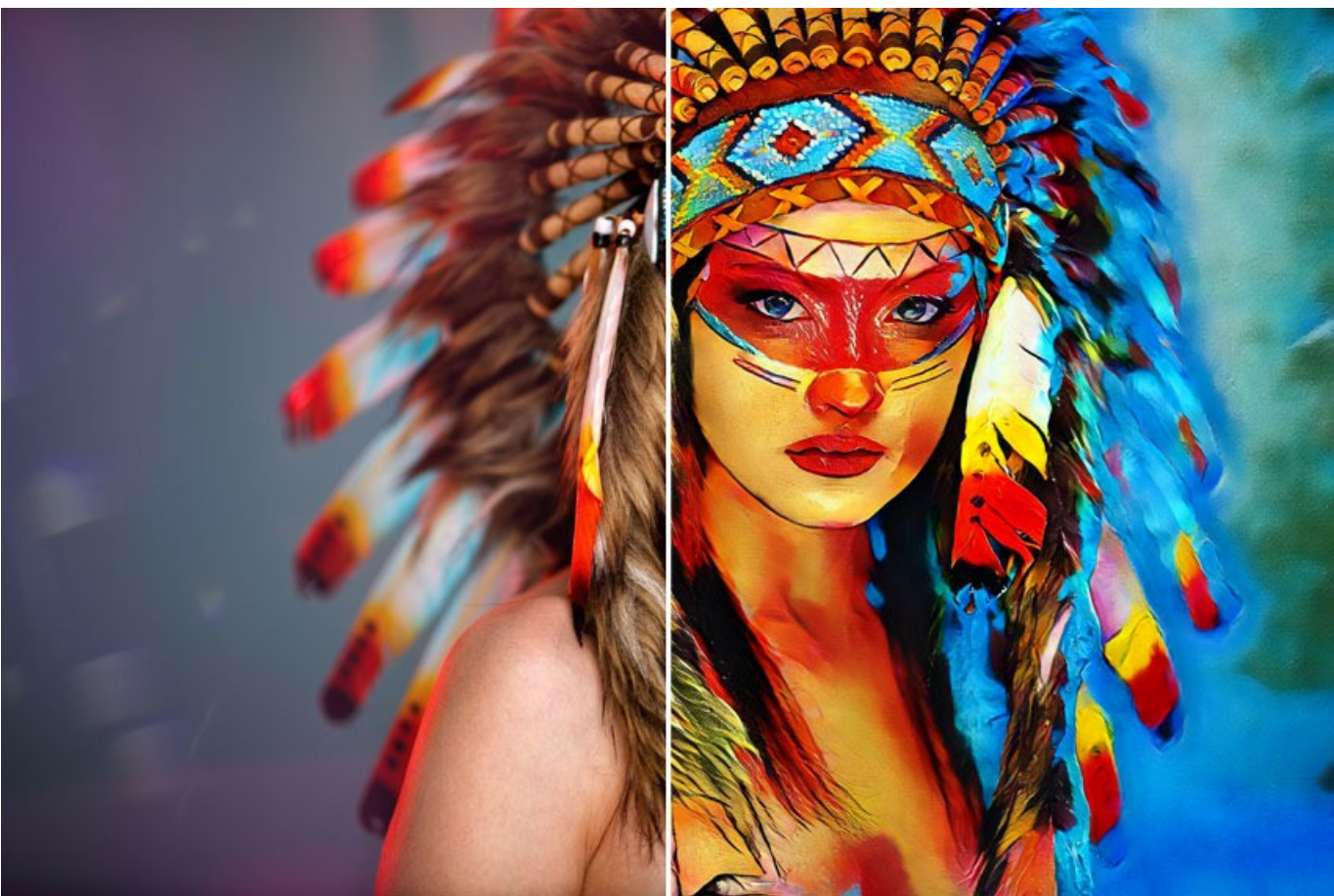

Indianerin ([größere Version in neuem Fenster öffnen](http://akvis.com/img/examples/inspire/examples/inspire/custom-style/american-indian-big.jpg))

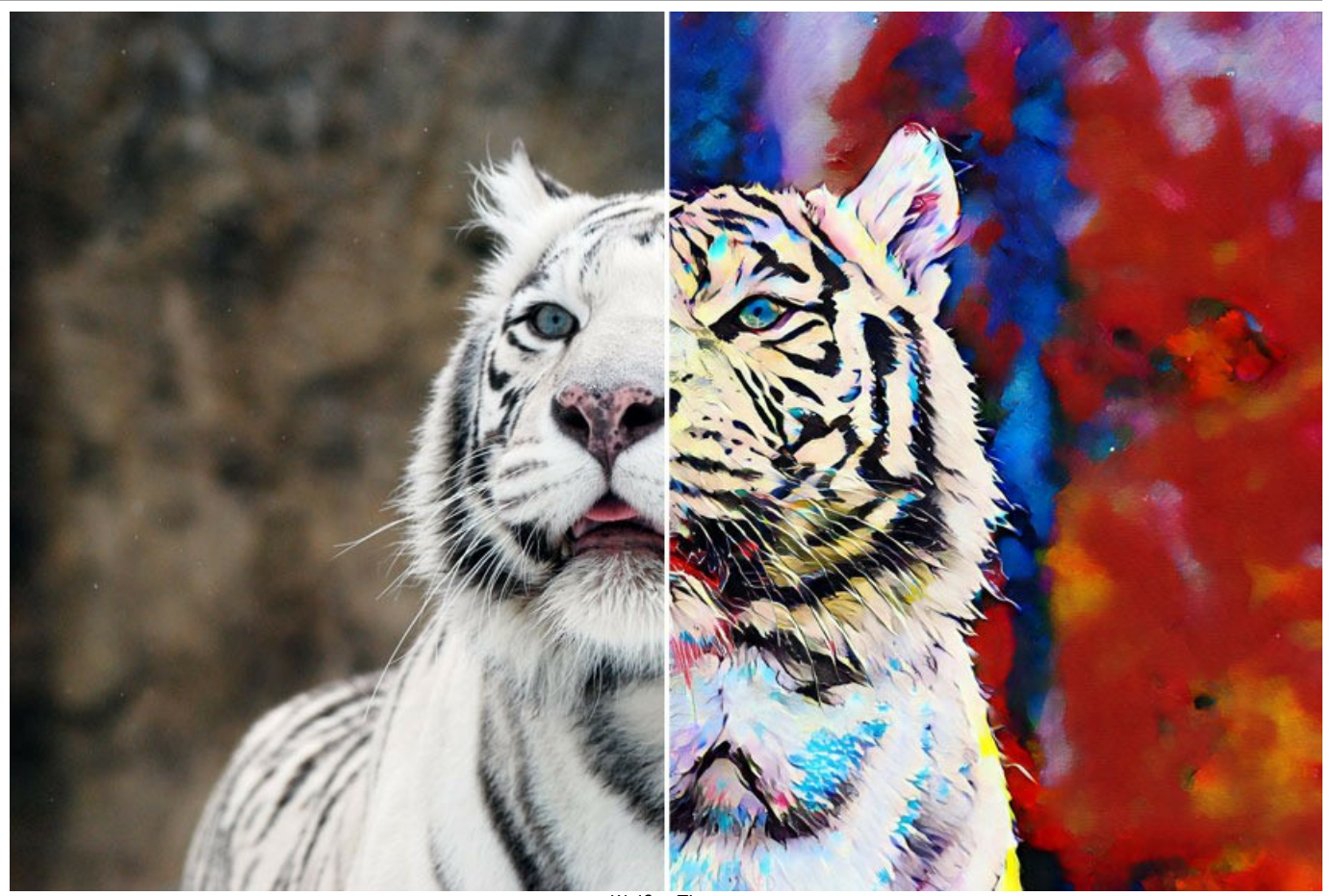

Weißer Tiger ([größere Version in neuem Fenster öffnen](http://akvis.com/img/examples/inspire/examples/inspire/custom-style/white-tiger-big.jpg))

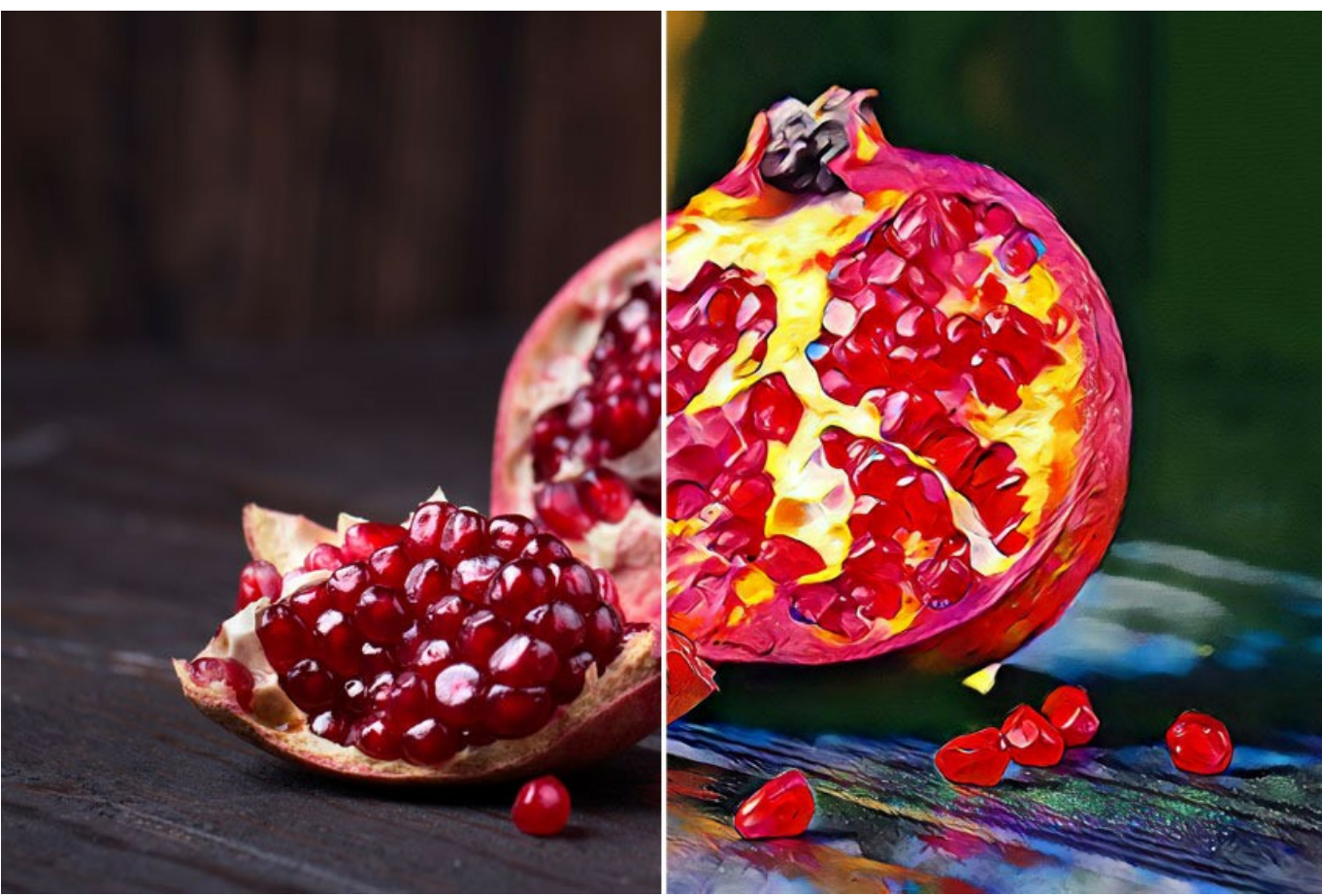

Granatäpfel ([größere Version in neuem Fenster öffnen](http://akvis.com/img/examples/inspire/examples/inspire/custom-style/pomegranate-big.jpg))

## <span id="page-56-0"></span>**AKVIS SOFTWARE**

#### **[AKVIS AirBrush — Airbrush-Technik in Fotos](https://akvis.com/de/airbrush/index.php?utm_source=help)**

AKVIS AirBrush lässt Ihre Fotos wie mit einer Spritzpistole gezeichnet aussehen. [Weiter…](https://akvis.com/de/airbrush/index.php?utm_source=help)

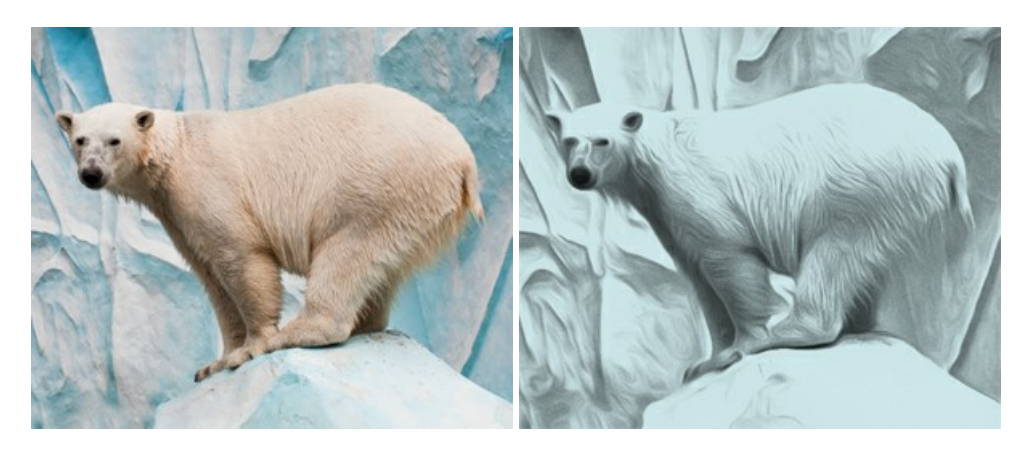

## **[AKVIS Artifact Remover AI — JPEG-Kompressionsartefakte beseitigen](https://akvis.com/de/artifact-remover/index.php?utm_source=help)**

**AKVIS Artifact Remover AI** verwendet fortgeschrittene Algorithmen der künstlichen Intelligenz, um JPEG-Kompressionsartefakte zu entfernen und die ursprüngliche Qualität komprimierter Bilder wiederherzustellen. Das Programm bietet 4 Bildverbesserungsmodi, bei denen jeweils ein einzigartiges neuronales Netzwerk zum Einsatz kommt. Die Software ist für Privatanwender kostenlos erhältlich. Für die kommerzielle Nutzung wird eine Business-Lizenz angeboten. Entfalten Sie die ganze Schönheit Ihrer Fotos! [Weiter…](https://akvis.com/de/artifact-remover/index.php?utm_source=help)

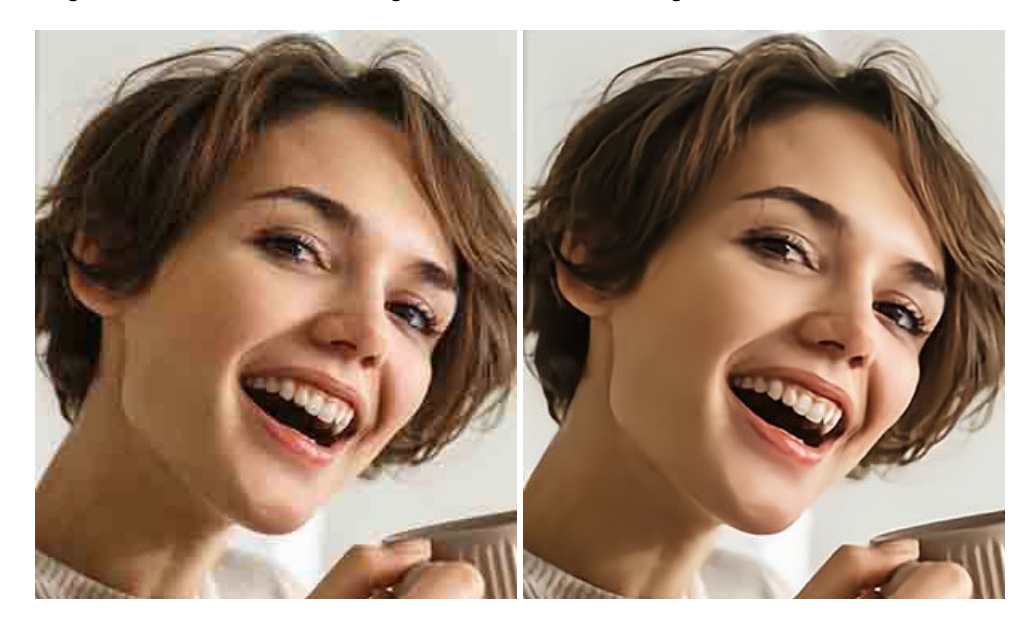

# **[AKVIS ArtSuite — Bilderrahmen und Effekte für Ihre Fotos](https://akvis.com/de/artsuite/index.php?utm_source=help)**

AKVIS ArtSuite versieht Digitalfotos mit schönen Bilderrahmen. Ein richtig ausgewählter Bilderrahmen ergänzt Ihr Bild und bringt es zur besonderen Geltung.

Das Programm stellt eine große Auswahl unterschiedlichster Rahmen bereit. Außerdem erlaubt es, eigene Bilder für die Erstellung des originellen Rahmens zu benutzen. [Weiter…](https://akvis.com/de/artsuite/index.php?utm_source=help)

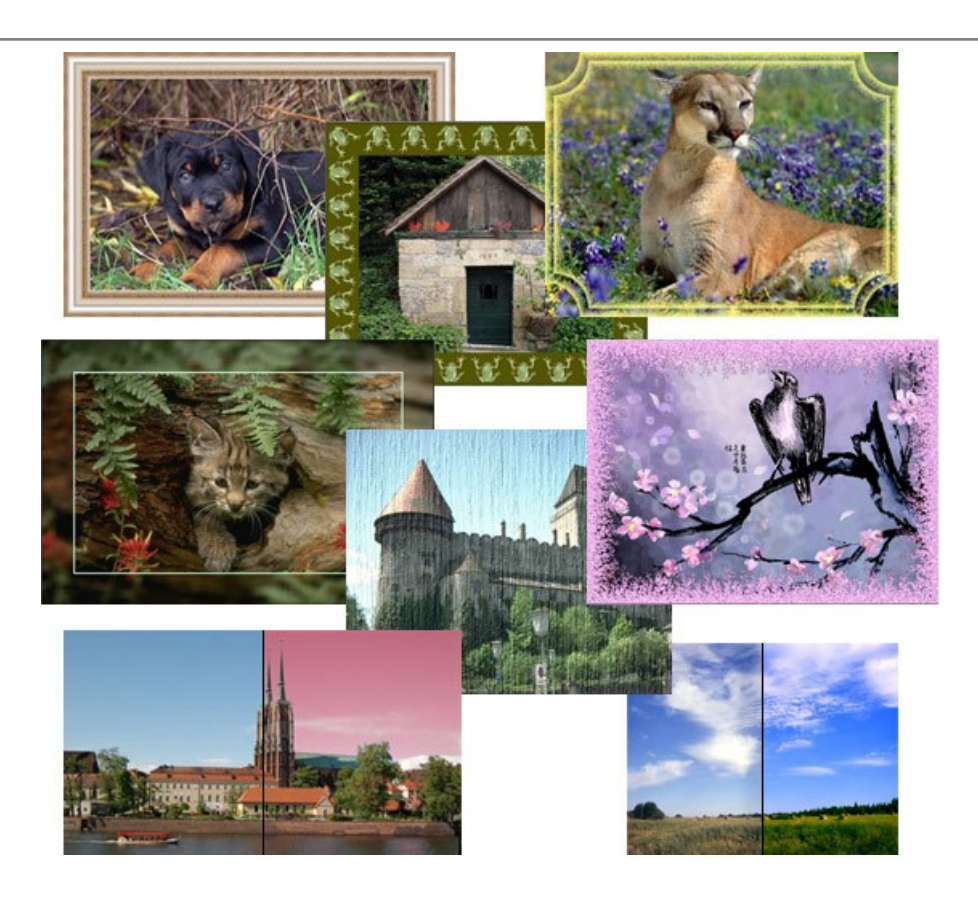

### **[AKVIS ArtWork — Vielseitige Sammlung von Maltechniken](https://akvis.com/de/artwork/index.php?utm_source=help)**

AKVIS ArtWork imitiert verschiedene Mal- und Zeichentechniken. Das Programm bietet diese Stilmöglichkeiten an: Ölgemälde, Aquarell, Gouache, Comic, Tintenzeichnung, Linolschnitt, Pastell und Pointillismus. Ob ein Ölporträt oder eine Landschaftsmalerei, das Programm wird Ihre Ideen erfolgreich umsetzen. [Weiter…](https://akvis.com/de/artwork/index.php?utm_source=help)

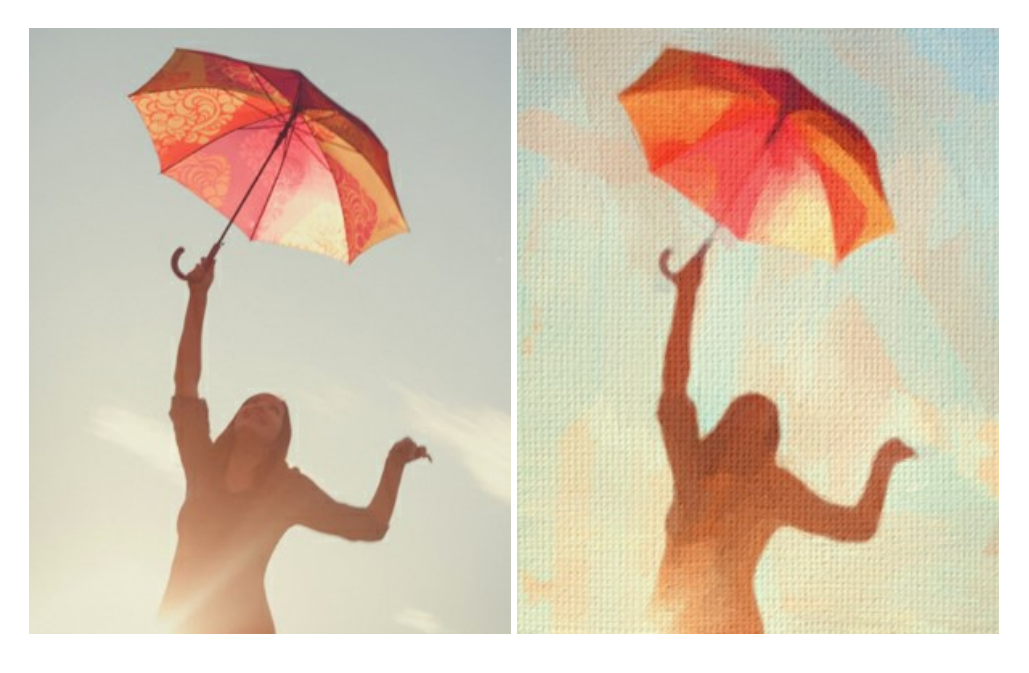

## **[AKVIS Chameleon — Erstellung von Fotocollagen](https://akvis.com/de/chameleon/index.php?utm_source=help)**

AKVIS Chameleon ist ein wunderbares Programm für Erstellung von Fotocollagen mit automatischer Adaptierung der eingesetzten Objekte in Bezug auf die Farbe des Hintergrundes sowie deren Kantenglättung. Das Programm erfordert nicht die exakte Auswahl der Objekte. Kopieren Sie das Objekt, setzen Sie es in das Bild ein, und er adaptiert die Farbskala des Bildes und seine Ränder glätten sich. [Weiter…](https://akvis.com/de/chameleon/index.php?utm_source=help)

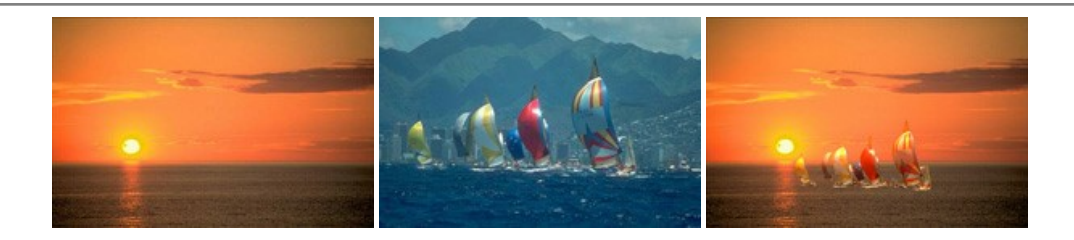

## **[AKVIS Charcoal — Kohle- und Kreidezeichnungen](https://akvis.com/de/charcoal/index.php?utm_source=help)**

AKVIS Charcoal ist ein künstlerisches Werkzeug zur Umwandlung von Fotos in Kohle-, Kreide- und Rötelzeichnungen. [Weiter…](https://akvis.com/de/charcoal/index.php?utm_source=help)

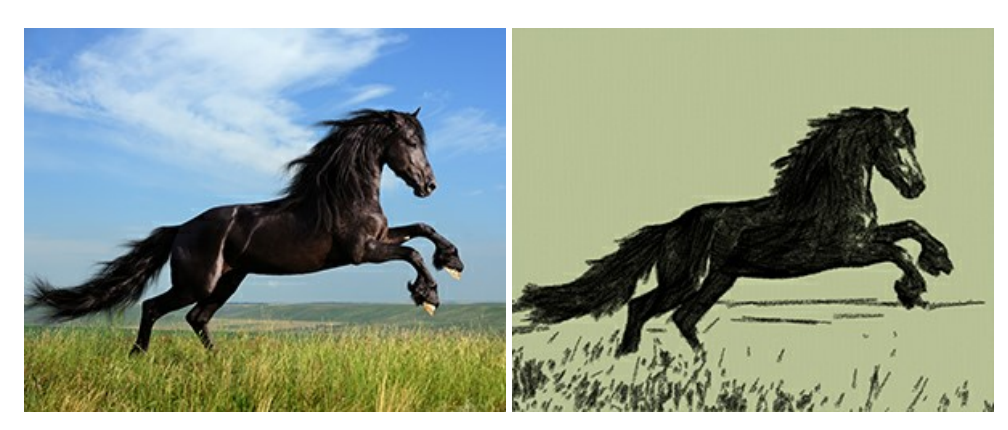

### **[AKVIS Coloriage — Bildeinfärbung und Farbenänderung](https://akvis.com/de/coloriage/index.php?utm_source=help)**

AKVIS Coloriage ändert die Farben eines Fotos: von der Einfärbung Schwarz-Weiß-Fotos bis hin zur Farbenänderung auf Ihren Farbfotos. Kein Hantieren mit Ebenen - malen Sie einfach ein paar Striche mit den gewünschten Farben und das Programm erledigt den Rest. [Weiter…](https://akvis.com/de/coloriage/index.php?utm_source=help)

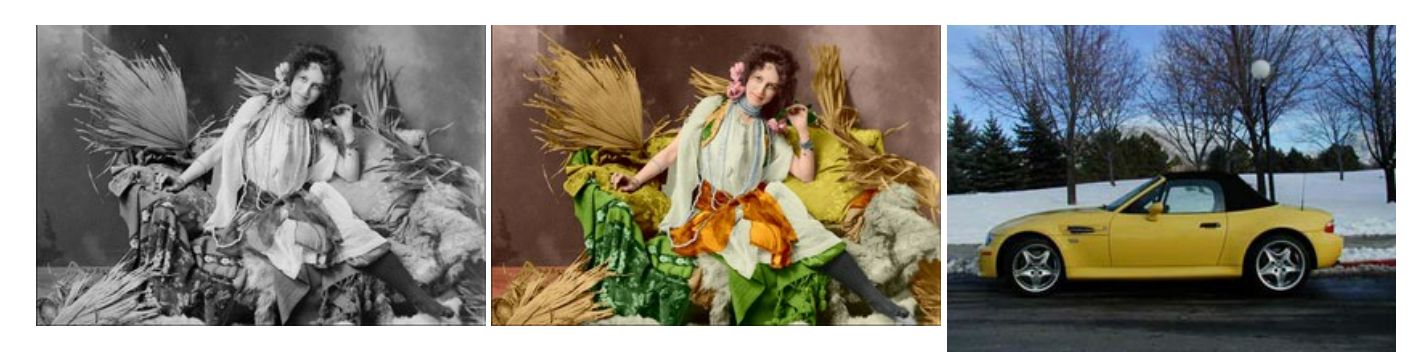

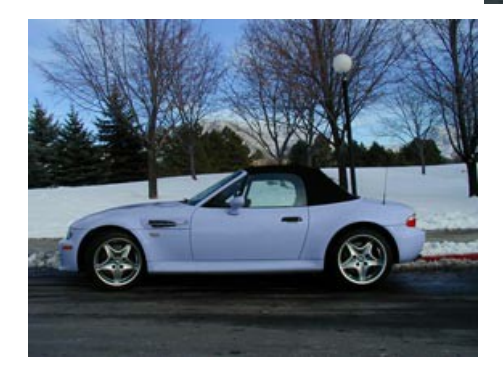

#### **[AKVIS Decorator — Oberflächengestaltung und Farbveränderung](https://akvis.com/de/decorator/index.php?utm_source=help)**

AKVIS Decorator erlaubt es, die Oberfläche eines Objekts zu verändern. Wählen Sie einen Teil des Bildes aus, z.B. das Kleid eines Mädchens, und wenden neue Texturen darauf an. Das Mädchen bekommt ein geflecktes oder kariertes Kleid, das aussieht als wäre es aus Samt oder Seide, oder sogar aus Holz oder Süßigkeiten. [Weiter…](https://akvis.com/de/decorator/index.php?utm_source=help)

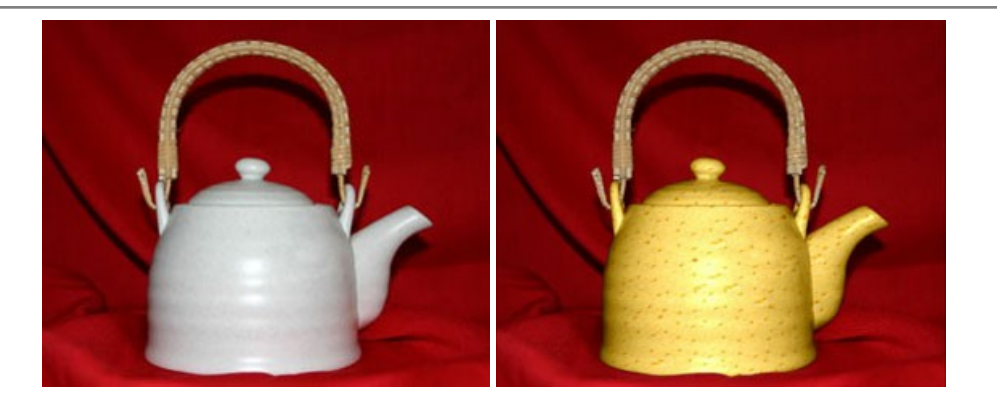

#### **[AKVIS Draw — Skizzeneffekt in Fotos](https://akvis.com/de/draw/index.php?utm_source=help)**

AKVIS Draw lässt Fotos wie mit einem Bleistift gezeichnet aussehen. Die Software funktioniert wie ein Kunstfilter, der Fotos in stilvolle Skizzen durch Anpassung der Einstellungen umwandelt. [Weiter…](https://akvis.com/de/draw/index.php?utm_source=help)

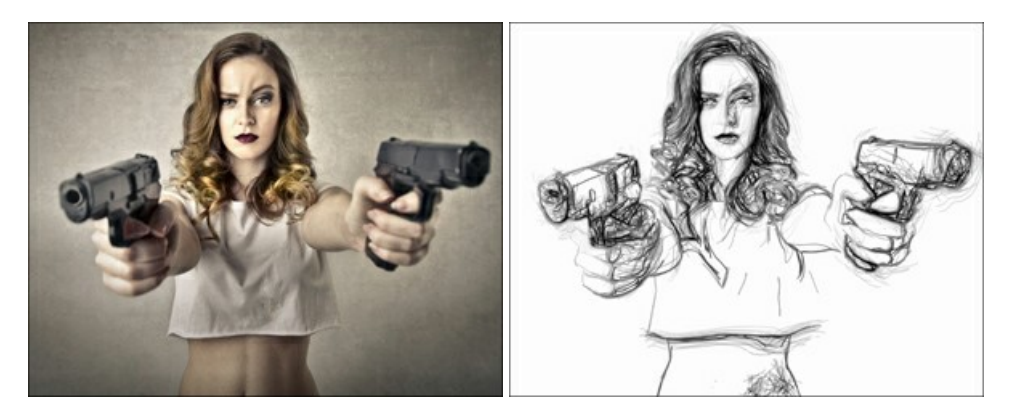

## **[AKVIS Enhancer — Bildkorrektur und Detailoptimierung](https://akvis.com/de/enhancer/index.php?utm_source=help)**

AKVIS Enhancer ist ein Werkzeug, um Bilder zu retten, die wegen falscher Belichtung nicht optimal aussehen. Das Programm gibt Ihnen die Möglichkeit, Details in unterbelichteten und überbelichteten Bereichen eines Fotos aufzudecken. Das Programm hat drei Modi: Detailoptimierung, Druckvorbereitung und Tonkorrektur. [Weiter…](https://akvis.com/de/enhancer/index.php?utm_source=help)

![](_page_59_Picture_7.jpeg)

#### **[AKVIS Explosion — Spektakuläre Explosionseffekte](https://akvis.com/de/explosion/index.php?utm_source=help)**

**AKVIS Explosion** bietet kreative Zerstörungs- und Explosionseffekte für digitale Fotos. Das Programm imitiert den Sandsturm-Effekt und fügt Ihren Bildern fliegende Partikel hinzu. Mit der Software können Sie Ihre Entwürfe ganz einfach explodieren lassen! [Weiter…](https://akvis.com/de/explosion/index.php?utm_source=help)

![](_page_60_Picture_1.jpeg)

#### **[AKVIS Frames — Farbenfrohe digitale Fotorahmen](https://akvis.com/de/frames/index.php?utm_source=help)**

**AKVIS Frames** ist eine kostenlose Foto-Editing-Software, die speziell für die Arbeit mit Rahmenpaketen von AKVIS entwickelt wurde. Mit dem Programm können Sie Ihre Fotos mit exklusiven Bilderrahmen schnell und einfach versehen! [Weiter…](https://akvis.com/de/frames/index.php?utm_source=help)

![](_page_60_Picture_4.jpeg)

## **[AKVIS HDRFactory — HDR-Bilder: Über die Wirklichkeit hinaus](https://akvis.com/de/hdrfactory/index.php?utm_source=help)**

AKVIS HDRFactory ist ein vielseitiges Programm zum Erstellen von HDR-Bildern sowie für kreative Gestaltung der Fotos. HDRFactory erstellt HDR aus mehreren Aufnahmen des gleichen Objekts mit unterschiedlichen Belichtungszeiten. HDRFactory erlaubt es Ihnen, sogar den HDR-Effekt auf einem Bild nachzuahmen. Das Programm kann auch für Fotokorrektur verwendet werden. [Weiter…](https://akvis.com/de/hdrfactory/index.php?utm_source=help)

![](_page_60_Picture_7.jpeg)

## **[AKVIS Inspire AI — Kunstwerke leicht gemacht!](https://akvis.com/de/inspire/index.php?utm_source=help)**

**AKVIS Inspire AI** stilisiert Bilder anhand verschiedener Gemäldemuster. Das KI-basierte Programm ahmt das Farbschema und den Stil eines ausgewählten Kunstwerks nach und schafft so ein neues Kunstwerk. Die Software umfasst eine Galerie von Kunststilen und ermöglicht das Laden eines benutzerdefinierten Musters. Imitieren Sie den Stil weltberühmter Künstler! [Weiter…](https://akvis.com/de/inspire/index.php?utm_source=help)

![](_page_61_Picture_1.jpeg)

#### **[AKVIS LightShop — Licht- und Sterneneffekte](https://akvis.com/de/lightshop/index.php?utm_source=help)**

AKVIS LightShop erlaubt es Ihnen, eine endlose Zahl von erstaunlichen Lichteffekten zu erstellen! Das Programm bietet fortgeschrittene Techniken zur Erstellung von Sternen- und Lichteffekten auf Ihren Fotos. Ein Lichteffekt kann jedes Foto beleben und auffrischen. Fügen Sie Ihren Fotos einen Hauch von Magie hinzu! [Weiter…](https://akvis.com/de/lightshop/index.php?utm_source=help)

![](_page_61_Picture_4.jpeg)

#### **[AKVIS Magnifier AI — Bilder vergrößern und Bildqualität verbessern](https://akvis.com/de/magnifier/index.php?utm_source=help)**

Mit **AKVIS Magnifier AI** können Sie Fotos verlustfrei vergrößern und gleichzeitig die Bildqualität verbessern. Mit innovativen KI-Algorithmen skaliert Magnifier AI Bilder auf eine superhohe Auflösung von bis zu 800% und erstellt wandgroße Drucke. Verbessern Sie die Bildauflösung, erstellen Sie detaillierte Bilder ohne Verpixelung oder Unschärfe! [Weiter…](https://akvis.com/de/magnifier/index.php?utm_source=help)

![](_page_61_Picture_7.jpeg)

#### **[AKVIS MakeUp — Porträtverbesserung](https://akvis.com/de/makeup/index.php?utm_source=help)**

AKVIS MakeUp ist eine Software zur Porträtverbesserung, die Ihren Fotos einen professionellen Look verleiht.

Die Software verfeinert die Hautstruktur auf Porträtaufnahmen und lässt den Teint strahlen. Es ist schon erstaunlich, wie viel ein gutes Hautbild zum Verjüngen und Auffrischung des Gesichts beibringen kann. [Weiter…](https://akvis.com/de/makeup/index.php?utm_source=help)

![](_page_62_Picture_1.jpeg)

### **[AKVIS NatureArt — Natur-Effekte auf digitalen Fotos](https://akvis.com/de/natureart/index.php?utm_source=help)**

**AKVIS NatureArt** ist ein ausgezeichnetes Werkzeug zur Nachahmung der Schönheit der Naturphänomene auf Ihren digitalen Fotos. Das Programm enthält eine ganze Reihe von Effekten: [Regen](https://akvis.com/de/natureart-tutorial/effects/rain.php?utm_source=help)

![](_page_62_Picture_4.jpeg)

# **[AKVIS Neon — Leuchtbilder aus Fotos](https://akvis.com/de/neon/index.php?utm_source=help)**

**AKVIS Neon** ist eine Software zur Umwandlung von Fotos in leuchtende Zeichnungen. Das Programm transformiert Fotos in Neonbilder, die wie mit fluoreszierenden Farben gezeichnet aussehen. [Weiter…](https://akvis.com/de/neon/index.php?utm_source=help)

![](_page_62_Picture_7.jpeg)

#### **[AKVIS Noise Buster AI — Verringerung des Bildrauschens](https://akvis.com/de/noise-buster/index.php?utm_source=help)**

AKVIS Noise Buster AI verringert Rauschen auf digitalen Bildern. Das digitale Rauschen kann als zahlreiche helle, dunkle oder farbige Bildpunkte auf einfarbigen Flächen auftreten. Nach der Anwendung sehen Ihre Fotos sauber und fehlerfrei aus. [Weiter…](https://akvis.com/de/noise-buster/index.php?utm_source=help)

![](_page_63_Picture_3.jpeg)

## **[AKVIS OilPaint — Ölgemälde-Effekt](https://akvis.com/de/oilpaint/index.php?utm_source=help)**

AKVIS OilPaint lässt digitale Fotos wie echte Ölgemälde aussehen. Die geheimnisvolle Herstellung eines Gemäldes geschieht direkt vor Ihren Augen. Der einzigartige Algorithmus erlaubt es, die Technik eines echten Pinsels authentisch zu reproduzieren. Mit dieser innovativen Software können Sie ein richtiger Künstler werden! [Weiter…](https://akvis.com/de/oilpaint/index.php?utm_source=help)

![](_page_63_Picture_6.jpeg)

#### **[AKVIS Pastel — Pastellgemälde aus Fotos](https://akvis.com/de/pastel/index.php?utm_source=help)**

AKVIS Pastel verwandelt Ihre Fotos in Pastellgemälde. Das Programm konvertiert Ihre Bilder in lebensechte digitale Kunstwerke, indem es eine der beliebtesten künstlerischen Maltechniken imitiert. AKVIS Pastel ist ein leistungsfähiges Werkzeug, um Ihr kreatives Potenzial zu entdecken und auszuleben! [Weiter…](https://akvis.com/de/pastel/index.php?utm_source=help)

![](_page_63_Picture_9.jpeg)

#### **[AKVIS Points — Pointillismus-Effekt in Fotos](https://akvis.com/de/points/index.php?utm_source=help)**

**AKVIS Points** verwandelt Ihre digitalen Fotos in Gemälde in pointillistischer Malweise. Diese Technik zählt zu einer der ausdrucksstärksten Stilrichtungen in der Malerei. Entdecken Sie Geheimnisse des Pointillismus mit AKVIS Points! [Weiter…](https://akvis.com/de/points/index.php?utm_source=help)

![](_page_64_Picture_1.jpeg)

## **[AKVIS Refocus AI — Scharfstellung und Weichzeichnung](https://akvis.com/de/refocus/index.php?utm_source=help)**

**AKVIS Refocus AI** stellt verschwommene Bilder scharf. Das Programm kann das ganze Foto oder nur einen ausgewählten Teil davon in den Fokus stellen, damit das Aufnahmemotiv besser zur Geltung kommt. Außerdem ist es möglich, Bokeh- und Weichzeichnungseffekte auf Ihre Fotos zu erstellen.

Die Software stellt fünf Modi zur Verfügung: *Scharfstellung AI*, *Iris-Weichzeichnung*, *Tilt-Shift*, *Bewegungsunschärfe* und *Radiales Weichzeichnen*. [Weiter…](https://akvis.com/de/refocus/index.php?utm_source=help)

![](_page_64_Picture_5.jpeg)

#### **[AKVIS Retoucher — Software zur Fotorestaurierung](https://akvis.com/de/retoucher/index.php?utm_source=help)**

#### AKVIS Retoucher ist eine effektive Fotorestaurierungssoftware für Kratzer-und Staubbeseitigung.

Die Software hilft nicht nur Kratzer, Risse, Schmutz und sonstige Beschädigungen zu beseitigen, sondern auch die fehlenden Teile des Fotos zu rekonstruieren, indem die angrenzenden Bereiche zur Wiederherstellung herangezogen werden. [Weiter…](https://akvis.com/de/retoucher/index.php?utm_source=help)

![](_page_64_Picture_9.jpeg)

#### **[AKVIS Sketch — Fotos in Zeichnungen umwandeln](https://akvis.com/de/sketch/index.php?utm_source=help)**

**AKVIS Sketch** verwandelt Fotos in hochrealistische Bleistiftzeichnungen. Die Software erstellt wunderschöne S/W und farbige Zeichnungen, die die Technik der Graphit-, Bleistift-, Kohle-, Pastell- und Aquarellzeichnung nachahmen. Das Programm bietet folgende Zeichenstile: *Klassischen*, *Künstlerischen*, *Maestro* und *Multistil* - jeweils mit einer Reihe von Voreinstellungen. Mit AKVIS Sketch brauchen Sie keinen Bleistift, um sich als Künstler zu fühlen! [Weiter…](https://akvis.com/de/sketch/index.php?utm_source=help)

![](_page_65_Picture_2.jpeg)

## **[AKVIS SmartMask — Objekte aus Foto ausschneiden](https://akvis.com/de/smartmask/index.php?utm_source=help)**

AKVIS SmartMask ist ein Maskierungswerkzeug, das die Auswahl schwieriger Objekte innerhalb weniger Sekunden erlaubt, ohne sie genau zu markieren.

Nie war die Auswahl so einfach! [Weiter…](https://akvis.com/de/smartmask/index.php?utm_source=help)

![](_page_65_Picture_6.jpeg)

#### **[AKVIS Watercolor — Aquarell-Effekt auf Fotos](https://akvis.com/de/watercolor/index.php?utm_source=help)**

**AKVIS Watercolor** verwandelt Fotos in erstaunlich realistische Aquarellbilder. Das Programm bietet zwei Konvertierungsstile: *Klassisches Aquarell* und *Kontur-Aquarell*. Jeder Stil kommt mit einer großen Auswahl an gebrauchsfertigen Presets. Das Programm erlaubt es, großartige Meisterwerke mit nur einem Klick erstellen! [Weiter…](https://akvis.com/de/watercolor/index.php?utm_source=help)

![](_page_65_Picture_9.jpeg)